# **2.6.1 Verify Box Contents**

2. Open the package and verify all elements are available according to the following table:

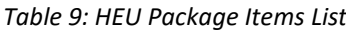

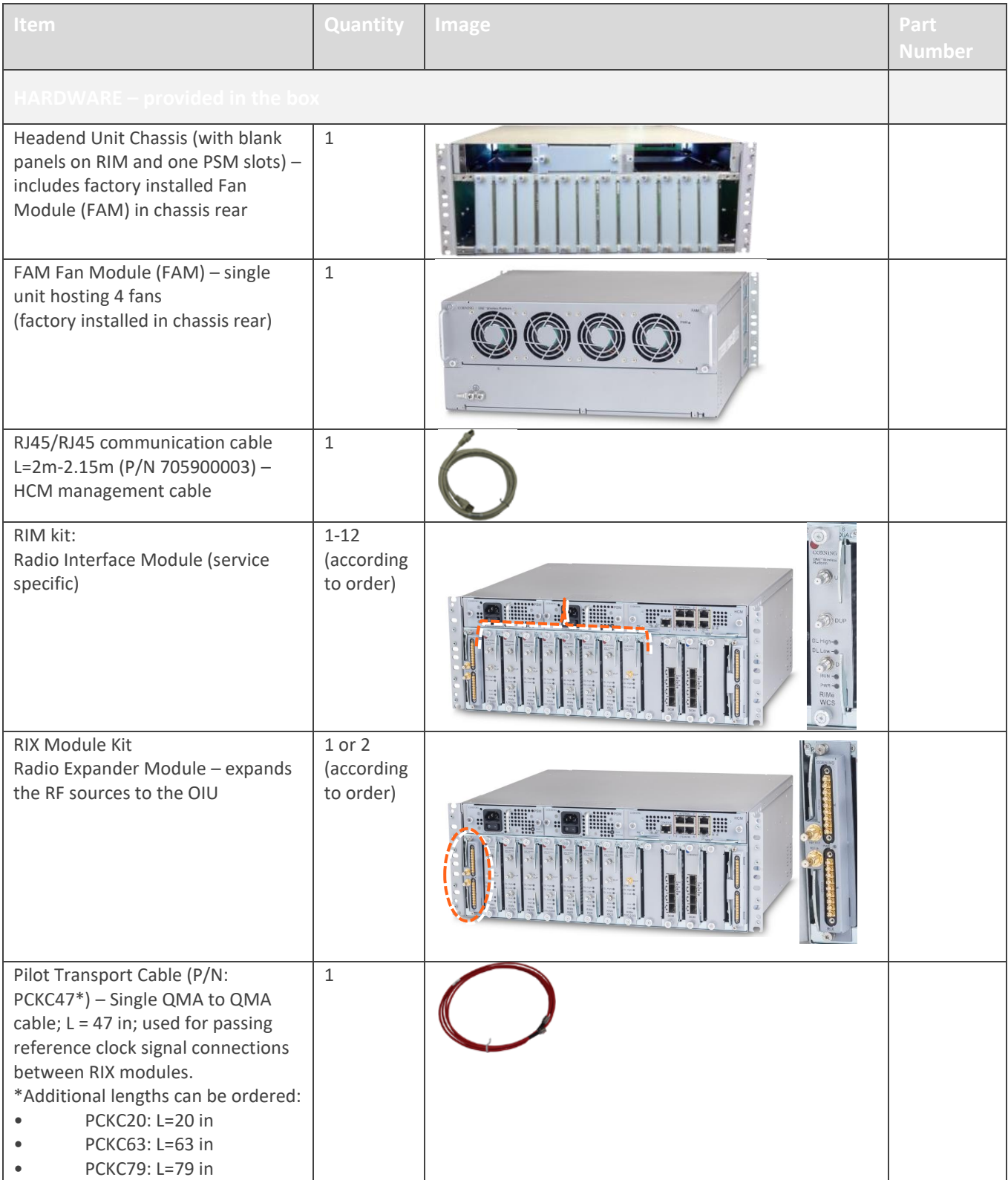

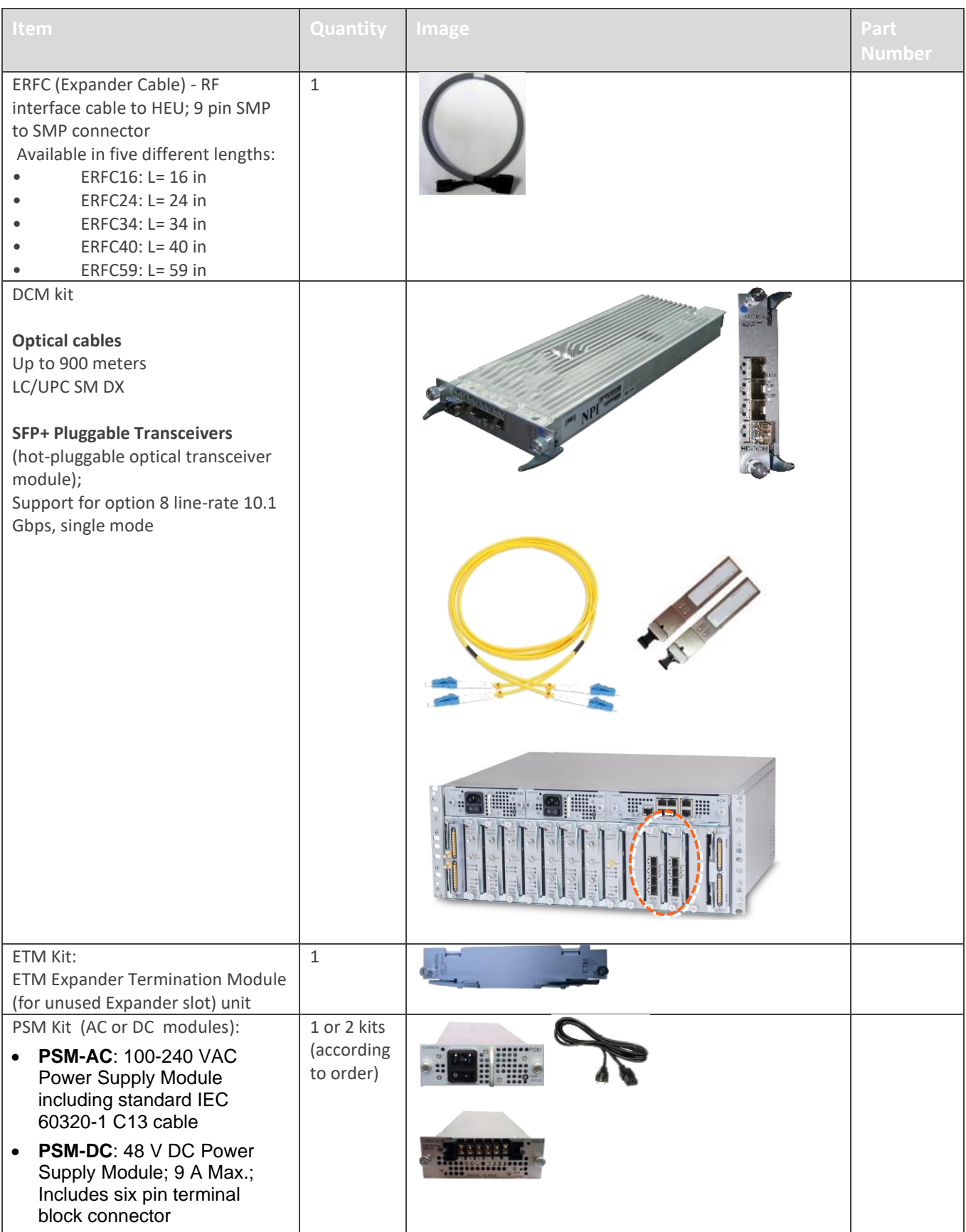

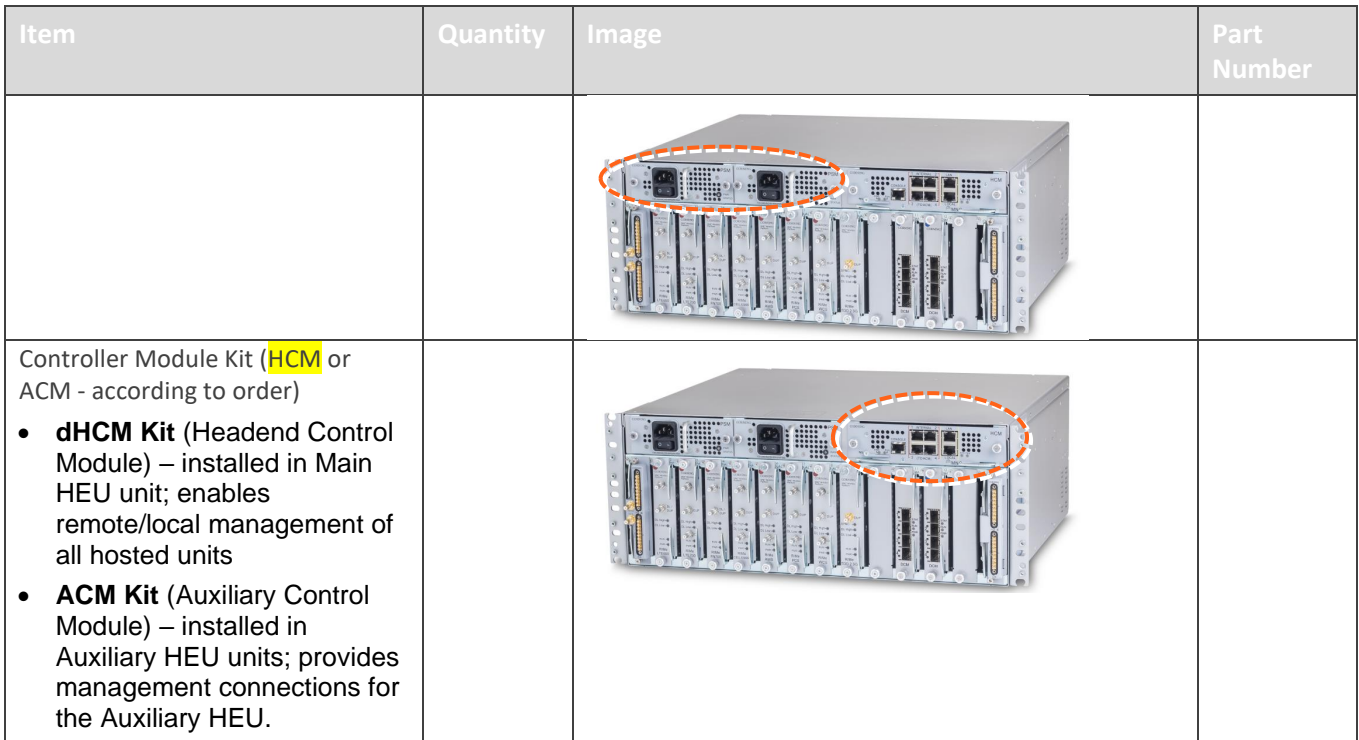

## **2.6.2 Mount the Chassis in a Rack**

#### *Notes:*

- *• One HEU supports connections to up to four IHUs*
- *• IHU chassis requires 4U rack height availability*
- *• Rack nuts and screws not provided*
	- 1. Determine the location of the HEU in the rack while considering additional HEU and IHU units and the lengths of the available ERFC cable.
	- 2. Refer to **Error! Reference source not found.** for planning the rack positions.
	- 3. Secure the units' rack ears to the rack frame as follows:
		- Insert two screws half-way into the rack frame.
		- Position the chassis on to the screws using the handles and the top and bottom half slots of the rack ears.
		- Secure the unit in the rack via all applicable bracket holes using the appropriate rack nuts and screws.

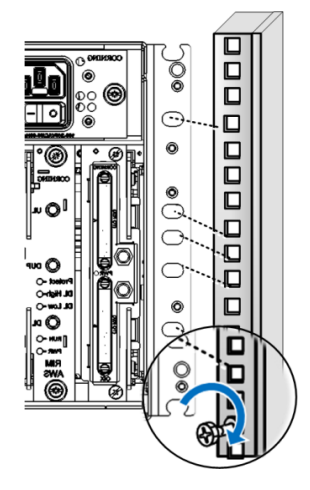

*Installing Chassis in Rack*

# **2.6.3 Install the Modules in the Chassis**

*Note: For modules with ejectors (i.e. RIM, RIX OIM, OIX, DCM and HCM/ACM) – verify that the ejectors are completely open when inserting in dedicated slot and then push in until the module clicks in to the backplane. See [Figure 13: Module Captive Screws and Ejectors](#page-5-0) below, that shows an example of module type captive screws and ejectors.*

### **2.6.3.1 Install the DCM Module**

- 1. Slide the DCM to its slot in the HEU chassis
- 2. Secure the DCM to the Rack with the 2 captive screws

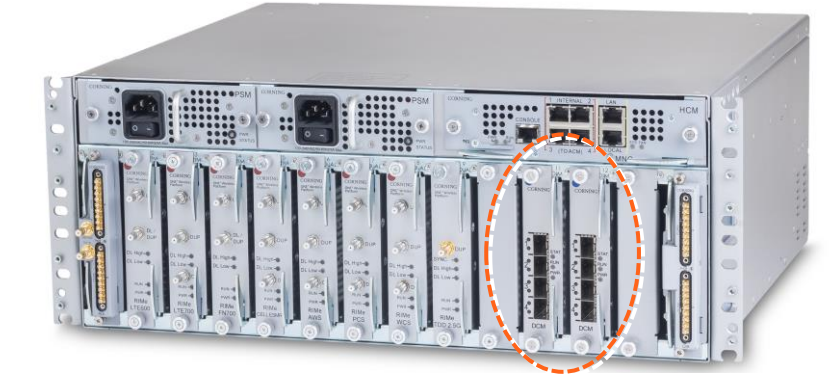

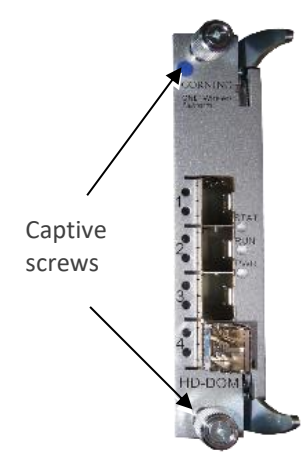

## **2.6.3.2 Install the rest of the Modules**

Refer to Figure 12: IHU Interfaces and Slots for module locations. Remove blank panel and slide in the relevant module (chassis slots are 100% mistake proof):

- (One) HCM (for Standalone/Master HEU units) / (One) ACM (for Auxiliary HEU unit)
- (One to two) PSM for single power supply installations, install the PSM in either (PSM) slot
- (One) RIX module
- (One to eight) RIM no need to terminate unoccupied RIM slot
- (One to two) DCM
- (One) RIX

Referring to the following figure, secure the modules to the backplane by:

- Closing the ejectors (for relevant modules)
- Tightening the captive screws

<span id="page-5-0"></span>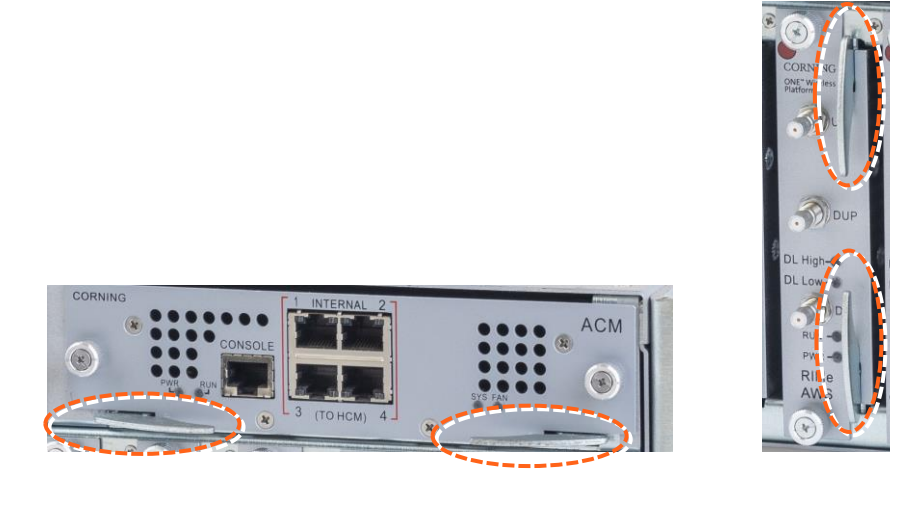

*Figure 13: Module Captive Screws and Ejectors*

## **2.6.4 Connect the Cables**

### **2.6.4.1 Ground**

The grounding connection is performed via a two-hole, standard barrel grounding lug located on the HEU rear panel.

- For use with stranded copper wire conductors
- 10-14 AWG
- Holes 1/4 inch

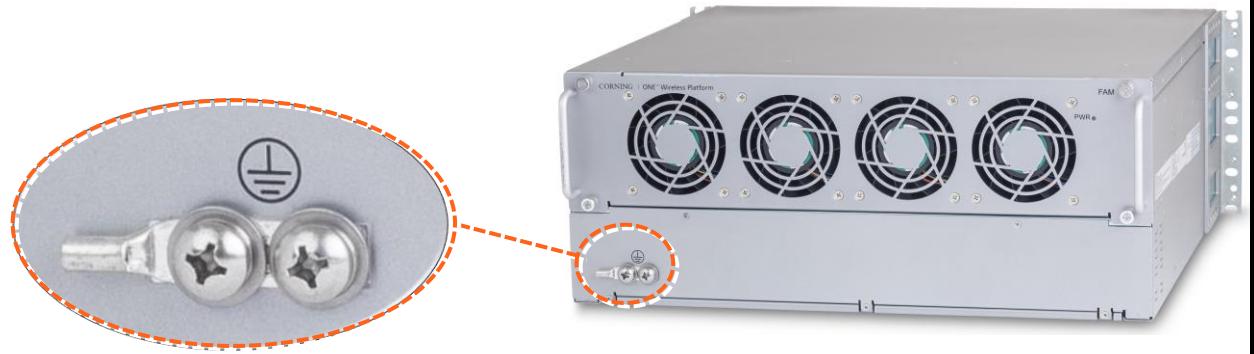

*Grounding Lug (Chassis Rear)*

### **2.6.4.2 Connect RIMS to RF Source(S)**

For each RIM - connect the external RF source to the corresponding RIM (service specific) Simplex or Duplex QMA connectors:

- a. For each RIM connect the RF coax cable to the RIM's Simplex or Duplex QMA connectors.
- b. Route the connected cables through the Cable Management Tray towards the right or left of the tray (depending on the module location in the chassis).
- c. Connect the RF coax cable from the RIM to the corresponding external RF source.

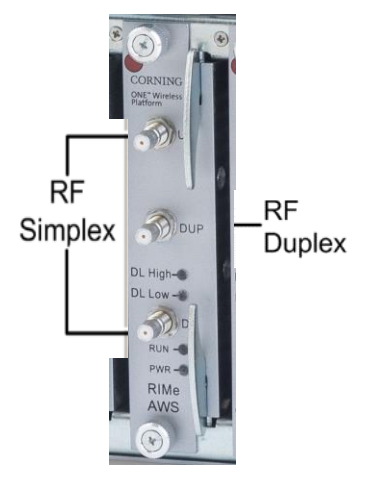

*RIMs connections*

### **2.6.4.3 RIX 10 MHz Pilot Clock Connections**

#### *Notes:*

- *• This section is only relevant for configurations with additional IHU or HEU and OIU units.*
- *• The REF IN and REF OUT pilot clock ports must be connected in a closed loop.*
- *• Both RIX modules of each chassis must be connected.*
- *• The jumper cables are routed through the sides of the cable management tray and door.*

Referring to the following Figure, use the QMA/QMA jumper cable (PCKC47 provided with each RIX) to connect the REF OUT and REF IN ports of each of the RIX modules in the HEU chassis. See Figure 10

*Note: use SFP+ from the approved list provided by Corning.*

- 1. Remove the rubber stopper from the source port.
- 2. Push the SFP+ connector into the port, until it clicks (note that there is only one correct direction for plugging-in).
- 3. Remove the white plug-protectors from the end of the SFP+ cable.
- 4. Plug the SFP+ cable into the D-MRU port until it clicks.
- 5. connect the other edge of the cable to the source unit

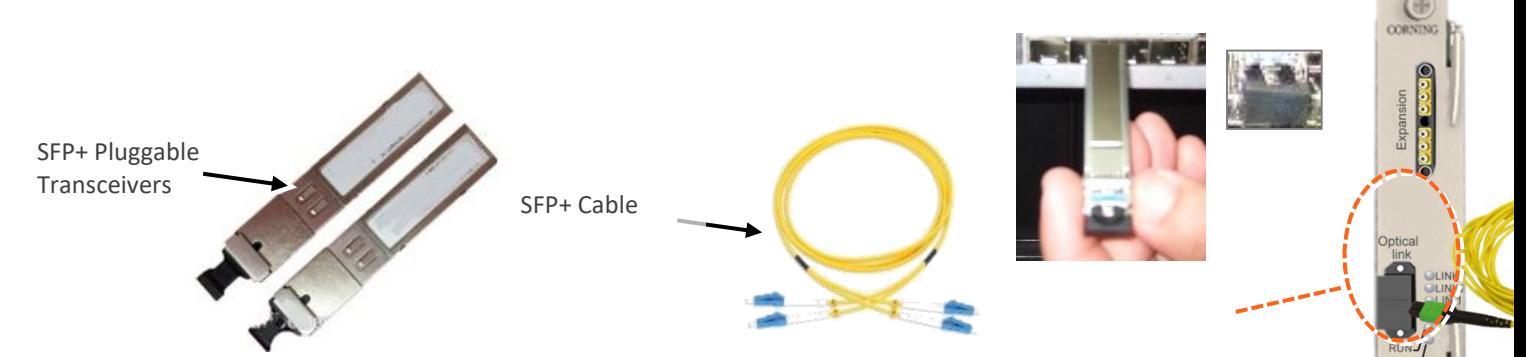

*Figure 14 OIM SFP+ LC/UPC connection: Remove rubber stopper from port and from SFP+ Pluggable Transceiver and insert the SFP+ Pluggable Transceivers (hot-pluggable optical transceiver module) into the port.*

### **2.6.4.4 RIX to OIX Connections**

*Note: Each RIX module supports connections to up to two IHU.*

1. Using the appropriate length ERFC cable (according to distance of available OIX port) connect the HEU RIX module 9-Pin connector to the corresponding connector on the IHU OIX module.

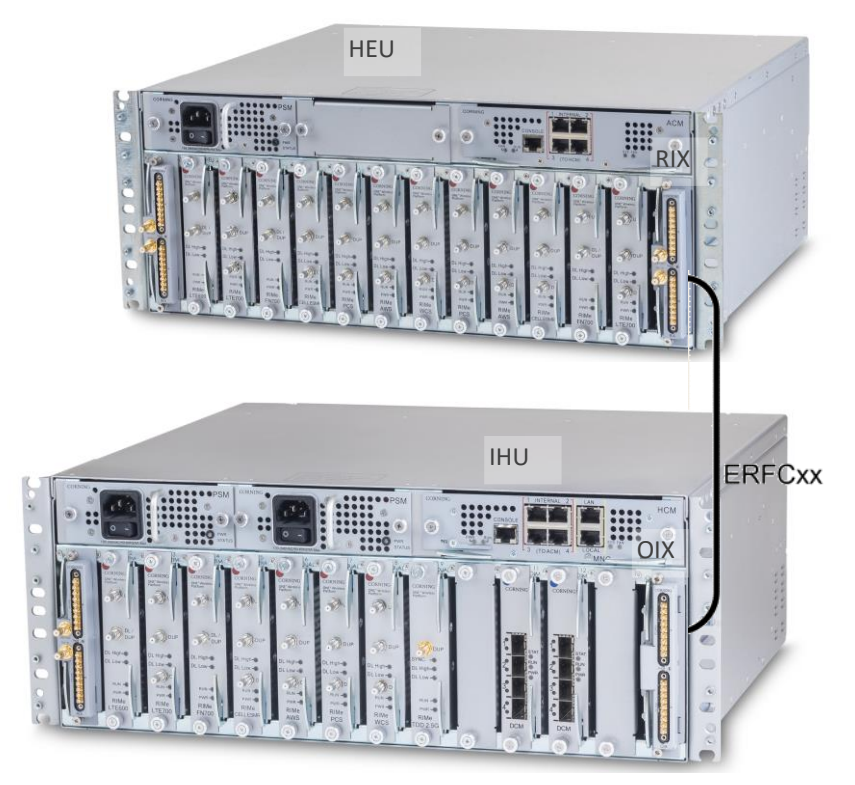

2. Refer to TBD for schematic diagram of coax connections in a maximum HEU-OIU configuration of 4x4 where all HEU units are connected to all IHU units.

### **2.6.4.5 Management Connections**

#### *Notes:*

- *• One RJ45/RJ45 management cable is provided with each headend unit (i.e. HEU/IHU).*
- *• Up to 7 ACMs are connected to a single HCM, where the connection between the units is using RJ45 cables.*
	- For HCM modules only using the provided RJ45/RJ45 communication cable, connect the HCM LAN port to the corporate LAN:

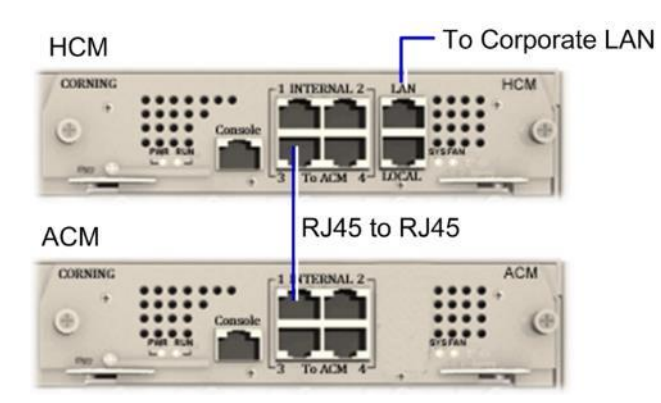

*HCM LOCAL Port to ACM Port LOCAL Management Connection*

- HCM to ACM Management Connections using RJ45/RJ45 communication cables perform the headend management connections according to the following:
- Referring to the above Figure for configurations with one HCM and up to four ACM modules (e.g. one HEU and four HIU units), directly connect as follows

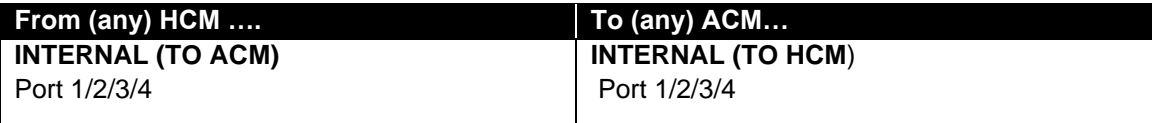

• Referring to the following Figure - for configurations with one HCM and more than four ACM modules (e.g. 4x4 HEU-OIU configurations) where there are only four available HCM INTERNAL ports

## **2.6.5 Additional stack and DRU connections**

#### ➢ **For connections to additional IHU or HEU and DRU units:**

Using the appropriate length ERFC cable (according to distance of available OIX/RIX port) connect remaining IHU RIX and OIX module connectors as follows:

- Connections to additional IHU unit (see Figure 6) :
	- IHU #1 RIX 9-Pin connector to the corresponding IHU #2 OIX module
	- IHU #1 OIX 9-Pin connector to the corresponding IHU #2 RIX module
	- Connections to additional HEU and OIU units (see Figure 7):
	- IHU RIX 9-Pin connector to the corresponding connector on the OIX module of the additional OIU.
	- IHU OIX 9-Pin connector to the corresponding connector on the RIX module of the additional HEU.

*Note: The RIX and OIX modules of the additional HEU unit must also be connected.*

See use cases for details, section 1.4.1

## **2.6.6 Power ON**

- For PSM-AC modules connect supplied power cable (100-240 VAC) connector to the PSM input connector and to the AC outlet and switch on..
- For PSM-DC modules refer to Quick Start Guide provided with module for wiring pinout.

Verify that the Power Status LED on each PSM shows green. See Figure 13 for PS<-AC LED.

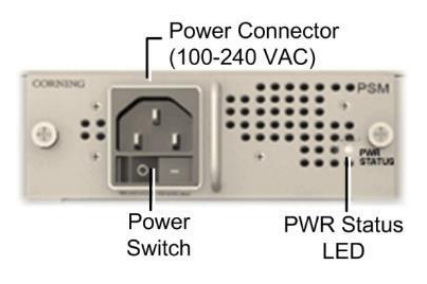

*AC Power Supply Module LEDs*

## **2.6.7 Verify NORNAL Operation**

If RF source is operational, verify that the RIM, DCM and HCM/ACM LEDs indicate normal operation

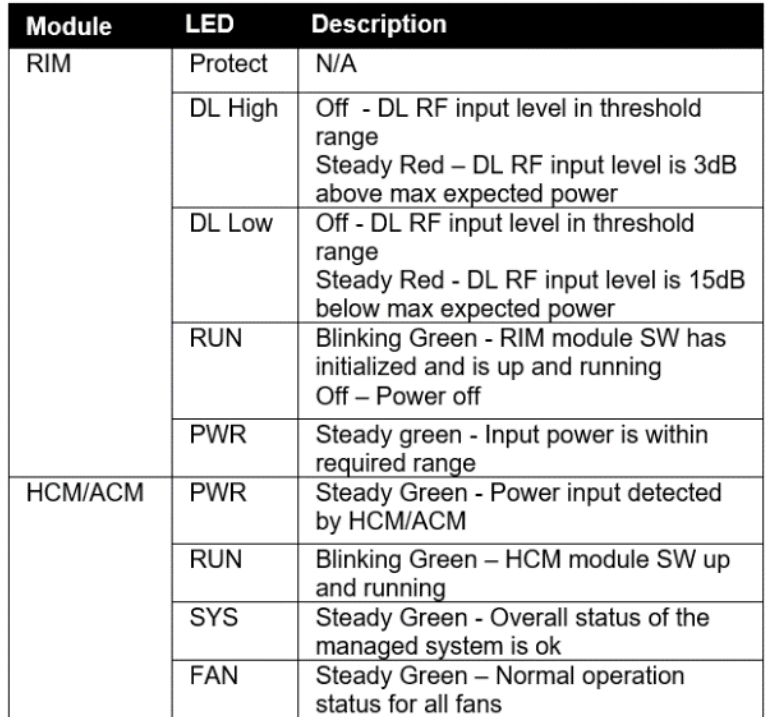

# **3. Session Access and Main Menu**

Once all the system elements are installed, the system administrator can log in to the system GUI and perform initial configurations.

It is recommended to begin working with the Corning® Everon™ 6000 by following these steps:

- 1. Review the supported access options (section 1.1) and default network settings (section 1.2).
- 2. Open a local session to the HCM (section 1.3).
- 3. Configure the network settings to allow future remote access (section 1.6).
- 4. Follow the instructions to perform the initial configurations using the system GUI (chapter 2).

## **3.1 Supported Access Options**

This section describes the HW and SW required to connect to the HCM.

First connection to the HCM should be done with a laptop or a tablet.

The following browsers are supported:

- Microsoft Internet Explorer 11.0 and above
- Mozilla Firefox 42.0, 43.0, and above
- Google Chrome 45.0, 46.0, and above

After the initial configurations are done, it is recommended to establish remote access to the HCM by using the following:

• LAN Ethernet connection to the HCM with a minimum connectivity and throughput capability of 256 Kbps.

## **3.2 Default Network Settings**

The HCM has three types of RJ45 Ethernet ports: LOCAL port, LAN port and four INTERNAL ports.

LOCAL Port: 1 Gb Ethernet connection for a local setup session. The port can be configured as a DHCP server (connected to a DHCP client computer) – this is the default. Alternatively, a static IP address can be used. The default static address is: 193.168.1.1; Subnet Mask: 255.255.0.0

*Note: The LOCAL port is designated for a local connection. However, the port may be used for a remote session as well, for troubleshooting and service purposes. In any case, don't connect a netword device to the port if it's configured as a DHCP server, as the server will disrupt the LAN IP addressing.*

- LAN Port: 1 Gb Ethernet connection to the customer's network for remote management. Can be configured to simultaneously support IPv4 as well IPv6 network protocols.
- INTERNAL Ports: Four RJ45, 100 Mb Ethernet ports used for management of connected ACMs.

*Note: Any one of these ports can also be used for a local connection if required.*

Default settings: IP: 10.0.0.1; Subnet Mask: 255.0.0.0

# **3.3 Opening a Local Session**

Below are the instructions for opening a local management session in order to perform basic system configurations via the system GUI.

#### ➢ **To Open the system GUI**

1. Connect a computer (i.e., laptop) to the HCM LOCAL port via an RJ45 Cat 5 Ethernet cable, as shown below:

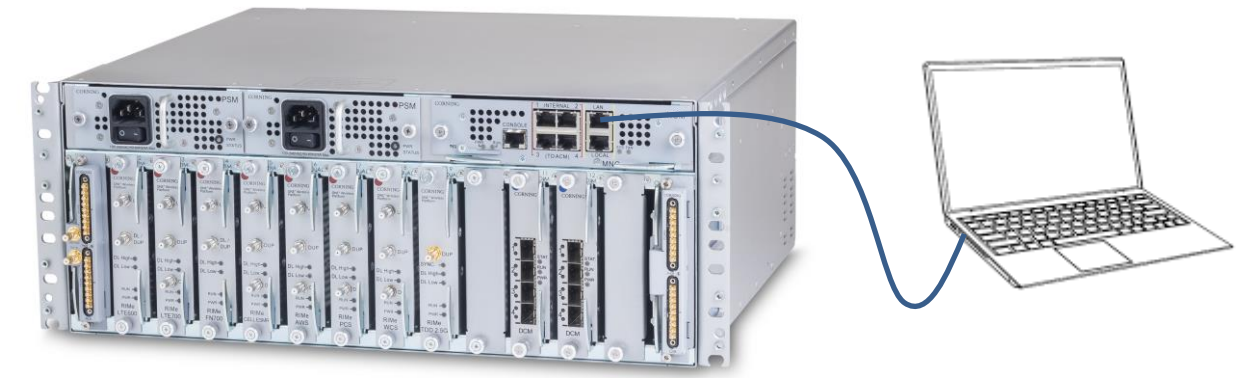

• For HCM modules only - using the provided RJ45/RJ45 communication cable, connect the HCM LAN port to the corporate LAN:

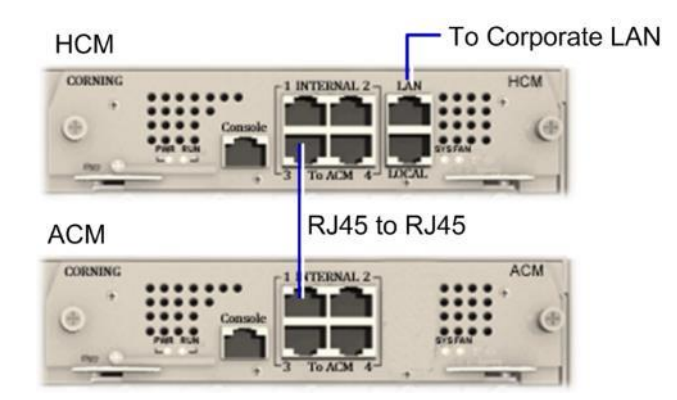

*HCM LOCAL Port to ACM Port LOCAL Management Connection*

*IMPORTANT: The LOCAL port is set by default as a DHCP server. DO NOT connect the HCM LOCAL port to a network as the DHCP server can disrupt LAN IP addressing.*

The local port can also be set to a static IP Address. This requires setting up your computer network parameters in the same subnet as the default IP Address of the local port: 172.16.1.1

The default IP address for HCM v2.2 and lower is 192.168.1.1.

- 2. On your computer, verify that the Local Area Connection settings for obtaining the IP address and the DNS server address are set to "automatic":
- "Obtain IP Address automatically."
- "Obtain DNS server address automatically".

Follow these steps to find the settings above (the steps may vary slightly depending on the OS version used):

- 1. Go to the Control Panel.
- 2. Select Network and Internet.
- 3. Select Network and Sharing Center.
- 4. Select Change adapter settings (in the left menu).
- 5. Right click Local Area Connection and select "Properties".
- 6. Select Internet Protocol Version 4/6 and click "Properties".

The window below appears:

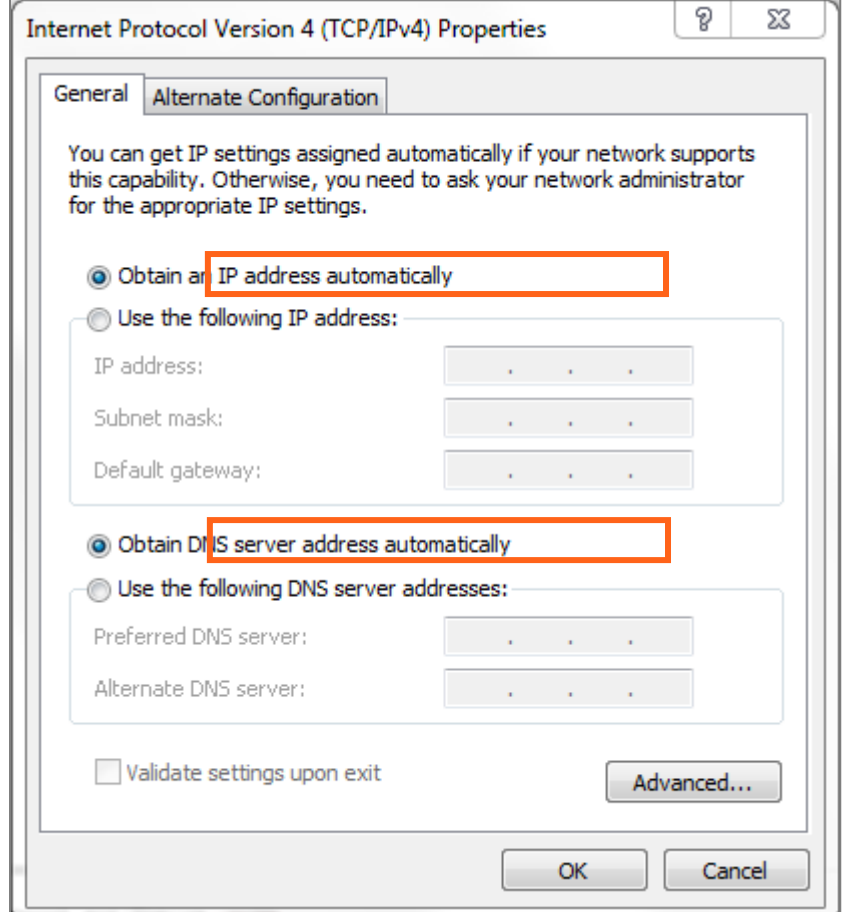

3. Open a browser and type-in the following address in the address bar: 193.168.1.1 The HCM Controller Log In dialog appears:

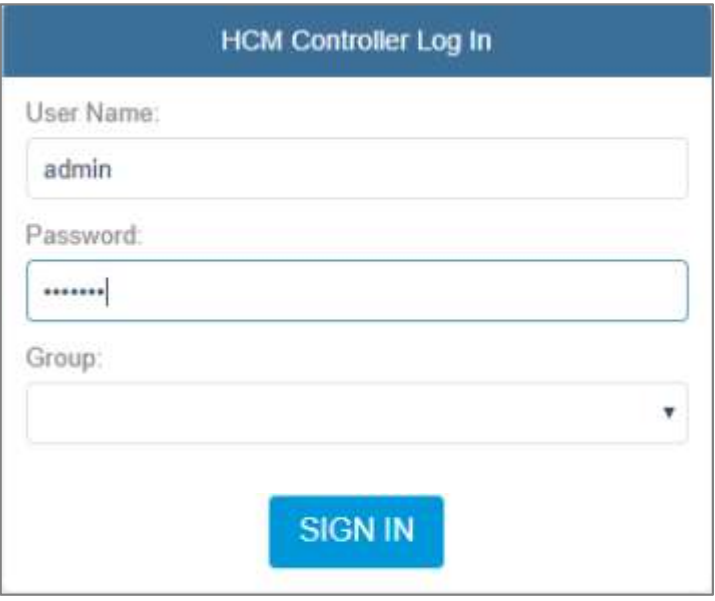

- 4. For first-time authentication use the following default values:
	- Username: admin
	- Password: default provided with your system.  $\bullet$
	- Group: leave blank.  $\bullet$

IMPORTANT! For security reasons it is highly recommended to immediately change the password (via the "Admin" -> "Security" tab) and log in again using the new password.

5. Click the "SIGN IN" button. System GUI main screen appears. **SCREEN** 

## 3.4 Screen Layout

The main menu (located to the left of the window) lists all the available management options.

Next to the main menu either the system tree or the corresponding sub-options are displayed. The display changes according to the option selected from the main menu.

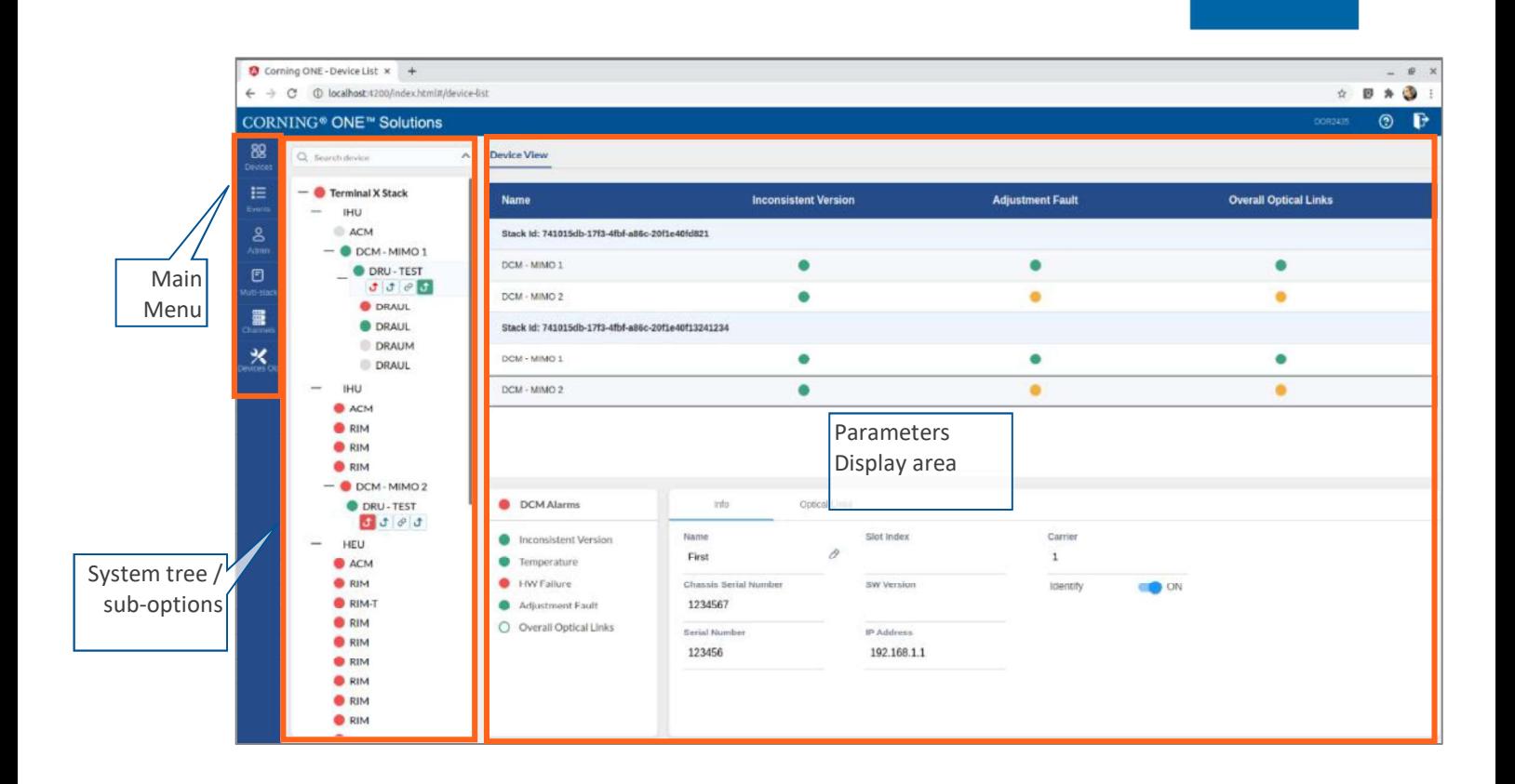

**CORNING** 

# 3.5 Main Menu Options

The table below lists the management options provided by the main menu:

Table 10: Main Menu Options

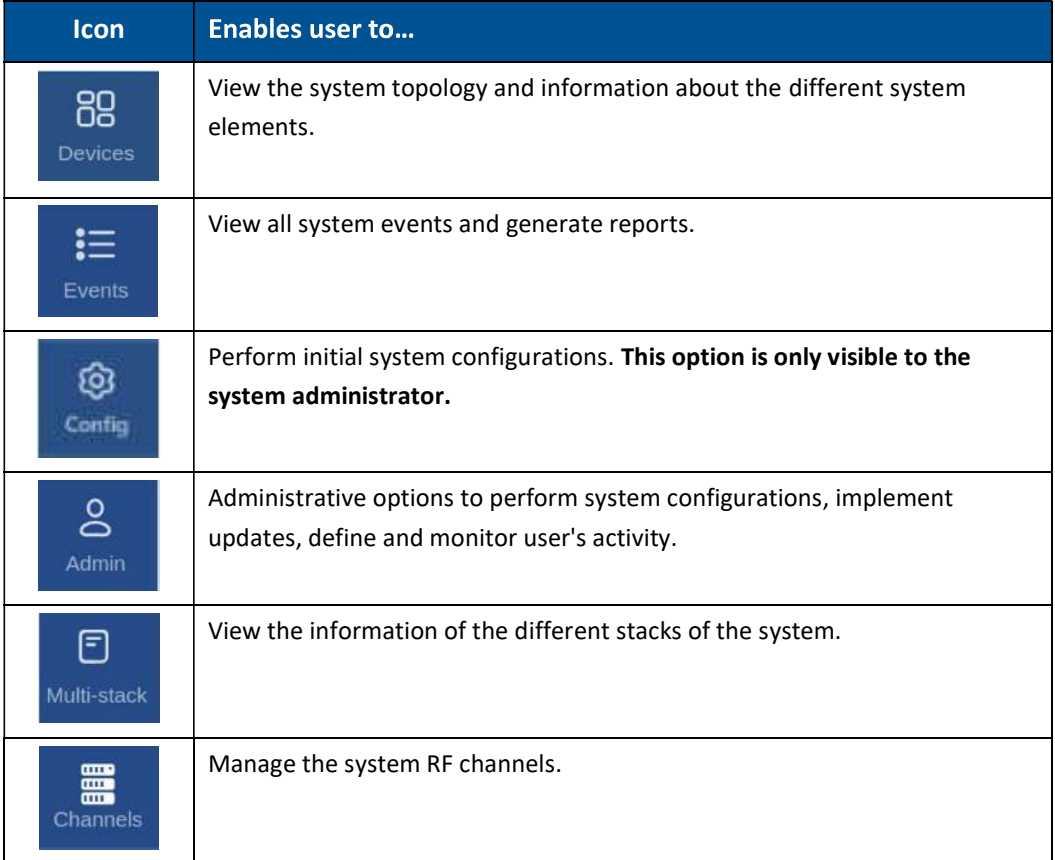

## 3.6 Remote Management

This section describes the configurations required for remote session access using Ethernet connection via the LAN port.

- $\triangleright$  To configure the HCM LAN port
- g 1. In the main menu bar, click  $\overrightarrow{A^{dmin}} \rightarrow \overrightarrow{IP}$  Settings 2. Select the "IPv4 LAN Port" or "IPv6 LAN Port" tabs and click the **button** button.
	-

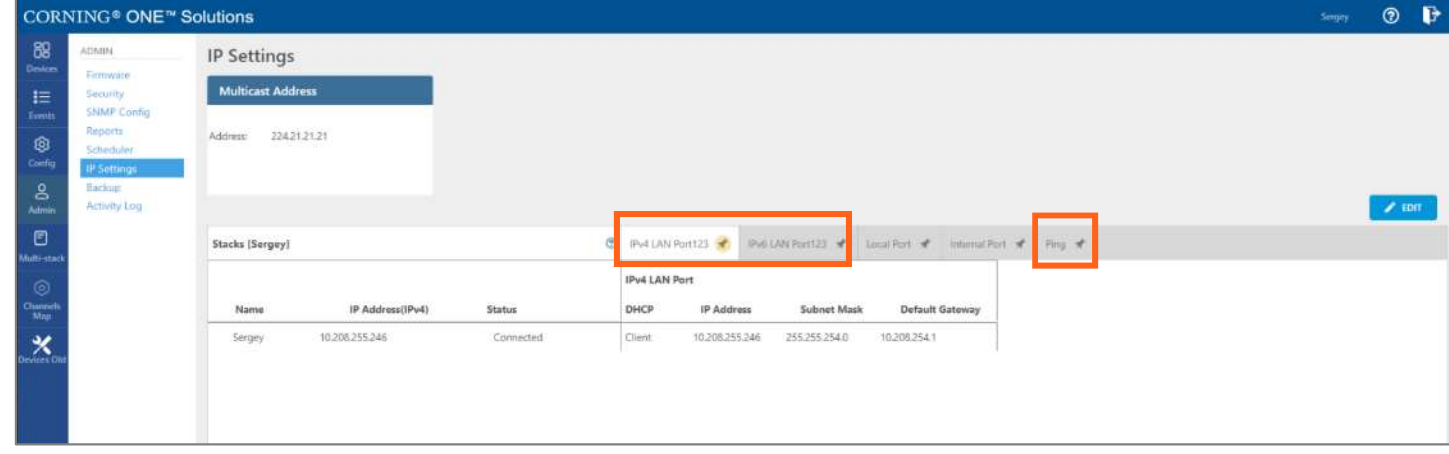

3. For Static IP Address - set DHCP as "None," set the IP address, subnet mask and default gateway manually to legal values, which aren't used by other system elements. Make sure the address format matches IPv4 or IPv6, according to the tab being updated.

For Dynamic IP Address - set DHCP as "Client" and click OK.

- 4. All HCMs in the MS-group are automatically updated when one stack in the group is updated.
- 5. Run a browser and enter the LAN port IP Address in the address bar to open a remote management session.

A Ping Tool option is provided to verify access to IP hosts (rather than opening another application). For more information about the ping tool and the IP Settings tab refer to section 3.1.3.5.

# 4. Initial Commissioning

This section describes all the initial configurations that must be done by the system administrator.

# 4.1 Main Menu Config Option

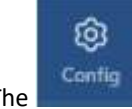

**Contig** option in the main menu is only visible to the system administrator. This section describes the configurations that only the system administrator can perform.

## 4.1.1 Site config

When choosing the Site Config option from the Config submenu, the following screen appears:

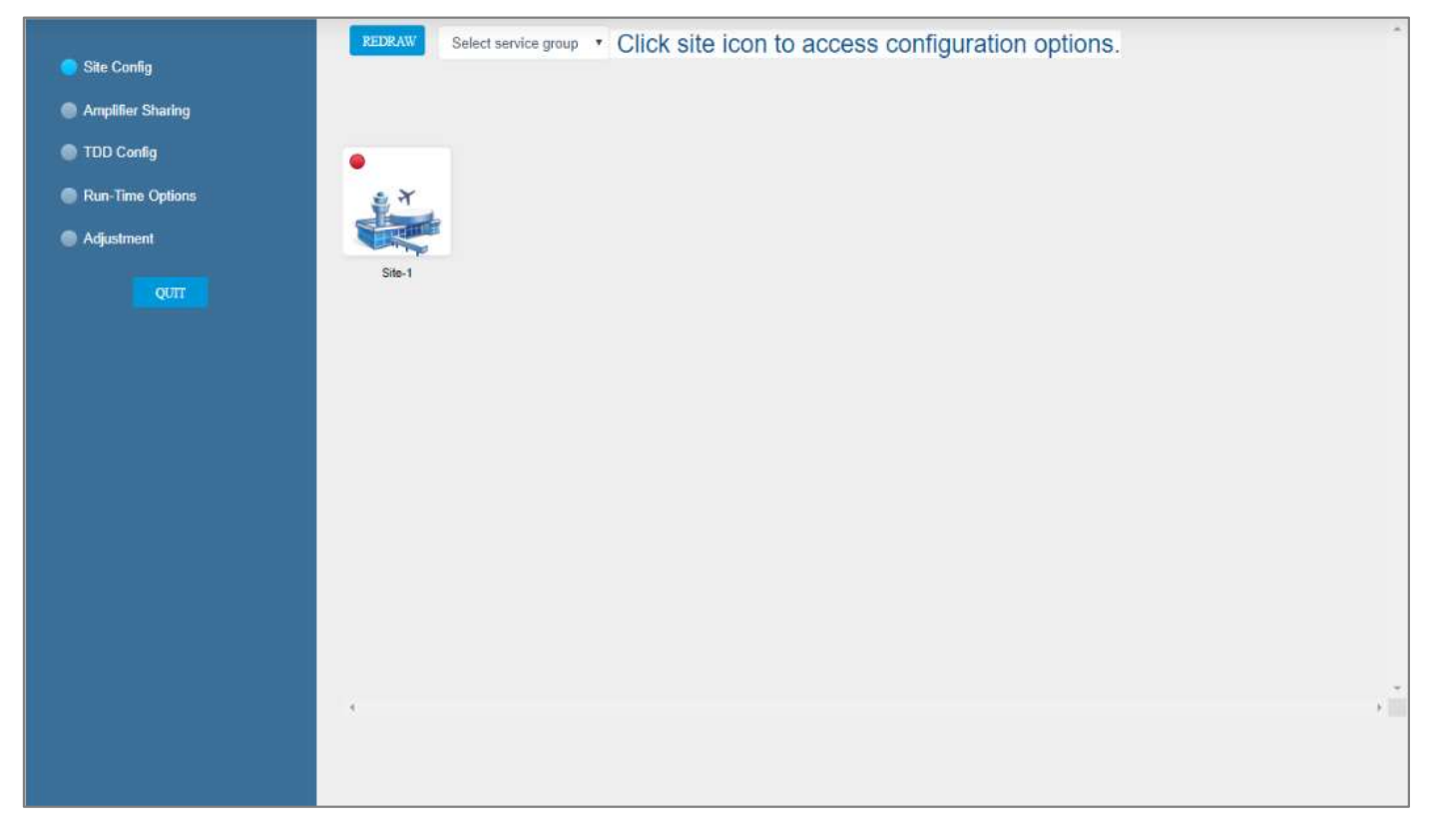

An image represents each relevant site. By clicking on the site image, the configuration options for the specific site appear. The configuration options are described below.

### 2.1.1.1 Module Owner

The Module Owner tab shows all system chassis with the RIMs inside each chassis.

The user can click on a RIM to have the carrier name displayed. This view is read only - changes to RIM carrier assignments can only be done via the Channels tab in the main menu.

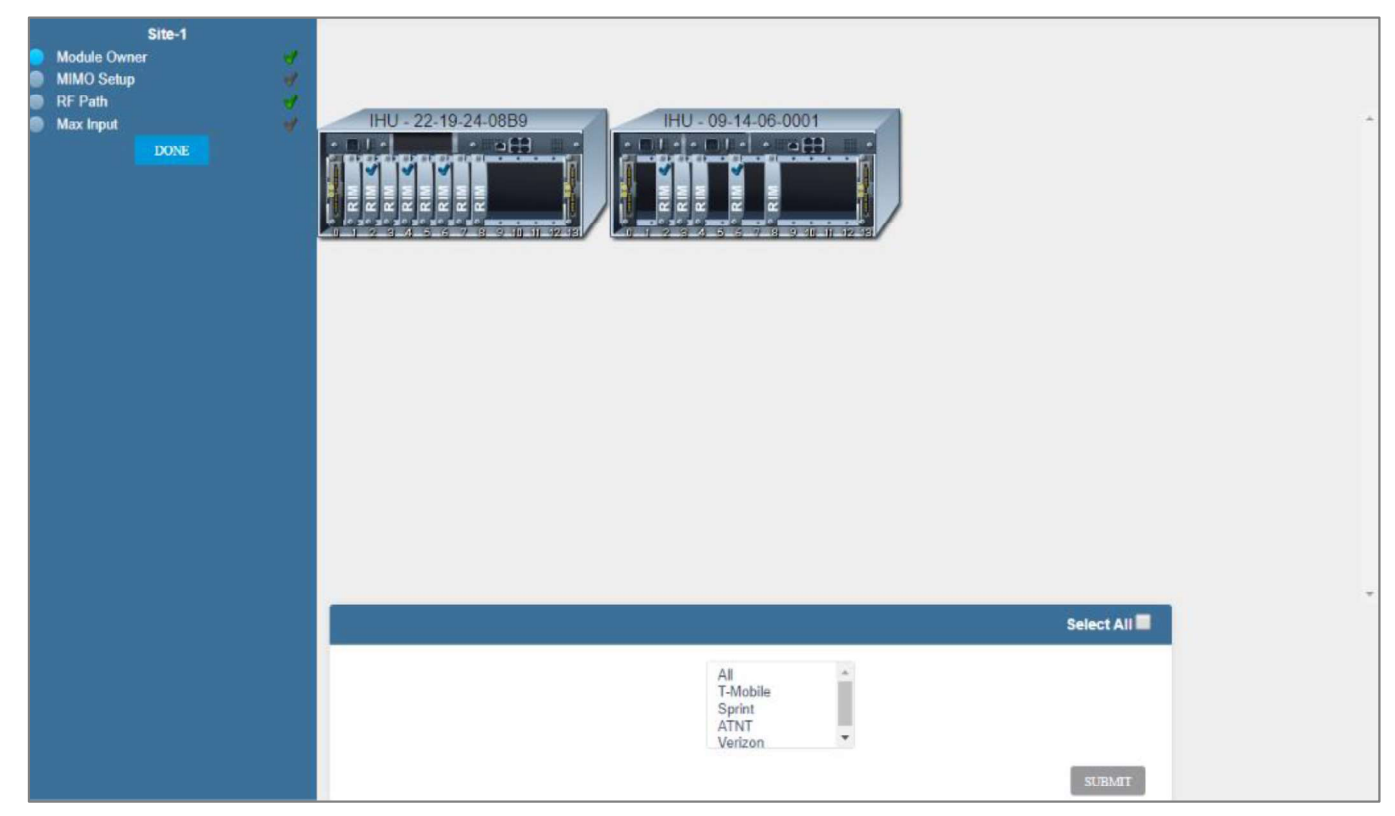

### 2.1.1.2 RF Path

The RF Path tab enables the user to easily see which RIMs belong to which service group.

A service group consists of one or more RIMs which are connected to a DCM, and via a DRU to one or more remote units. Up to 2 service groups are supported. This view is read only.

A RIM can be selected to show to which service group it belongs. Alternatively, a service group can be selected to show all the RIMs which belong to it.

### **CORNING**

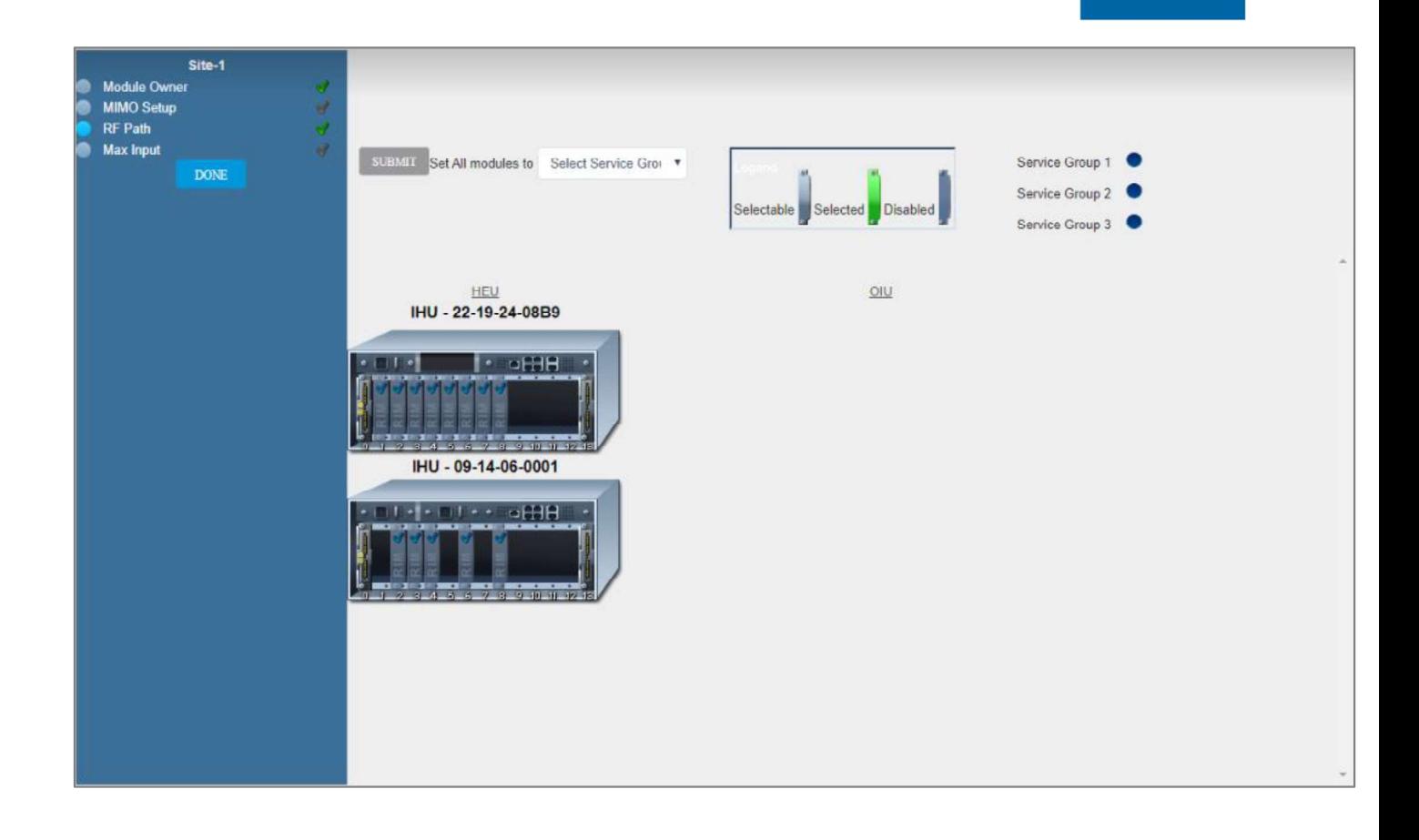

#### 2.1.1.3 Max Input

The Max Input tab allows the configuration of three parameters for each RIM:

- $\bullet$ Max Expected Power
- $\bullet$ UL Gain Mode
- UL Gain Value  $\bullet$

A single RIM can be clicked to be configured. Alternatively, a group of RIMs can be configured by selecting a service group, chassis or a frequency band.

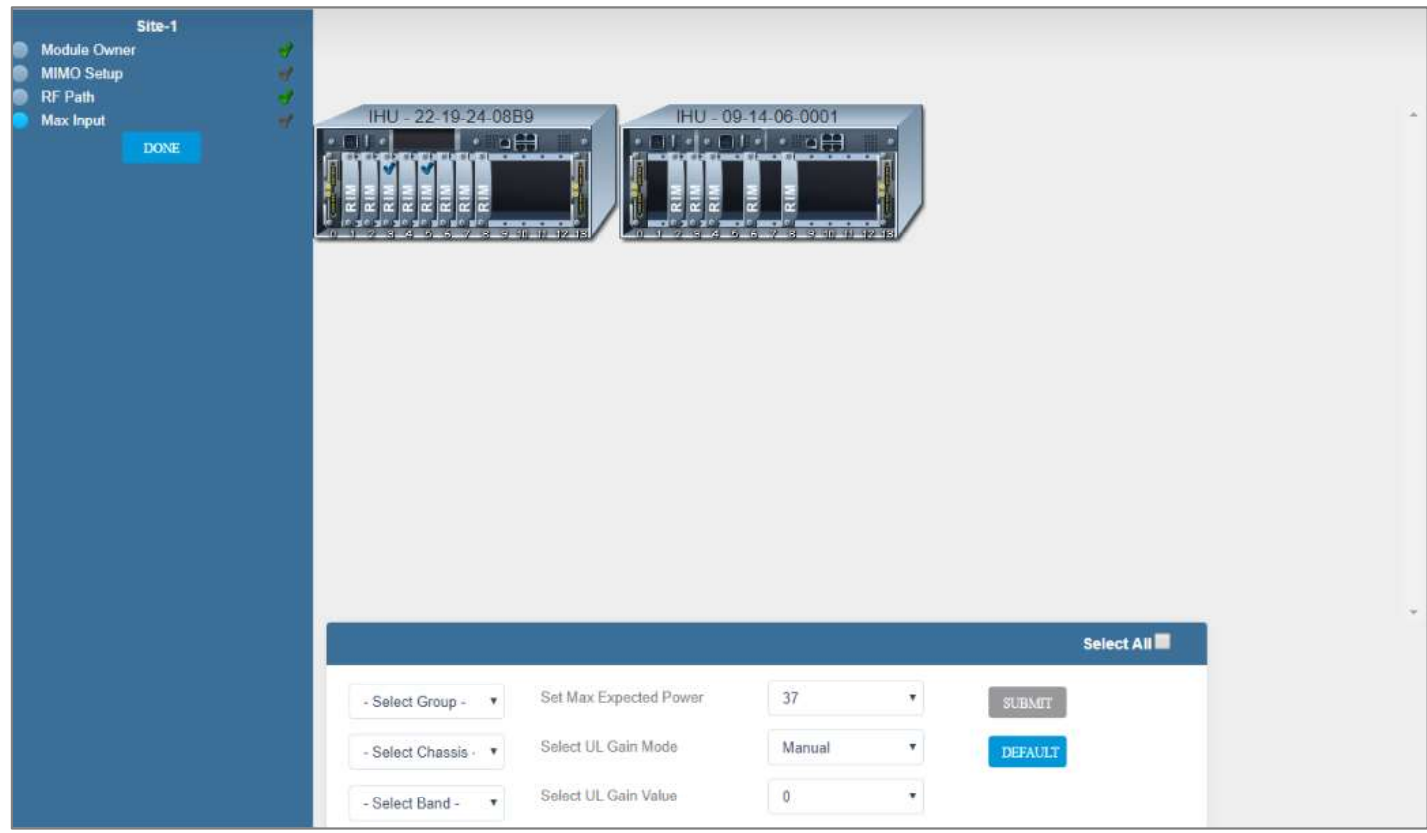

# 4.1.2 Amplifier Sharing

The Amplifier Sharing tab shows all supported frequency bands and the carriers sharing each band. The carriers are sharing the power associated with the frequency band.

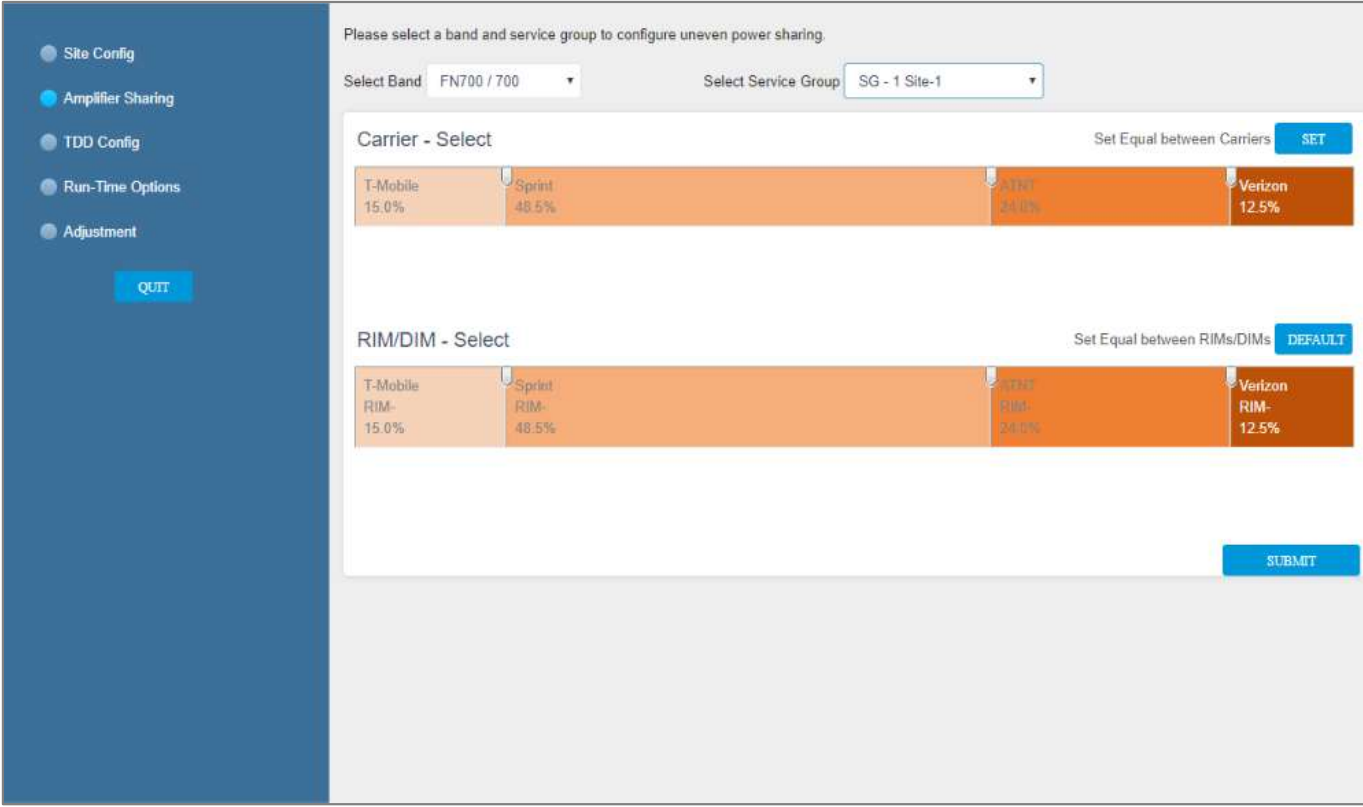

# 4.1.3 TDD Config

The TDD Config tab allows the user to config TDD related parameters per stack.

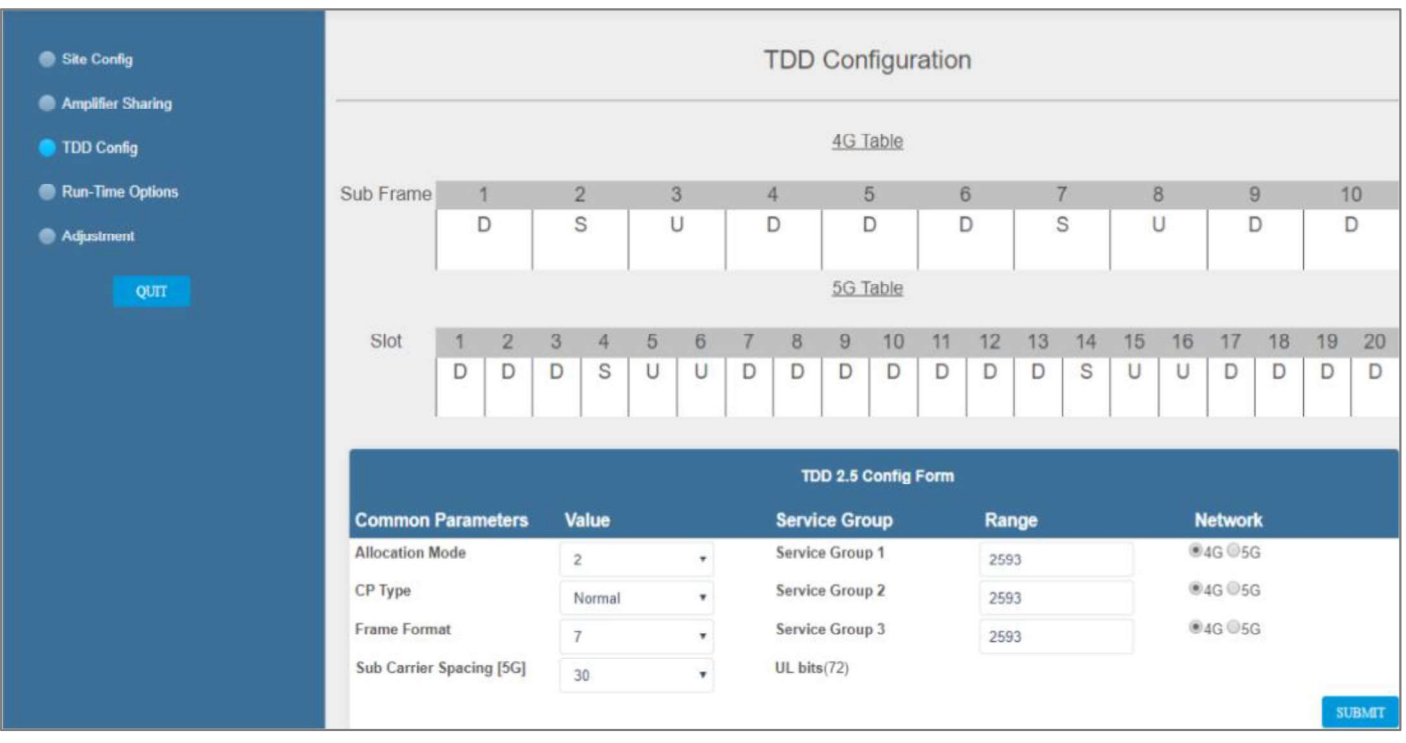

## 4.1.4 Adjustment

The Adjustment tab allows the user to start the adjustment process. During adjustment the status and relevant information are updated for each process.

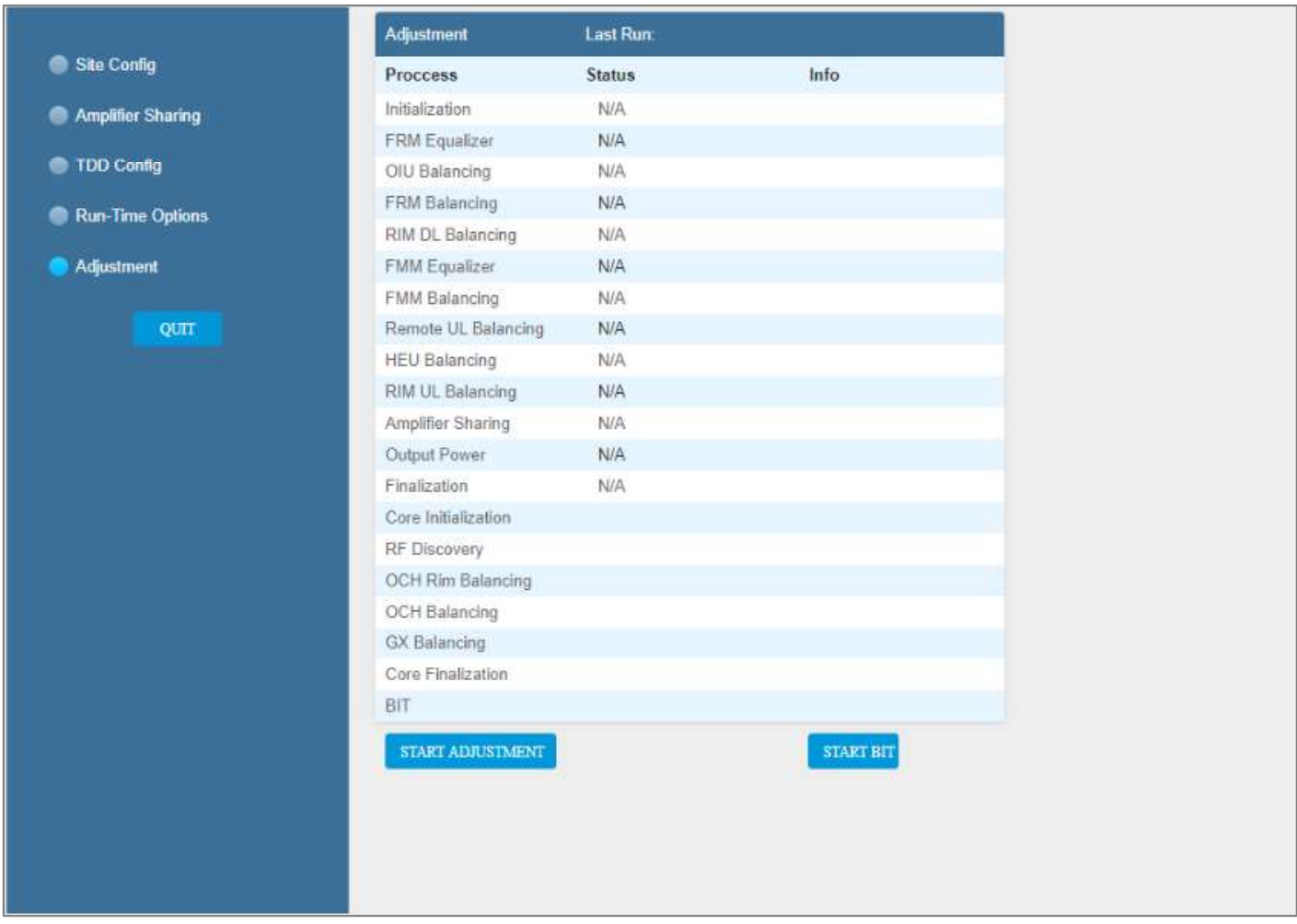

## 4.2 Create new user groups

Initially the system administrator is the only system user. In order to enable other users to log in to the system the system administrator must create user groups for the different providers/carriers. When a new group is created the administrator of the new group must log in to add users to the group. Only the system administrator can create new groups. For more information about system security refer to section 3.1.3.2.

#### $\triangleright$  To create a new group

1. Log in as the system administrator.

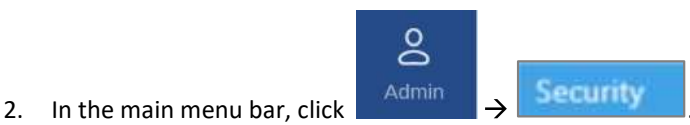

+ ADD GROUP

- 3. Click the **button**  $\rightarrow$  enter the new group name (alphanumeric characters only, no spaces) and click OK. Up to 31 groups can be created.
- 4. The new group name is added to the list of defined groups and the group administrator is automatically created with the following default authentication:
	- Username: admin  $\bullet$
	- Password: admin
	- Group: group name  $\bullet$

Note: Default Passwords should be changed when the relevant users first log in to the system. See password changing flow below. System admin can't change the group admin password.

This is an example of how the new group is listed in the Security tab:

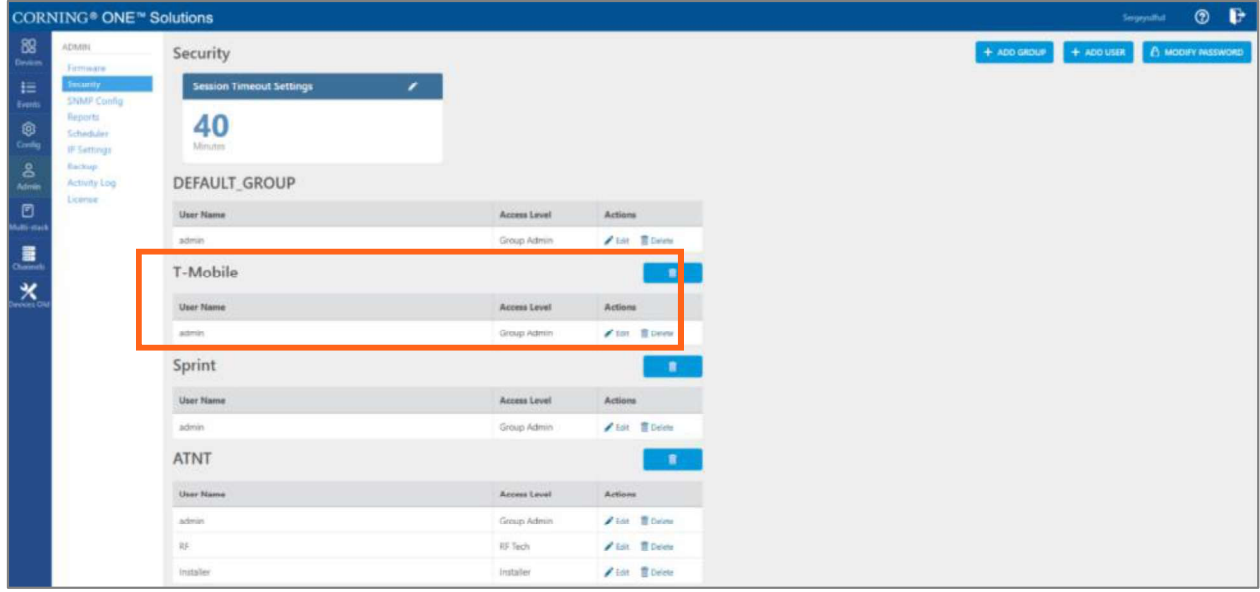

# 5. System Graphical User Interface (GUI)

This section describes the system GUI options.

## 5.1 Main GUI Options

The main menu options are described below.

## 5.1.1 Devices Screen - Element Management

The Devices option provides visual information on the system layout, connected units and hierarchy, alarms etc. The system elements hierarchy tree is detected via an auto-discovery process, executed upon system start-up.

The system units' alarms are indicated according to severity, type, masked/unmasked alarms, etc. These coding icons are detailed in the table below.

When choosing **Devices** from the main menu, the following screen appears (the displayed system tree is updated according to system topology):

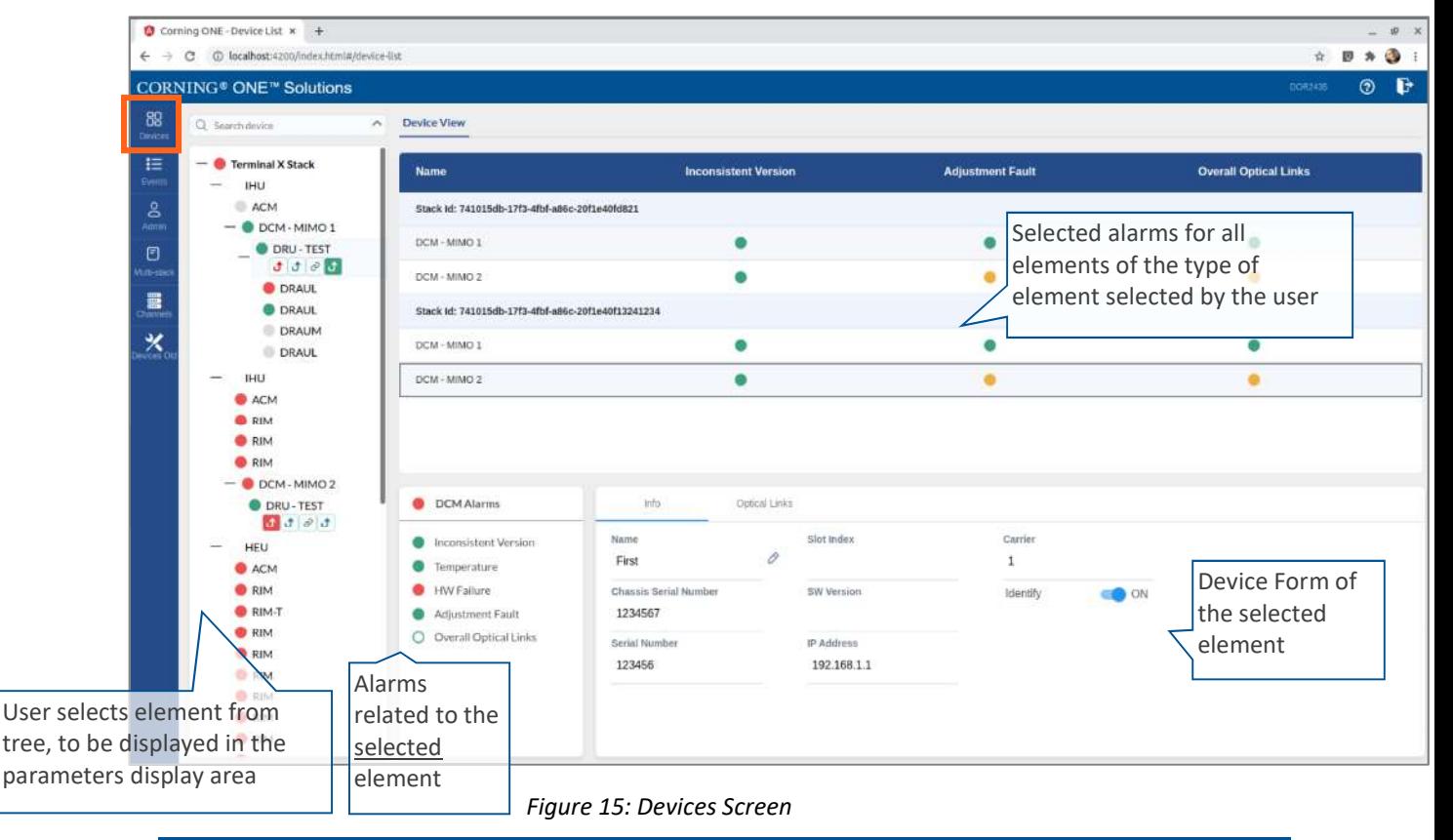

Note: The same DRU may appear in the system tree multiple times if it is connected to different DCMs.

### 5.1.1.1 System Tree Alarms

This section includes a description of the alarm icons as well as a list of all alarm types per system element.

For each element, the system displays the most severe status in the system tree. Each device status is indicated by a coloured circle to its left, according to the symbols shown in the following table:

| <b>Icon Unmasked</b> | <b>Masked</b> | <b>Indicates</b><br>that                               |
|----------------------|---------------|--------------------------------------------------------|
| Red circle           |               | There is a<br>major alarm<br>related to the<br>element |
| Green circle         |               | No alarm is<br>related to the<br>element               |
| Orange circle        |               | There is a<br>minor alarm<br>related to the<br>element |
|                      |               | Unit is<br>disconnected                                |
|                      |               | Indication on<br>DRU-DCM<br>connection                 |
|                      |               |                                                        |
|                      |               |                                                        |
|                      |               |                                                        |

Table 11: Alarm Icons

Any status changes are reported via SNMP to a monitoring system. If an alarm is masked, it isn't reported to the monitoring system. In addition, system events log lists only unmasked alarms which were set or unset. Unmasked alarms are listed separately (see section 1.3.2 Events Screen).

The status of the element in the system tree doesn't change due to alarm masking.

For example: DCM status icon is red due to HW Failure alarm. If HW Failure alarm is masked, DCM status icon remains red.

#### Below are lists of all alarms per system element type and their meanings.

#### Table 3: HCM Alarms Descriptions

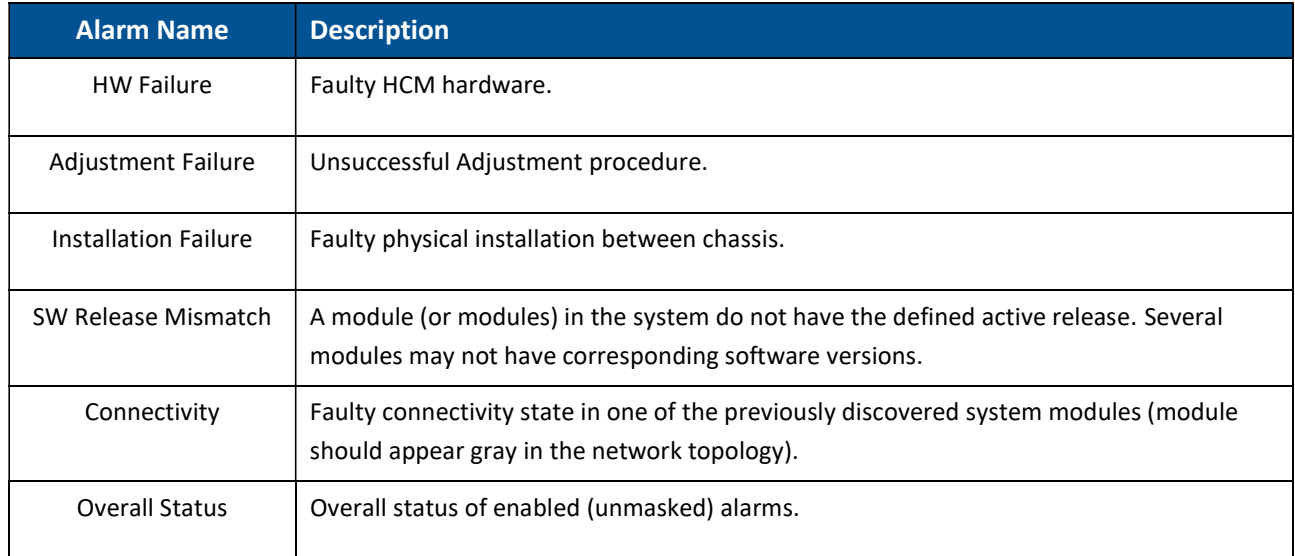

#### Table 4: ACM Alarms Descriptions

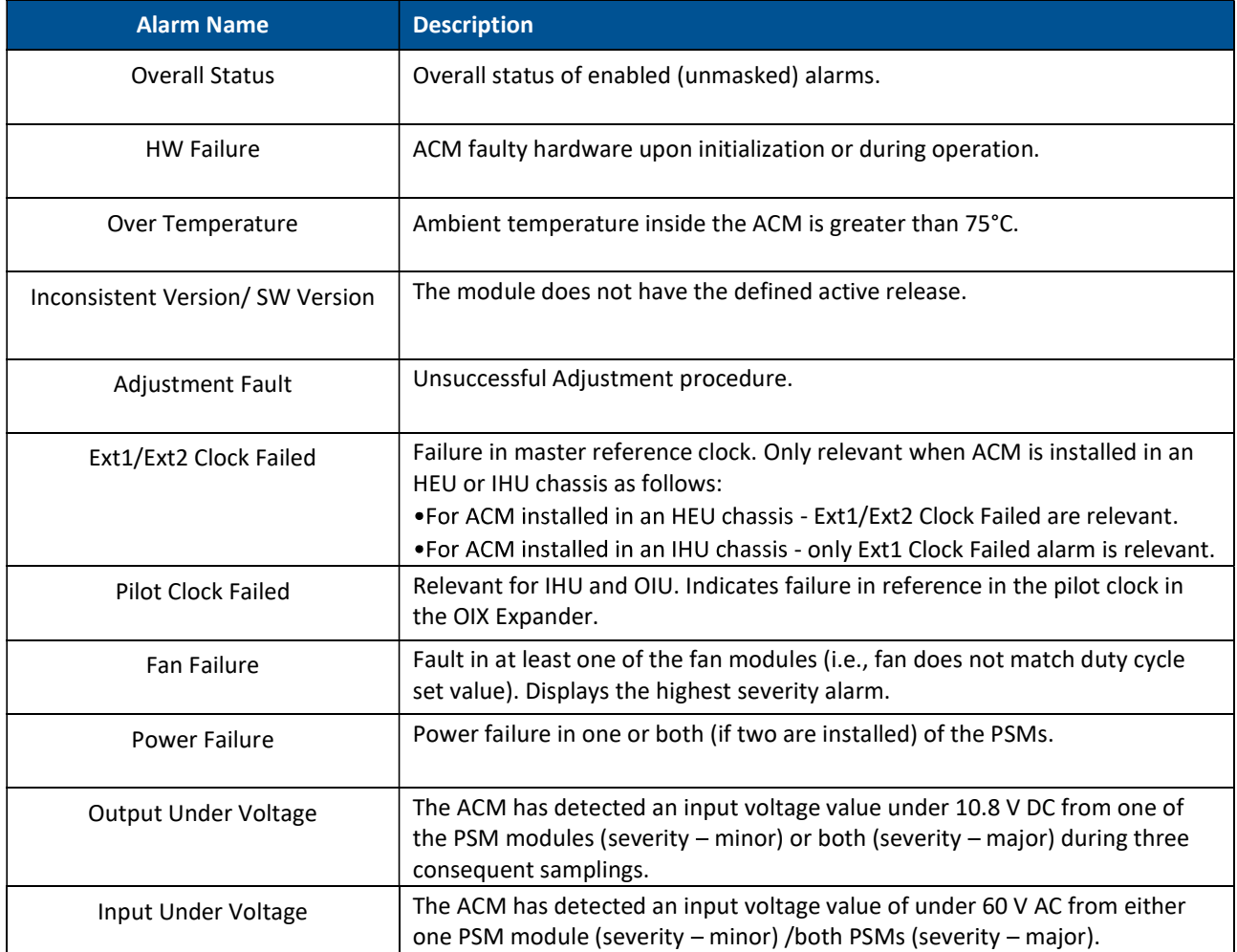

#### Table 5: RIM Alarms Descriptions

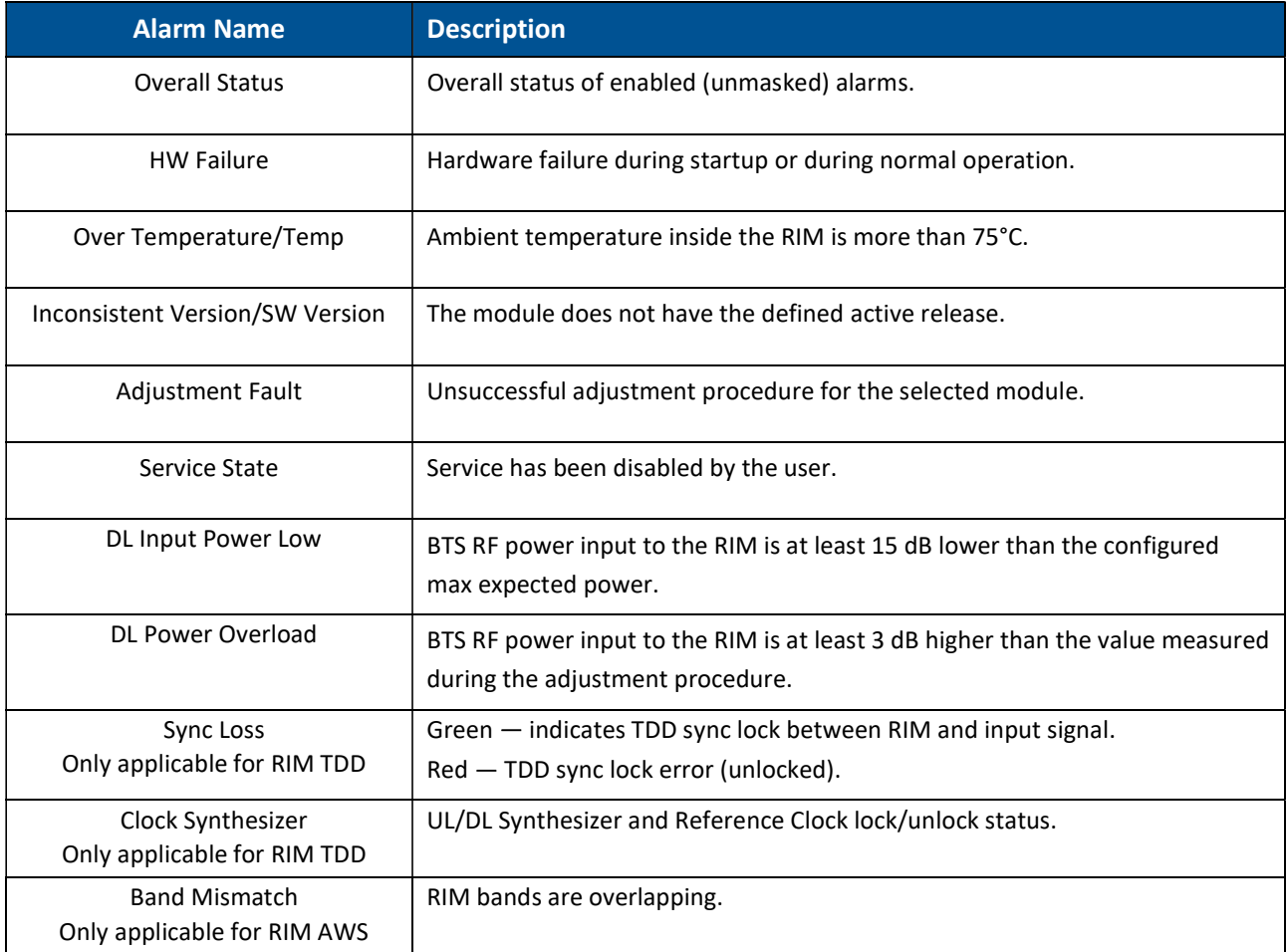

#### Table 6: DRU Alarms Descriptions

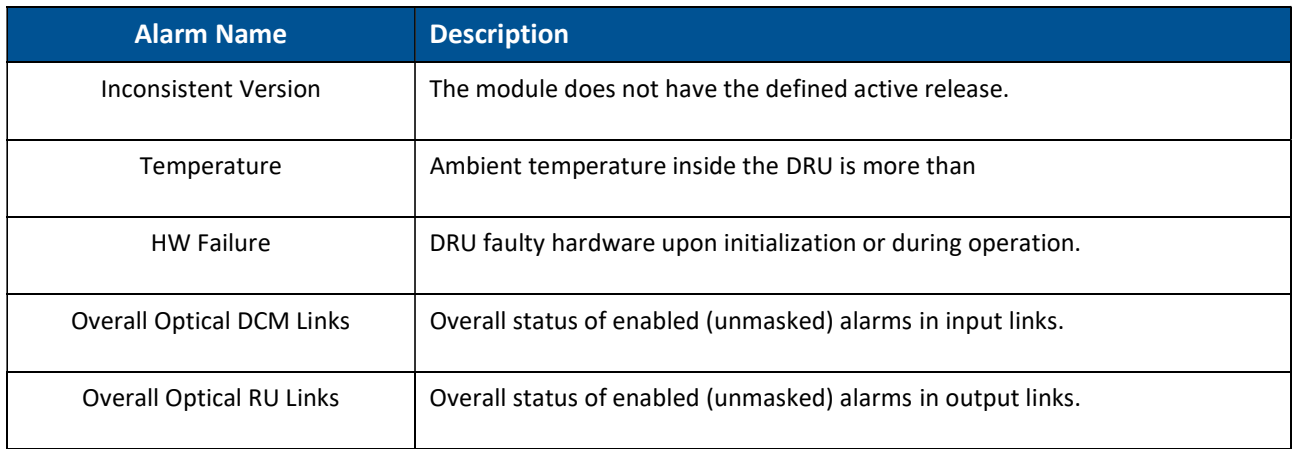

#### Table 7: DCM Alarms Descriptions

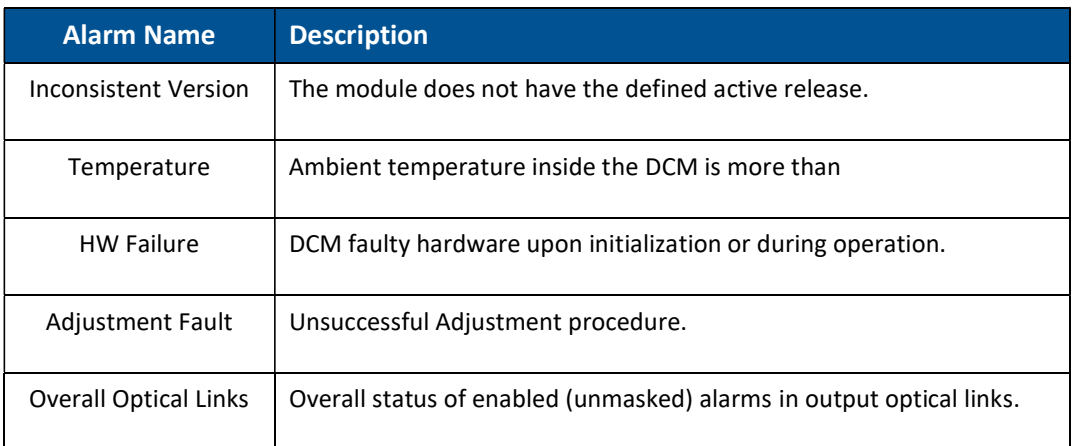

#### Table 8: dLRU/dMRU/dHRU Alarms Descriptions

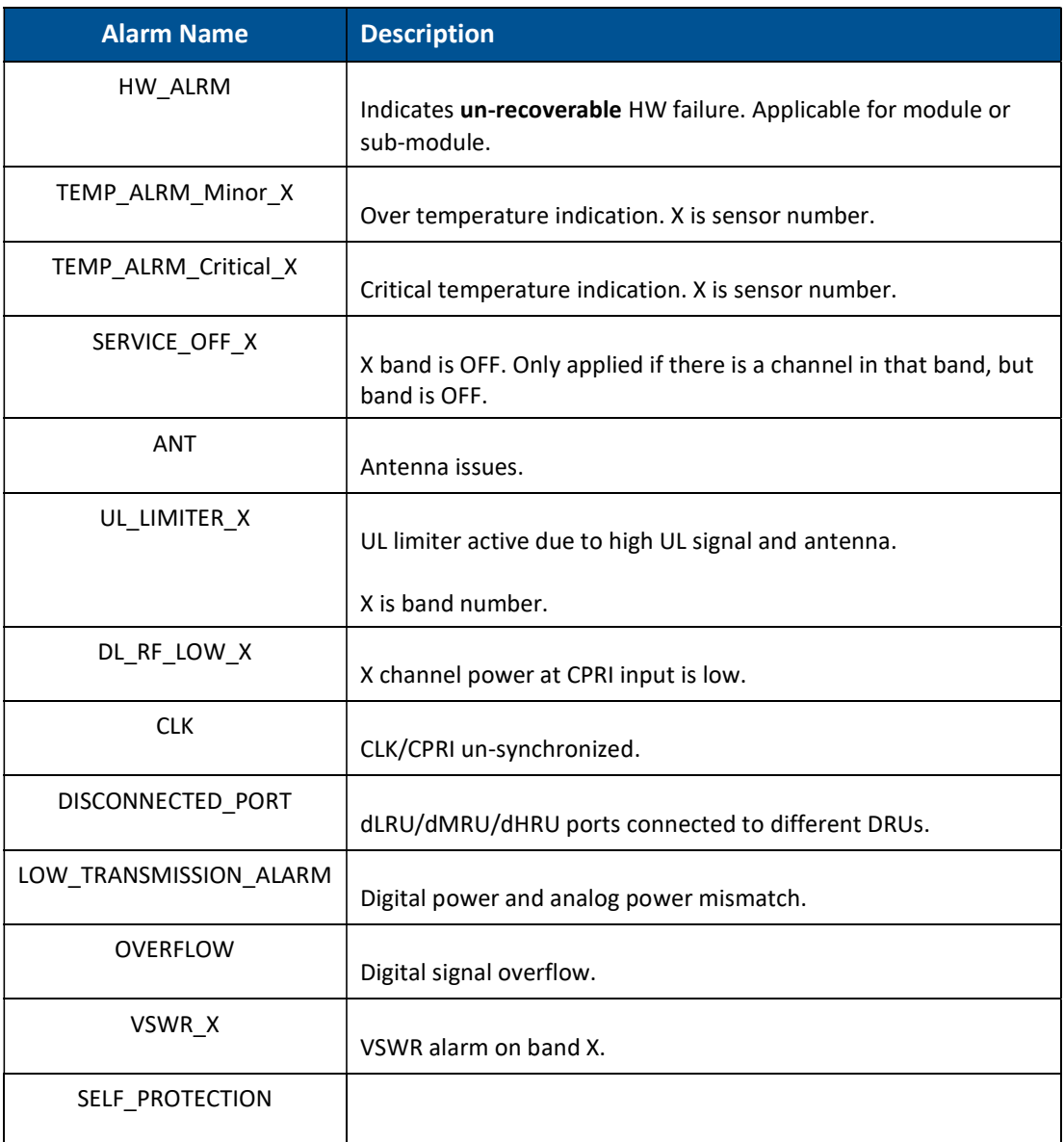

Corning Restricted and Confidential Proprietary - Controlled content UM - Everon 6000 DAS - 19-DEC-2020.docx| December 2020 |Page 107 of 170

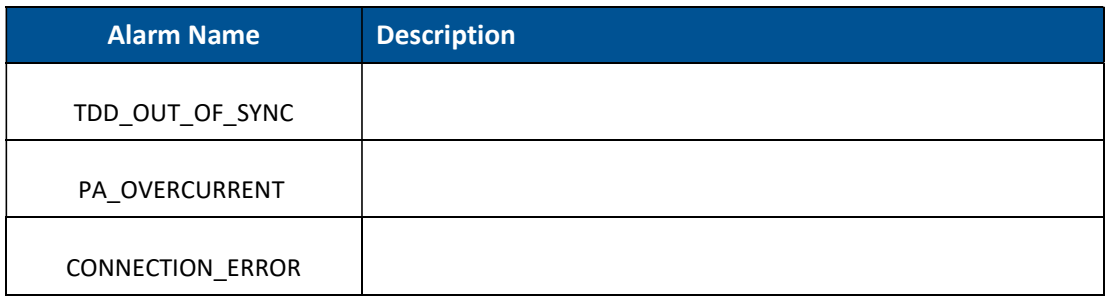

The following table lists alarms which are relevant to the CPRI protocol. These alarms are relevant for the optical links some of the system elements have (see sections 1.3.1.5-7 below).

Table 9: CPRI Alarms Descriptions

| <b>Alarm Name</b> | <b>Description</b>                             |
|-------------------|------------------------------------------------|
| LOS               | Loss of signal.                                |
| <b>LOF</b>        | Loss of frame synchronization.                 |
| RAI               | Remote alarm indication.                       |
| <b>SDI</b>        | SAP (service access point) default indication. |
| Certified SFP     | Indicates whether SEP certified.               |

## 5.1.1.2 HCM Device Form

The device form of an HCM has a single tab: Info.

#### The Info tab has general information about the system element:

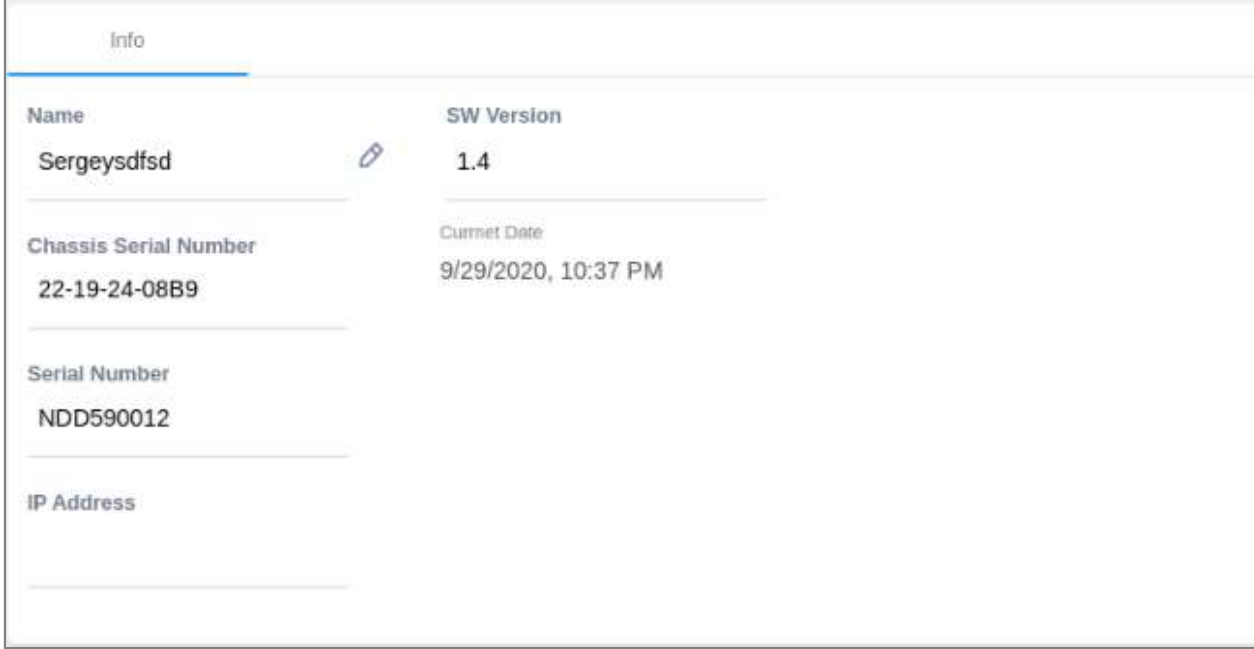

### Table 10: HCM Info Device Form Fields

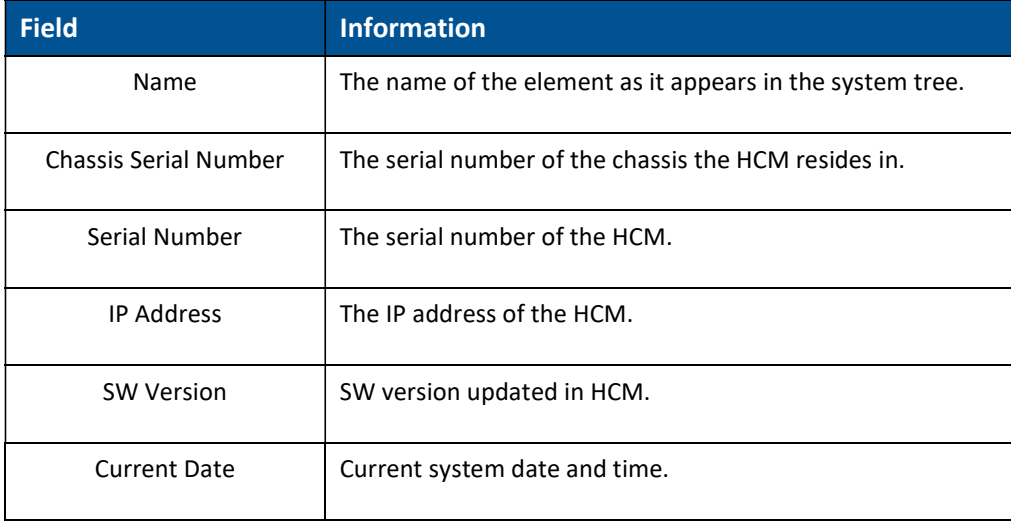

## 5.1.1.3 ACM Device Form

The device form of an ACM has two tabs: Info and Power Supply.

The Info tab has general information about the system element:

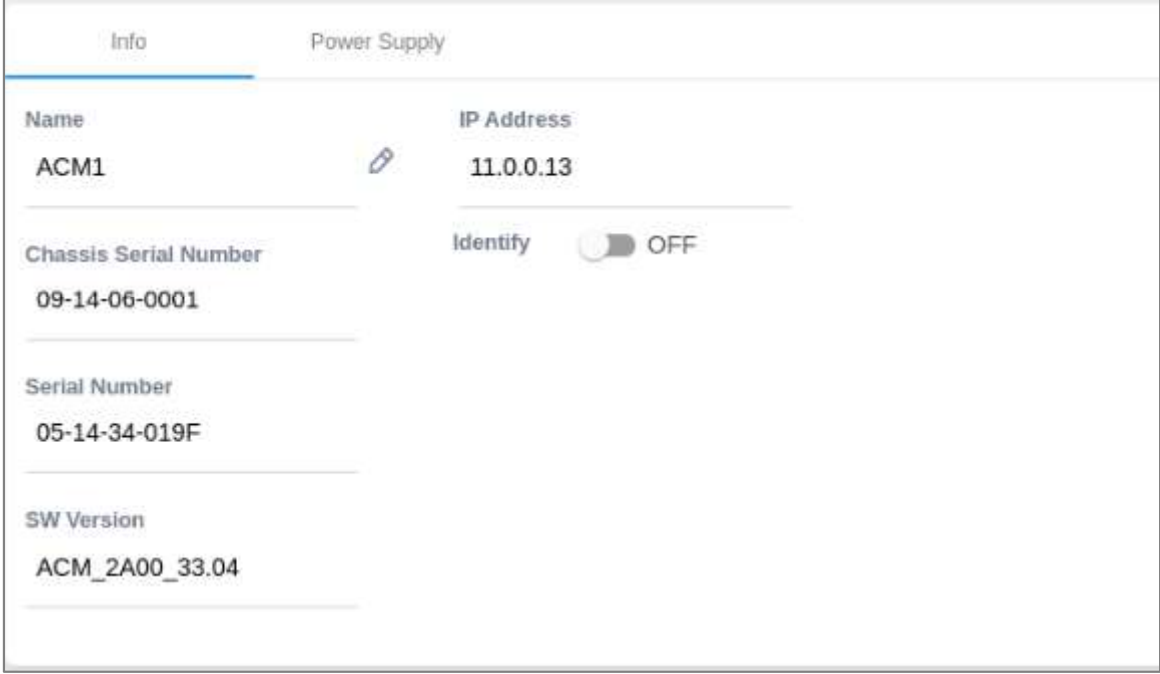

#### Table 11: ACM Info Device Form Fields

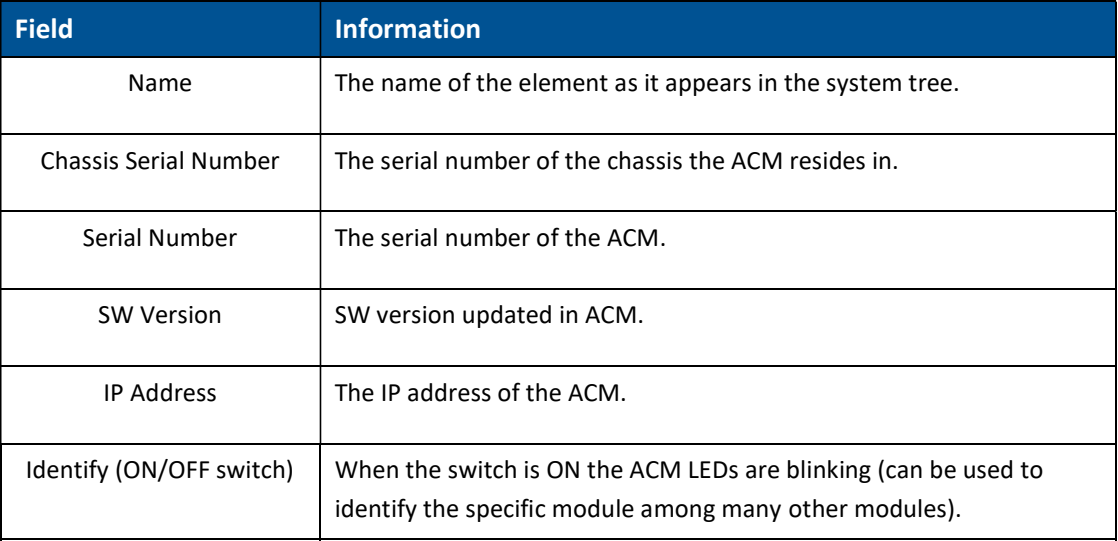

The Power Supply tab shows the relevant alarms status for both power supplies. There are two power supplies for backup and the switch between the power supplies is automatic. Explanation of the alarms can be found in section 1.3.1.1 Table #: ACM Alarms Descriptions. In the example below there are no alarms related to any of the power supplies.

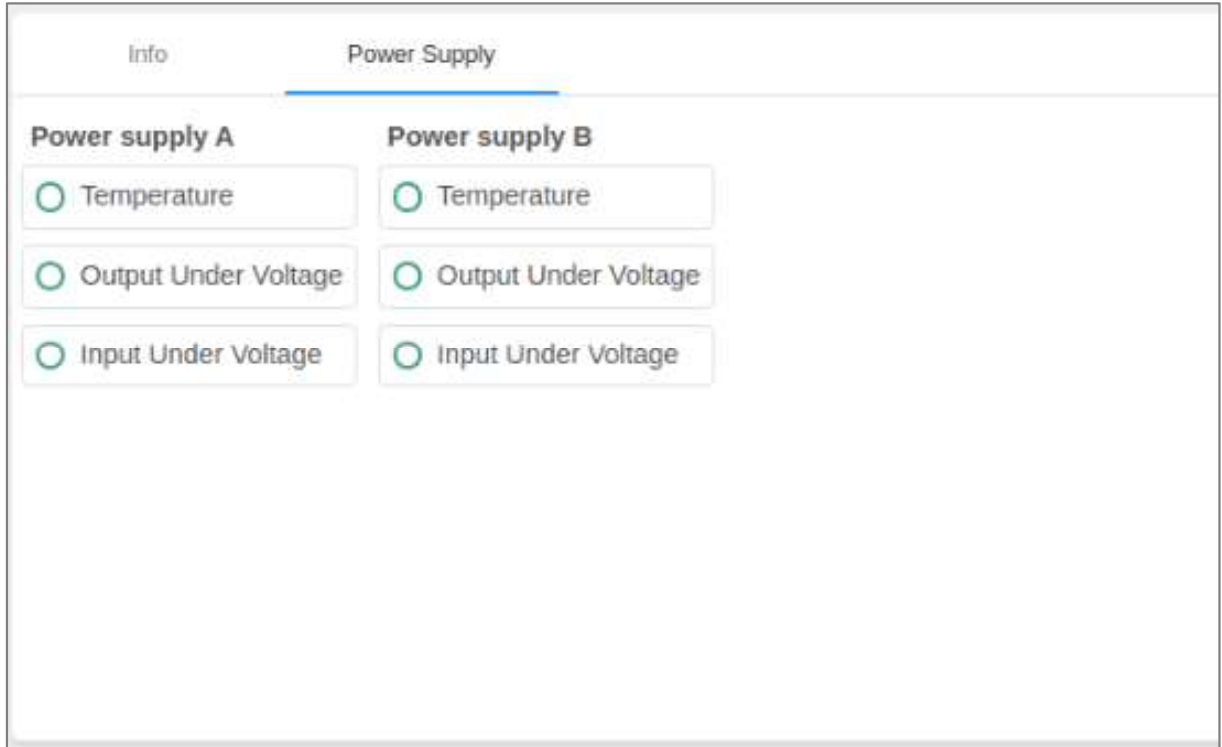

## 5.1.1.4 RIM Device Form

The device form of a RIM has at least two tabs: Info and RF Parameters. A RIM which supports TDD also has a TDD tab in its Device Form.

The Info tab has general information about the system element:

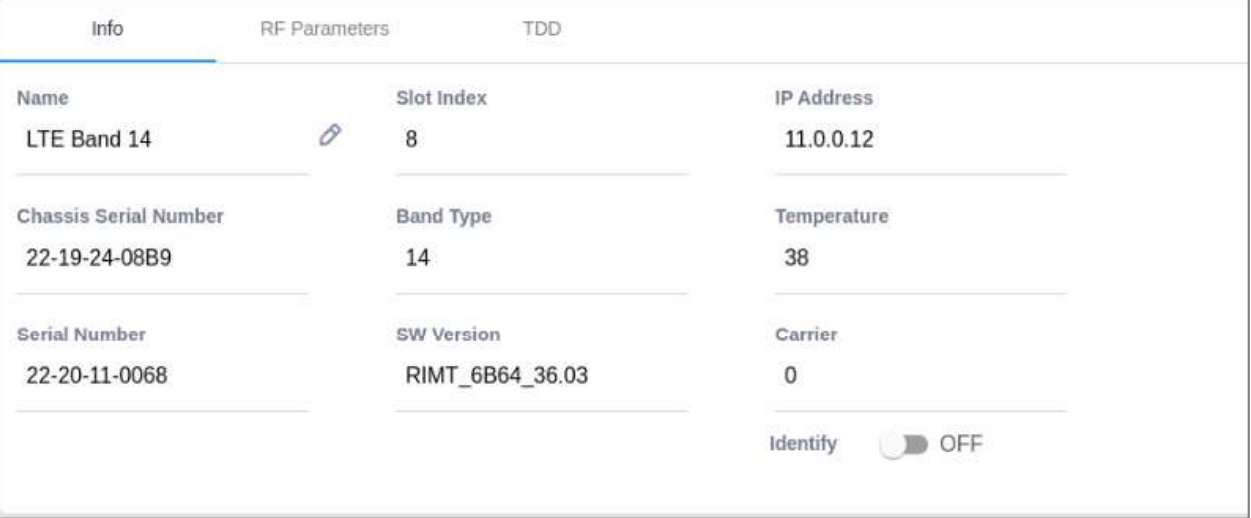
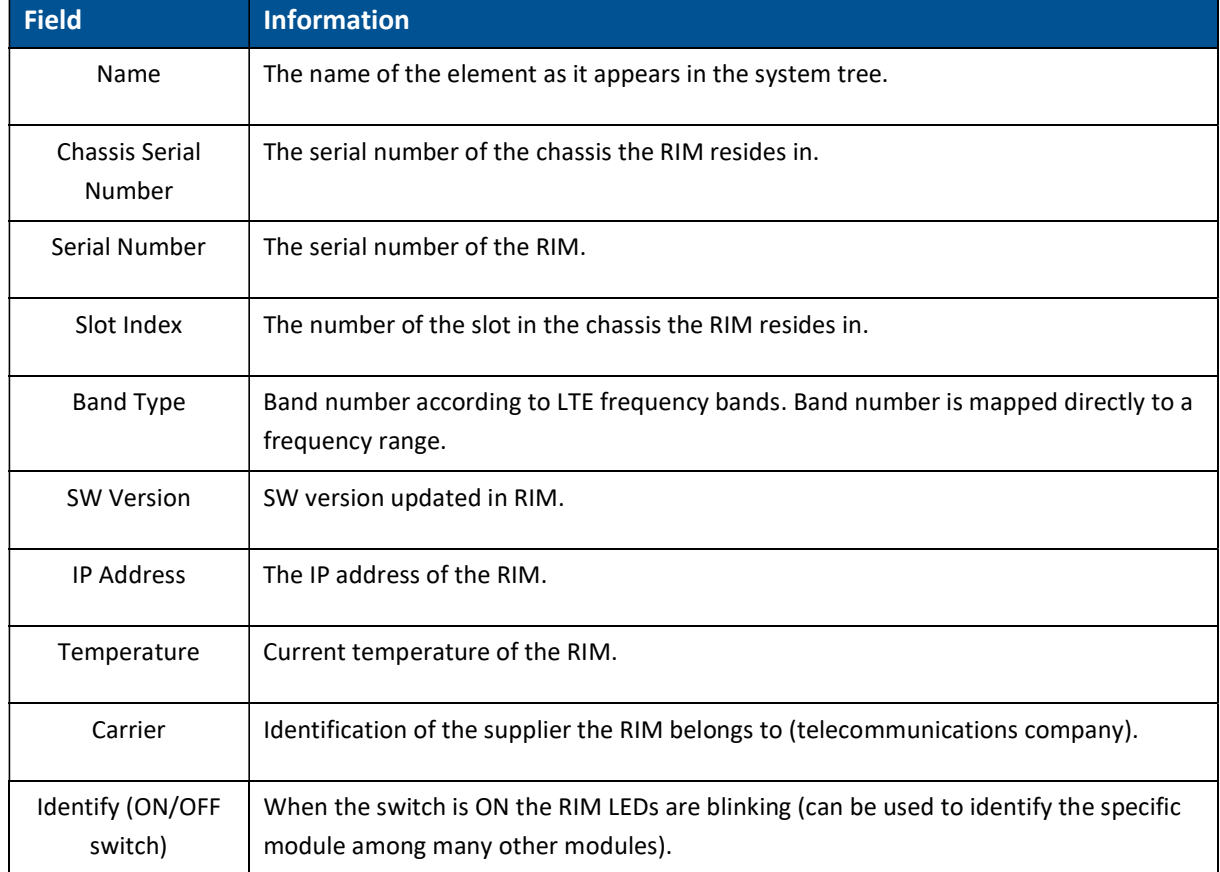

#### Table 12: RIM Info Device Form Fields

### The RF Parameters tab has information about the RIM UL and DL signals:

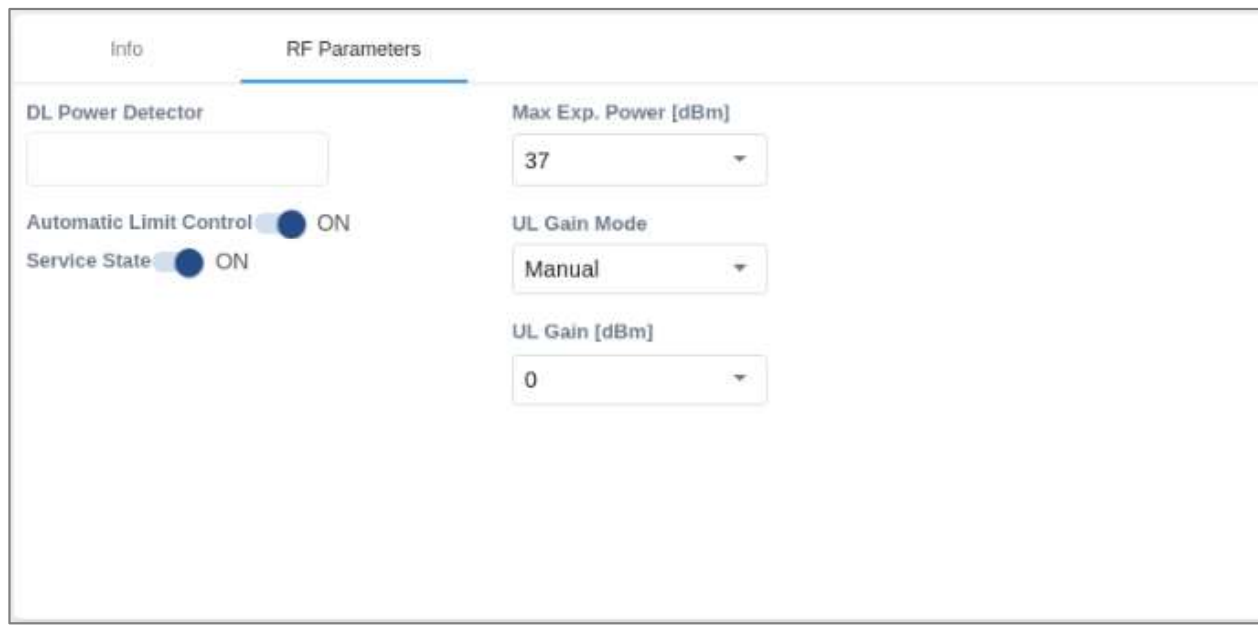

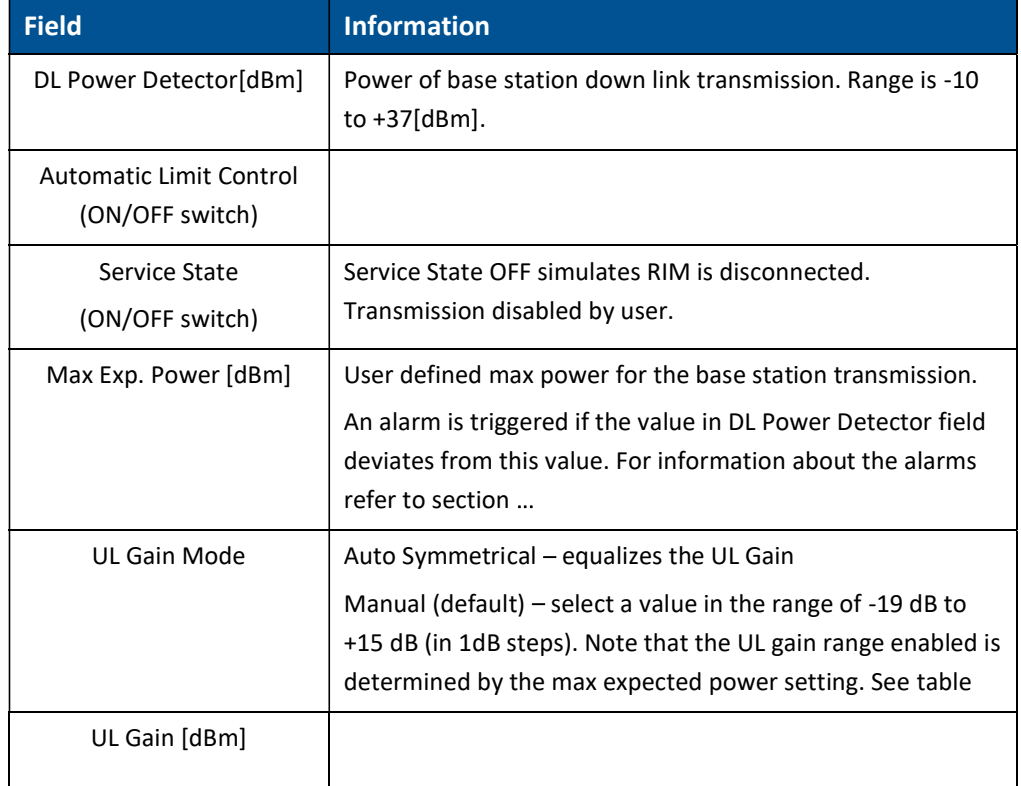

#### Table 13: RIM RF Parameters Device Form Fields

#### Table 14: Max Expected Power Settings

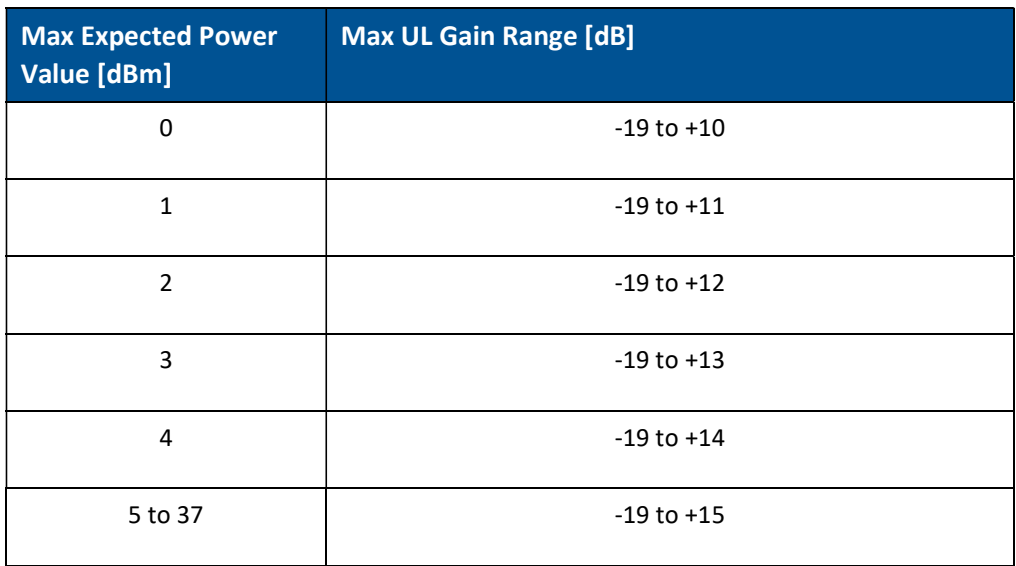

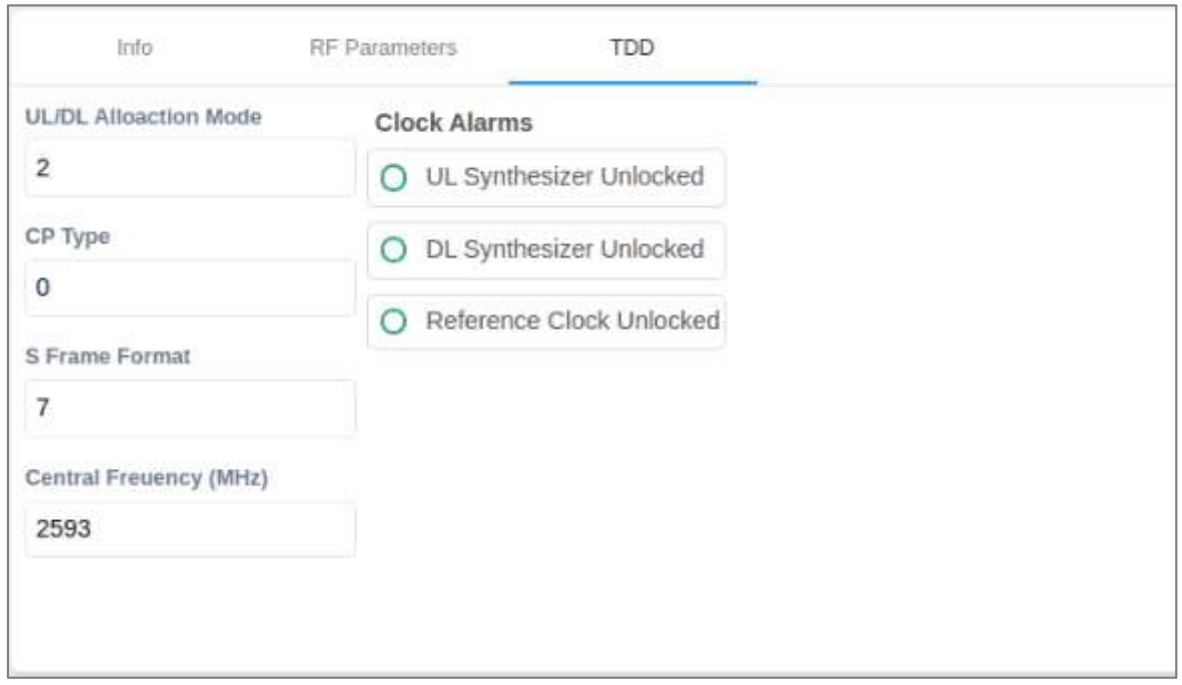

#### A RIM which supports TDD (Time Division Duplexing) has an additional tab - TDD:

#### Table 15: RIM TDD device form fields

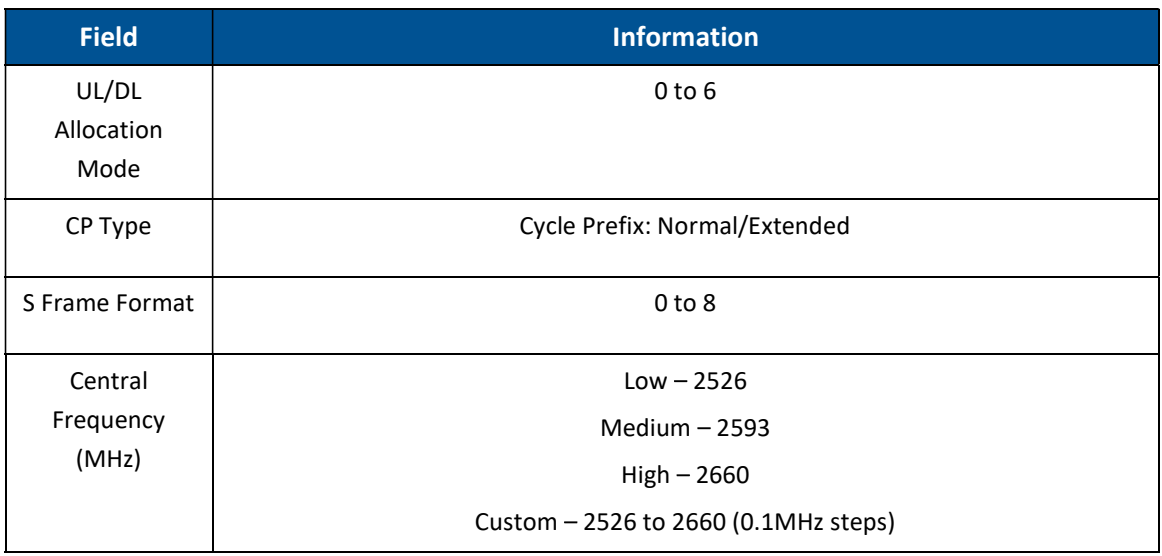

# 5.1.1.5 DCM Device Form

The device form of a DCM element has two tabs: Info and Optical Links.

The Info tab has general information about the system element:

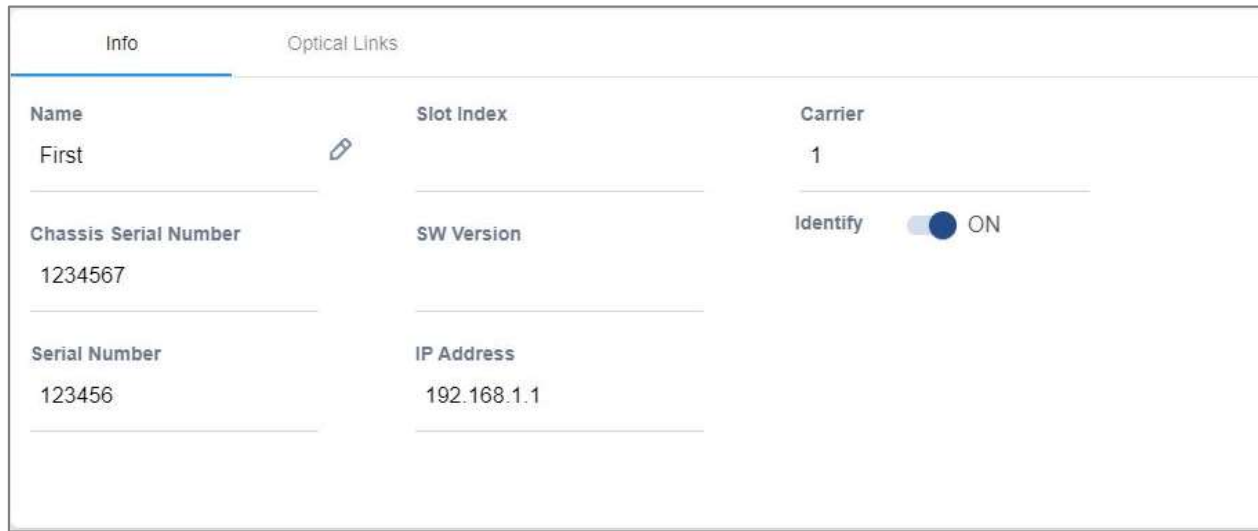

#### Table 16: DCM Info Device Form Fields

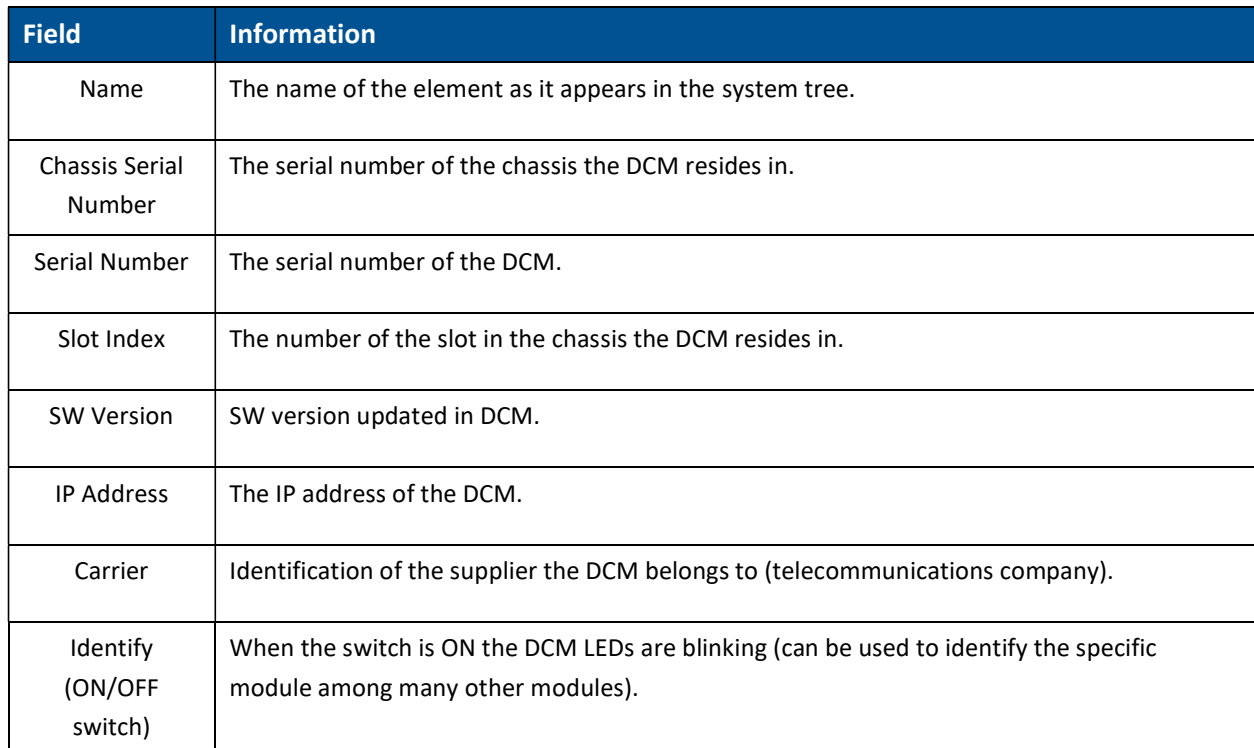

The Optical Links tab has information about the optical links of the DCM. Each optical link has the colour of the most severe alarm related to it. In the example below links 1 and 3 have no alarms, link 2 has a major alarm and link 4 has a minor alarm.

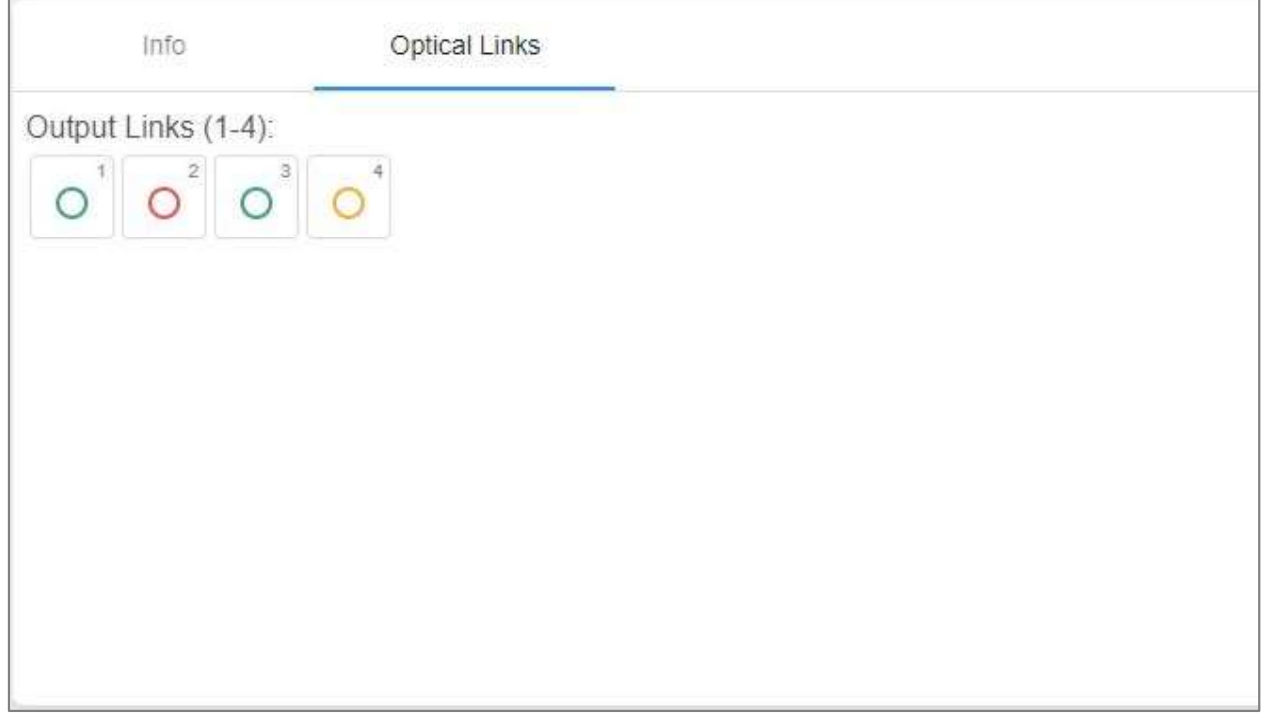

### 5.1.1.6 DRU Device Form

The device form of a DRU element has two tabs: Info and Optical Links.

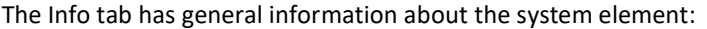

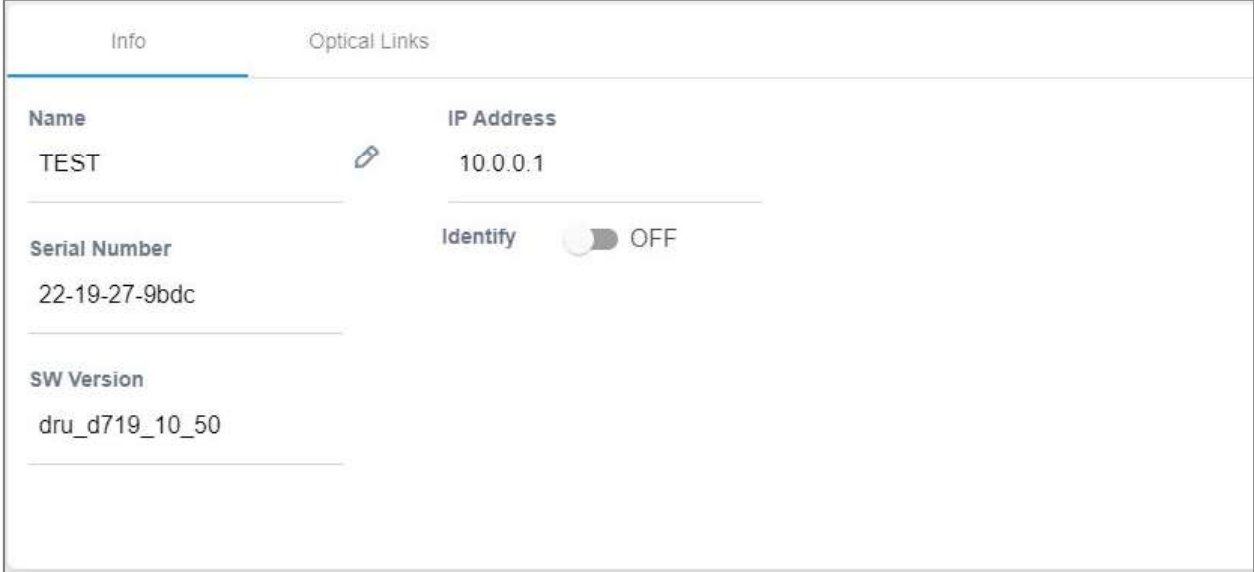

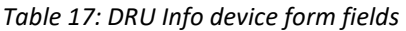

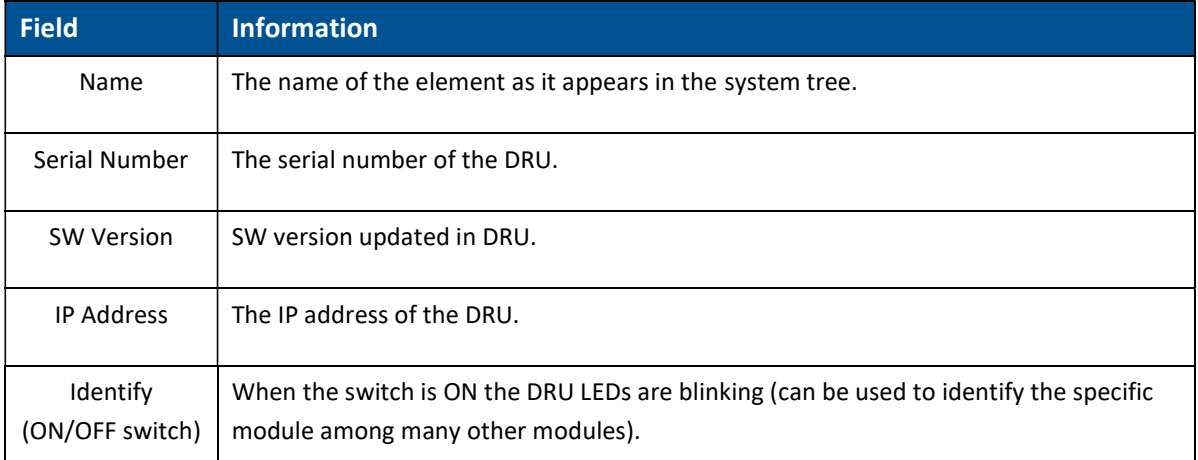

The Optical Links tab has information about the optical links of the DRU. Each optical link has the colour of the most severe alarm related to it. The DRU can have up to 4 optical input links and 32 optical output links.

The user can click on one of the inputs or outputs to view information about the link. In the example below output link number 6 was clicked and the information about this link is displayed:

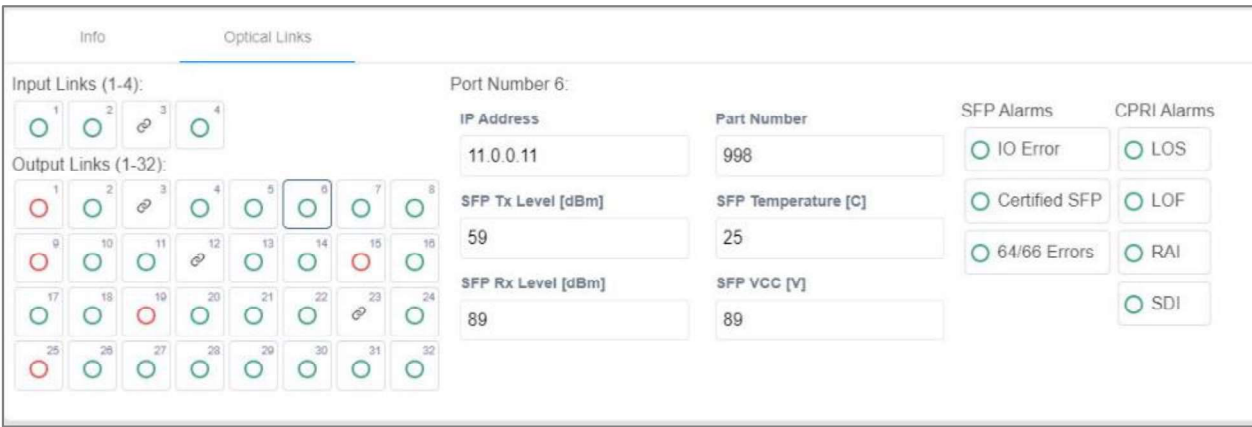

# 5.1.1.7 dLRU/dMRU/dHRU Device Form

The device form of a dL/M/HRU element has three tabs: Info, Supported Bands and Optical Links.

The Info tab has general information about the system element:

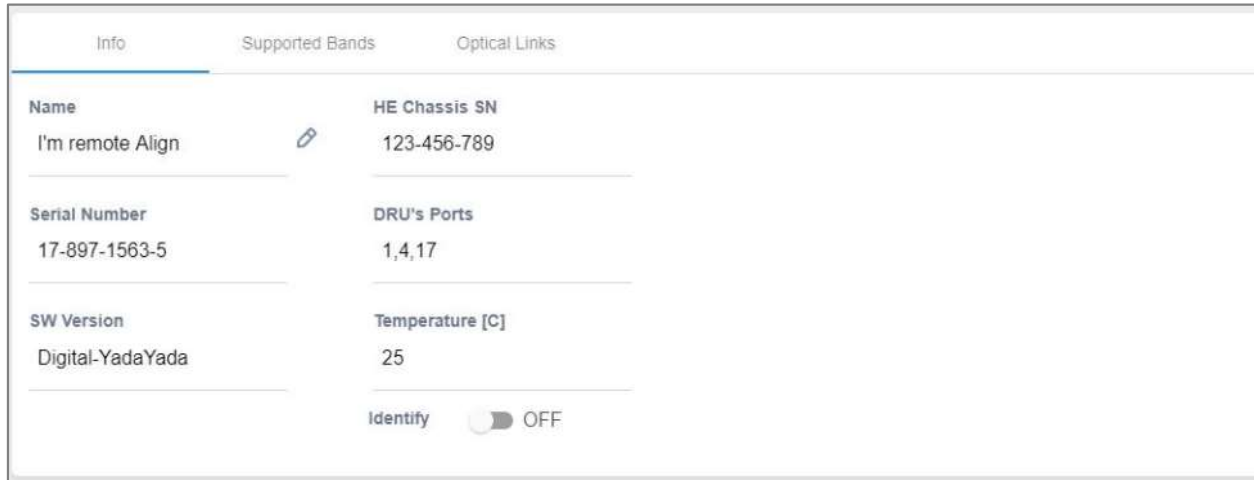

#### Table 18: dLRU/dMRU/dHRU Info Device Form Fields

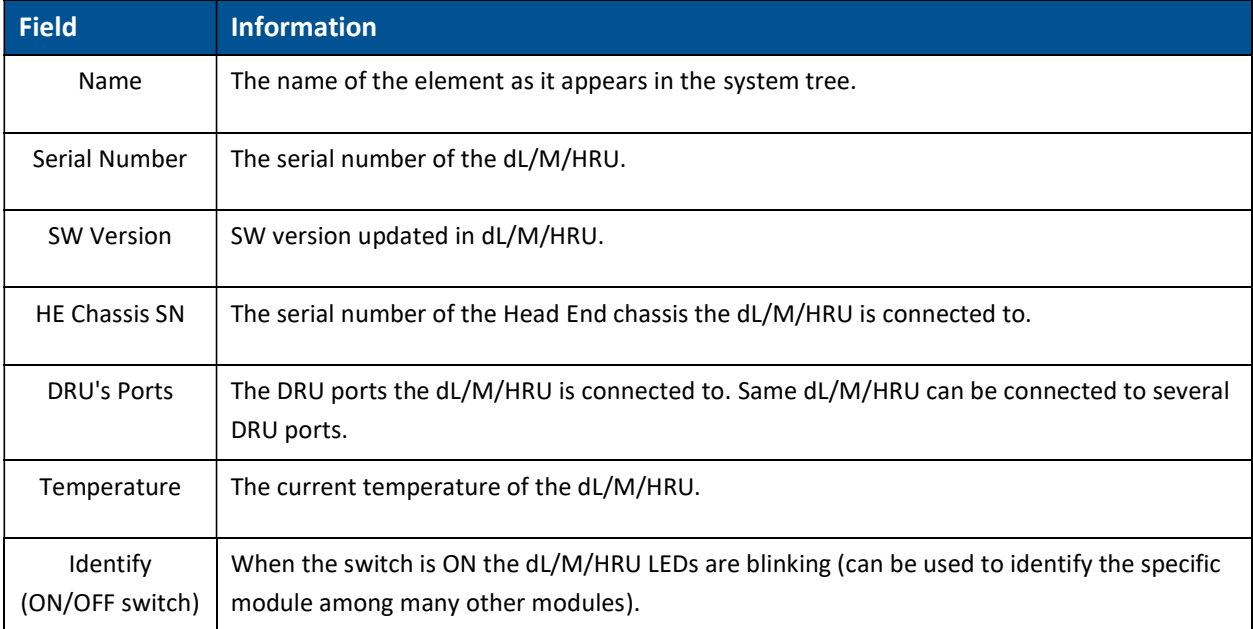

The Supported Bands tab lists all the bands supported by the dL/M/HRU. clicking on a band will show the band information. In the example below information about the AWS band is displayed:

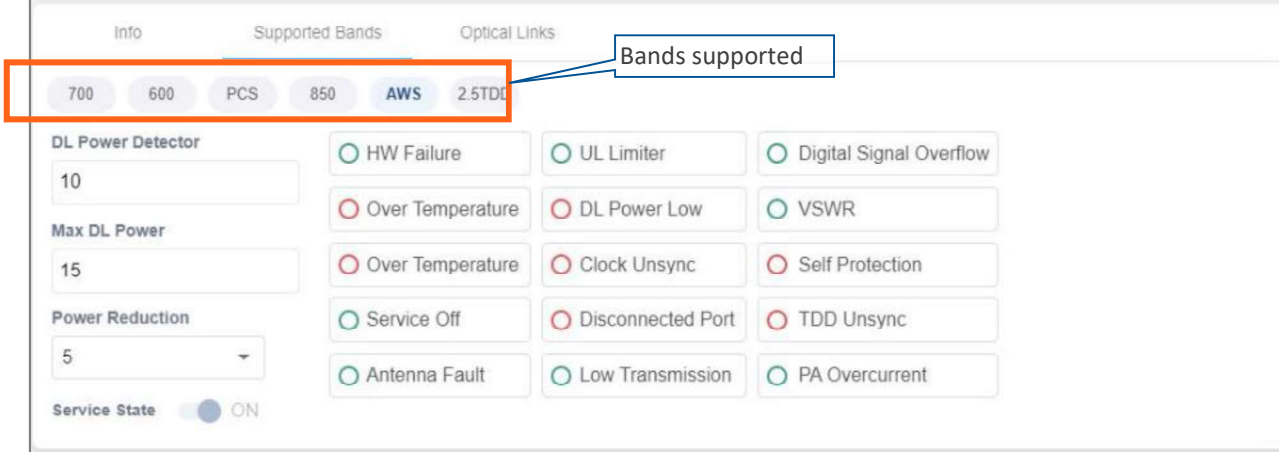

The Optical Links tab has information about the optical links of the dL/M/HRU. Each optical link has the colour of the most severe alarm related to it. When clicking on one of the inputs, information about the link appears. In the example below there are 3 input links because the DRAUL is connected to 3 DRU ports. link number 2 was clicked and the information of this link is displayed:

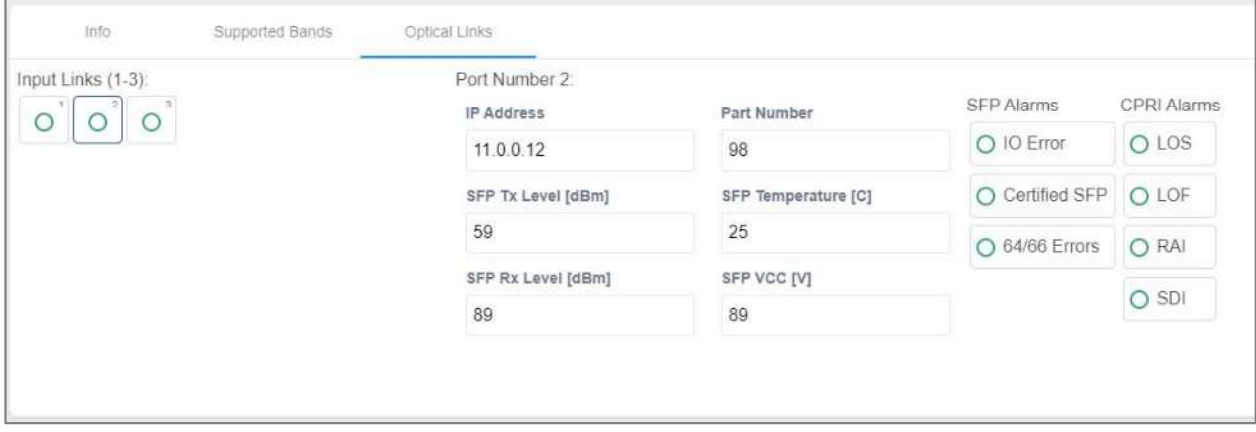

### 5.1.1.8 DRU to DCM Connection

#### $\triangleright$  Example: DRU to DCM(s) Connection

The following figures indicate connectivity between DRU and DCM(s). For DRU the device status per DCM is shown in the following manner:

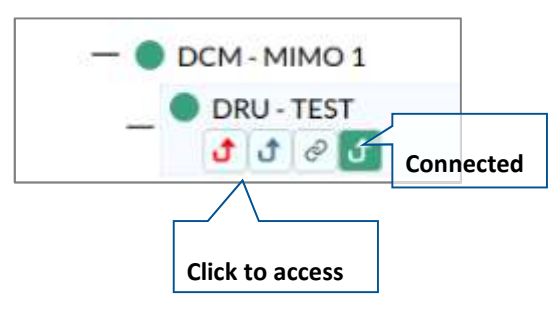

The number of arrows is the number of DCMs the DRU is connected to. The user may skip between the DRU's connected DCMs by clicking the arrow of the desired DCM.

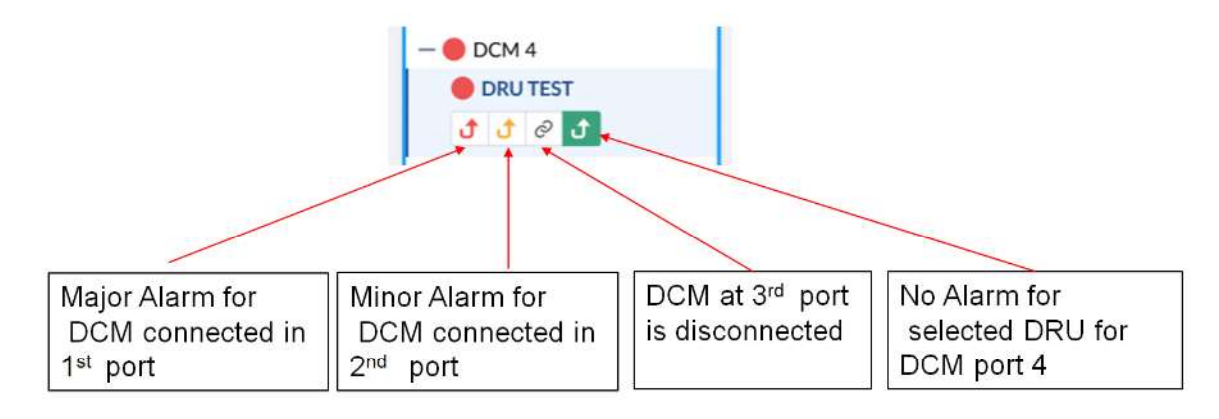

Figure 16: Example - alarms for connected DCMs

# 5.1.2 Events Screen

The events option provides indications on the different events in the system. This includes: alarms, upgrades, admin-actions, etc. The events may be sorted according to the time they occurred, severity, source, etc. The user may choose to display the alarms history, masked alarms or active alarms.

When choosing Events from the main menu the following screen appears:

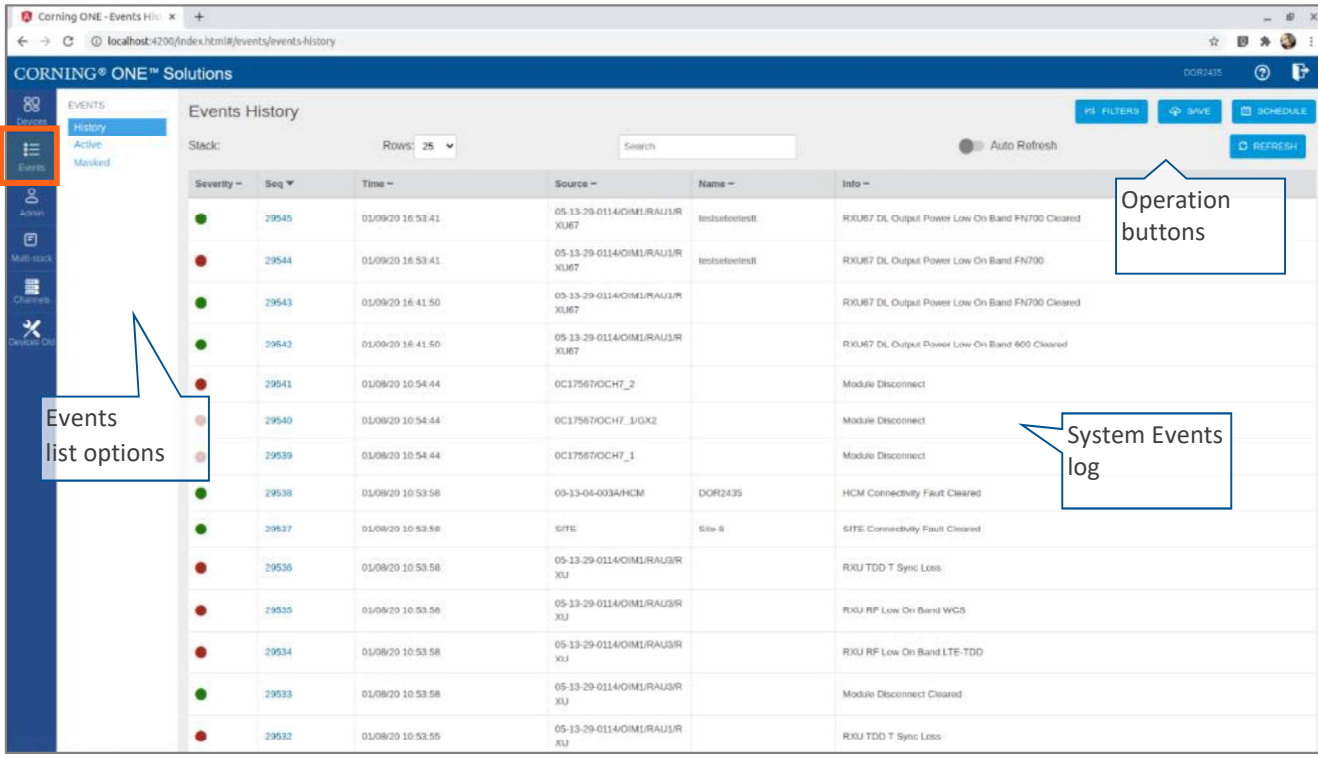

### Figure 17 Events Screen

#### Table 19: Events Screen Sub-Options

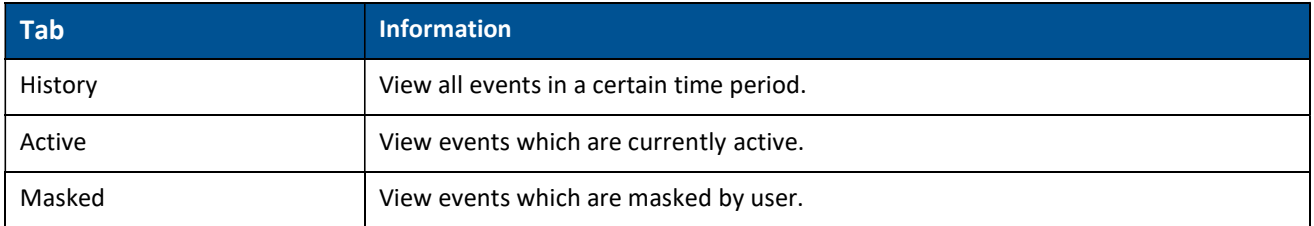

# 5.1.3 Admin Screen

The admin screen allows the user to define administrators, update credentials, upgrade firmware, generate reports and other admin options as detailed in the table below.

When choosing the Admin from the main menu the following screen appears:

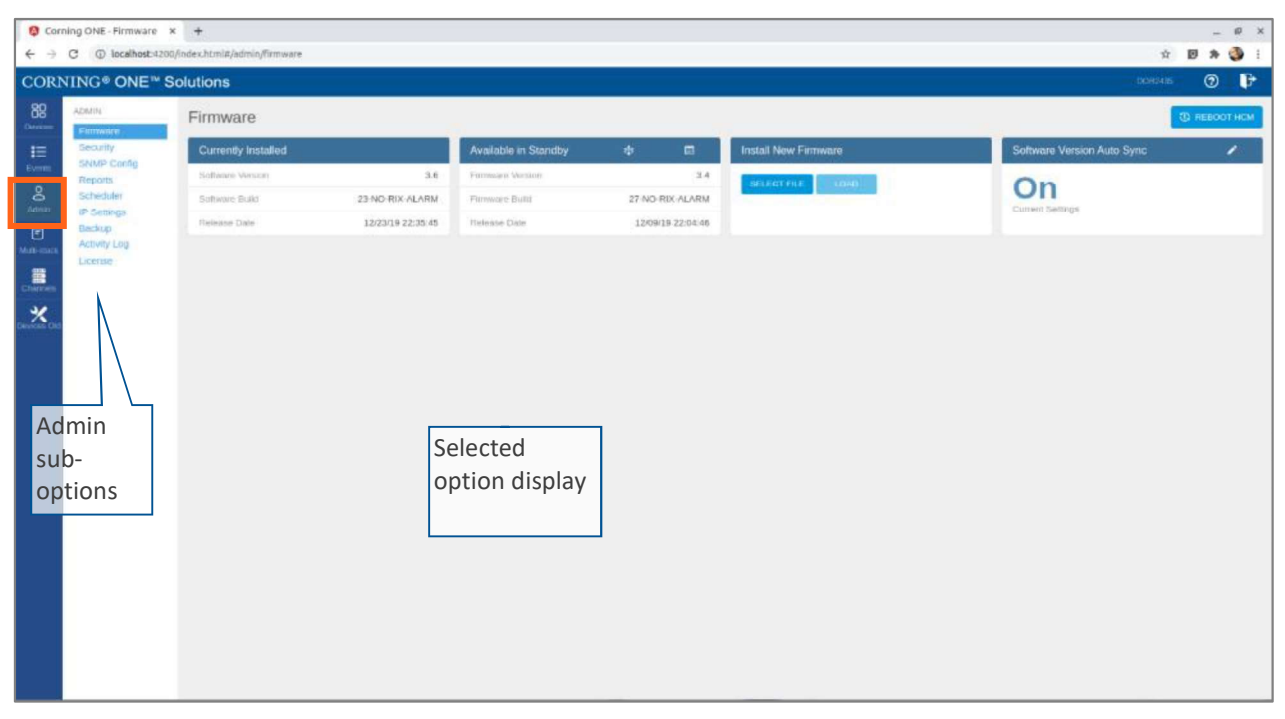

#### Table 20: Admin Screen Sub Options

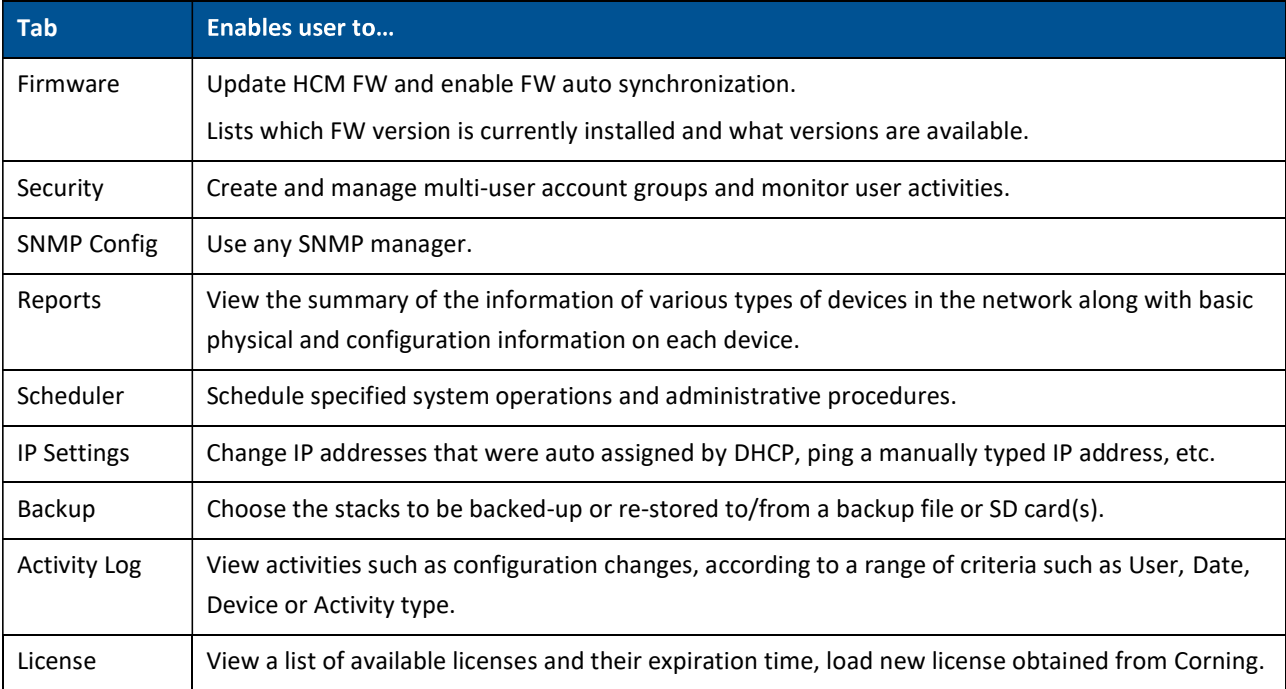

### 5.1.3.1 Firmware

The Firmware tab allows the user to upgrade the firmware version of the system elements.

The HCM upgrade procedure consists of downloading the new software version, setting it as the "Active" version, and restarting the HCM. The new software can be activated either immediately or at a more convenient time as defined by the user. The procedures are performed via the Firmware submenu.

By default, Auto Sync option is enabled, hence the software of all installed devices at the site is updated to the software version of the HCM. If this automatic update is not desired, the "Auto Sync" option can be set to  $"OFF."$ 

The  $\frac{1}{2}$  REBOOT HCM button can be used when a reboot is required.

#### To upgrade the firmware version  $\blacktriangleright$

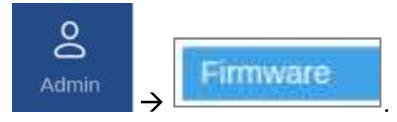

- 1. In the main menu bar, click  $\frac{1}{2}$  Admin
- 2. Download the new image file: In the "Install New Firmware" area (see image below), click the "SELECT FILE" option and then browse for the required \*.img file. For the latest build, refer to the Corning Everon<sup>™</sup> 6000 software release notes.

Once the required file is selected, click "LOAD". The download progress is indicated in the progress bar and may take up to 10 minutes to complete. When the download is complete click "OK".

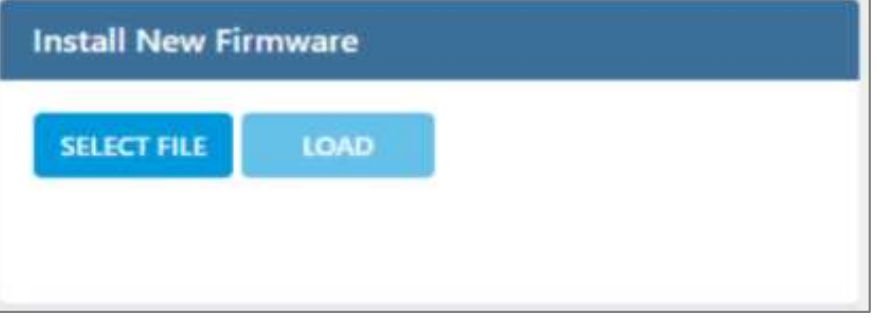

Note: Do not attempt to refresh the browser or perform any operation before download procedure is complete.

3. Activate the new firmware version: After the download is complete, the new firmware version should appear in the "Available in Standby" area:

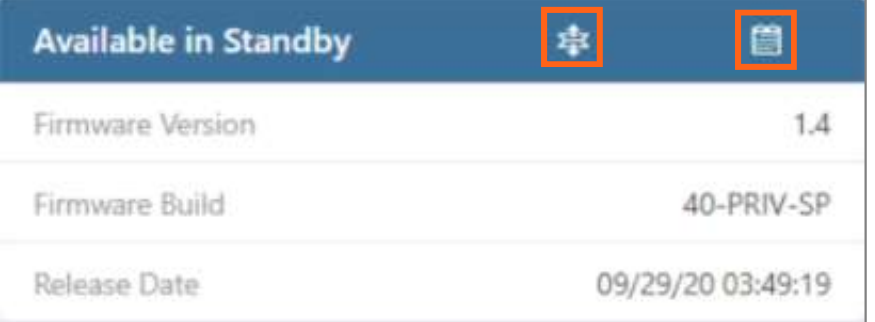

Activate the new firmware – either immediately by using the icon or at a scheduled (user defined)

 $time$  by using the icon.

4. After the new firmware is activated, and the controller automatically restarts: Log in to the system. The new firmware version should appear in the "Currently Installed" area:

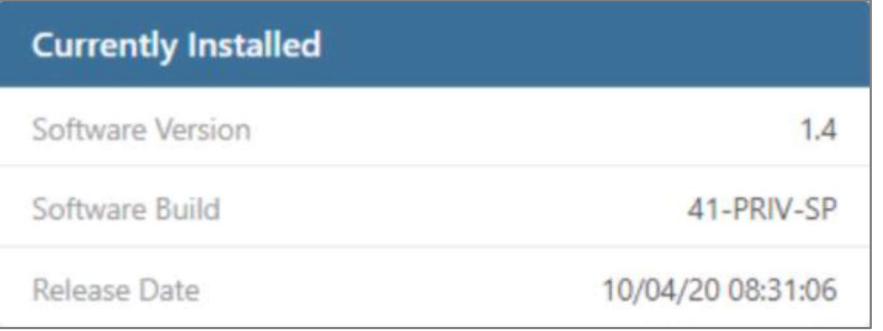

# 5.1.3.2 Security

Access security is provided by definitions of user groups created by the system administrator. Groups are used to limit access to specific devices so that only devices allocated to a group are accessible by members of that group.

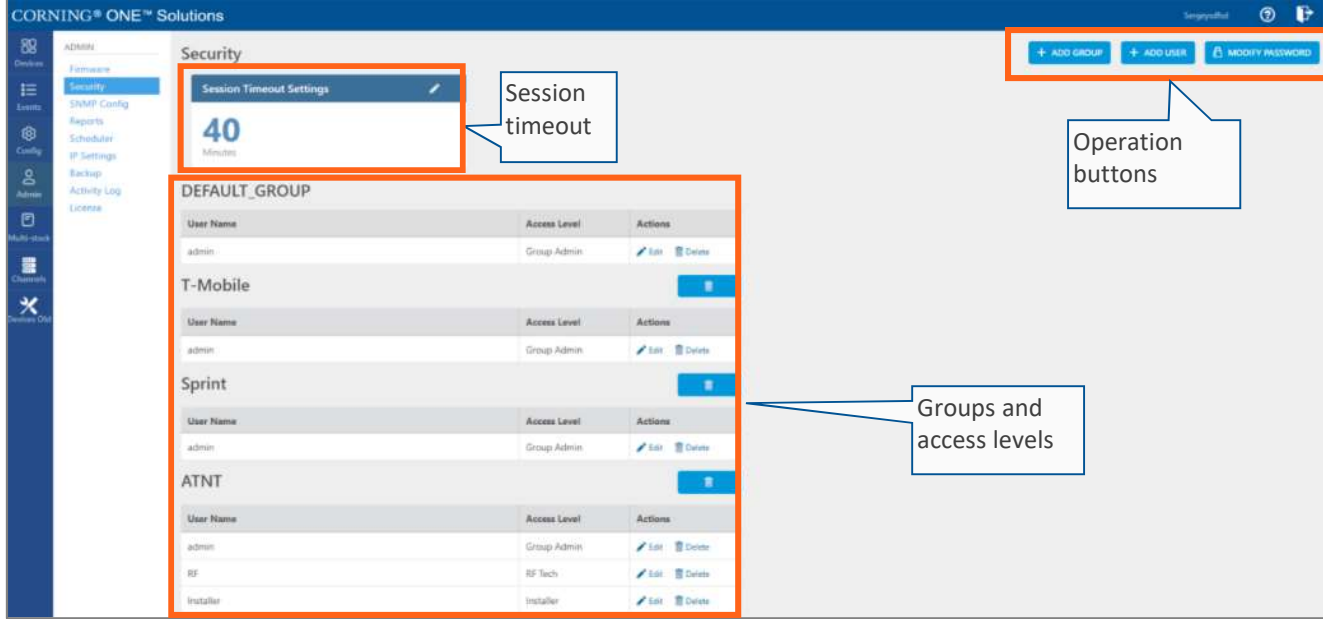

The Security tab allows the definition of the groups and the system users. The following three types of users are supported:

- System administrator: Single user of the highest level that can create groups with dedicated group administrators. Only the system administrator can create new groups.
- Group administrator: Automatically created for each group that is created by the system administrator.
- Group users: Defined by the corresponding group administrator. Five hard-coded access levels are available per group:

Table 21: Group Users Access Levels

Corning Restricted and Confidential Proprietary - Controlled content

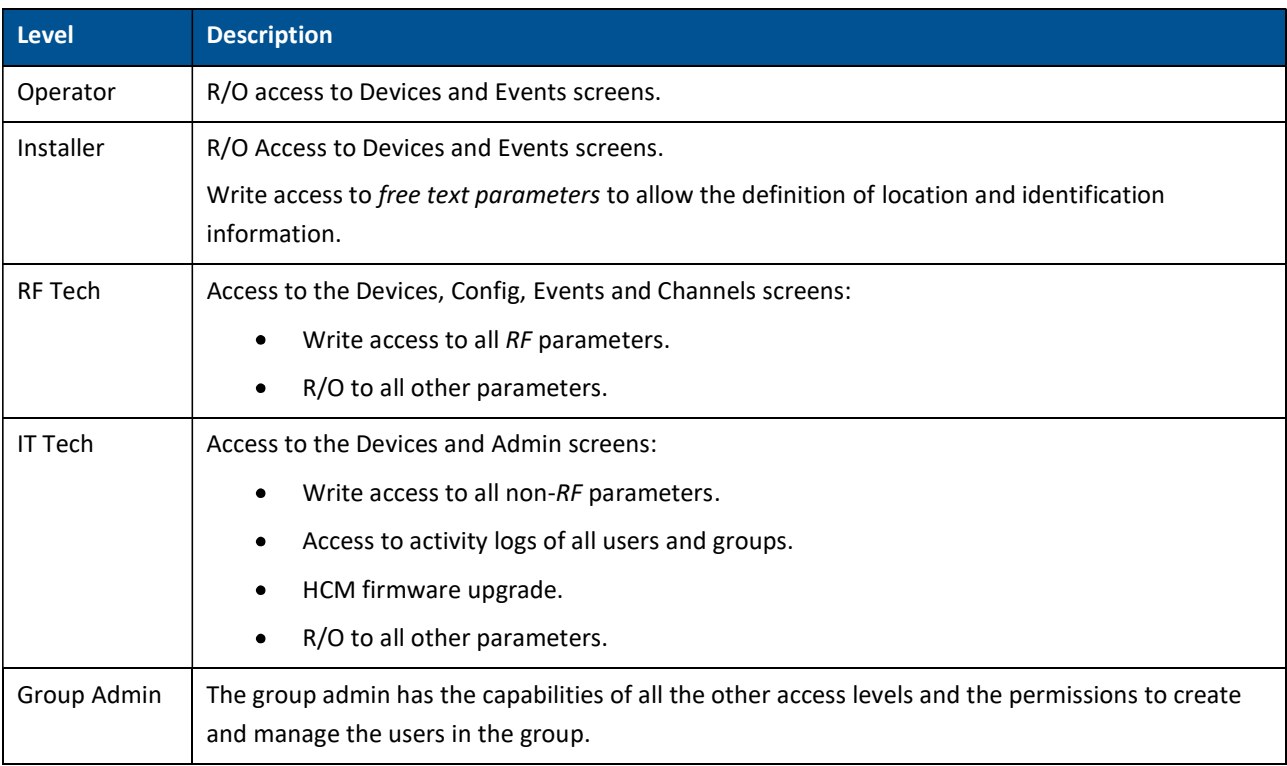

#### $\triangleright$  To create a new group

Refer to section 2.2

#### $\triangleright$  To add users to a group

1. Log in as the group administrator (use relevant group name at log in).

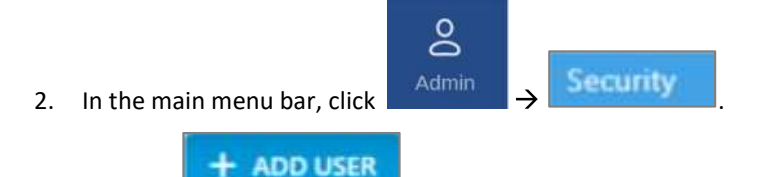

3. Click the **button.** The following form appears:

- Enter the Name of the user (alphanumeric characters, no spaces).  $\bullet$
- Specify an access level according to table 21: Group Users Access Levels.
- Set the user Password (at least 8 characters) and type it again in the Confirm (password) field.

Note: The strength of the password is indicated upon entering it in the field (i.e., very weak/weak/reasonable/strong). Weak passwords will not be accepted.

When done filling in the information, click OK.

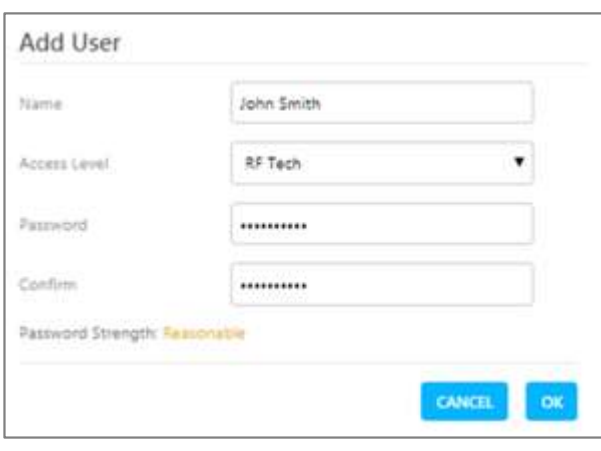

Note: A group can have up to 20 users. Maximum of 31 groups and 500 users per HCM.

4. The new user account is added to the group list. For example:

ATNT group has three users defined: admin, RF and Installer.

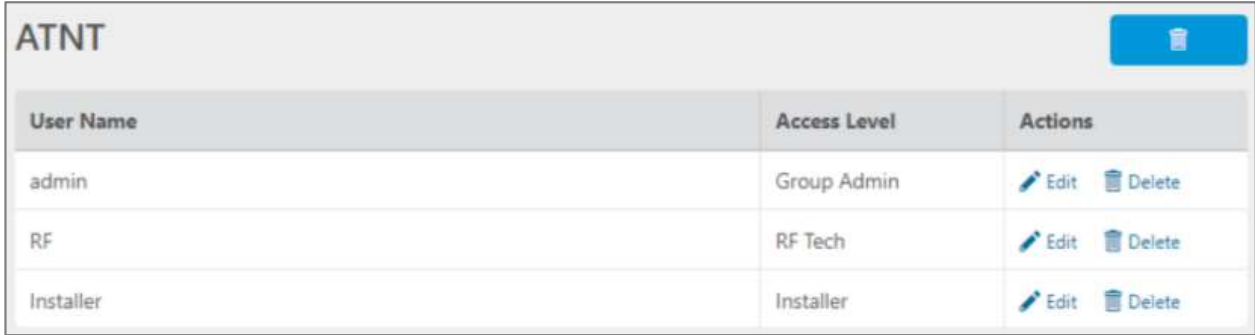

5. Users can be removed from the group list using the **Delete** icon. User information, including password, can be modified using the **interest in** icon. The group administrator can change the passwords of the users in the group.

Note: Users with "Group Admin" access level can be added by the group admin. The original group admin can be removed.

#### $\triangleright$  Password modification by the user

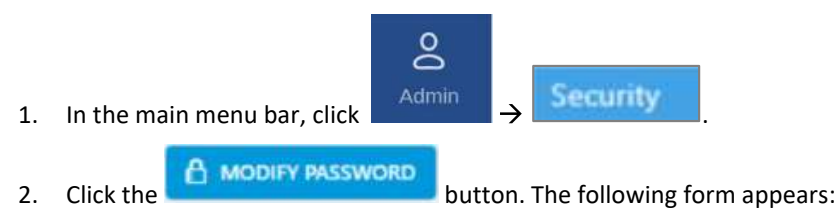

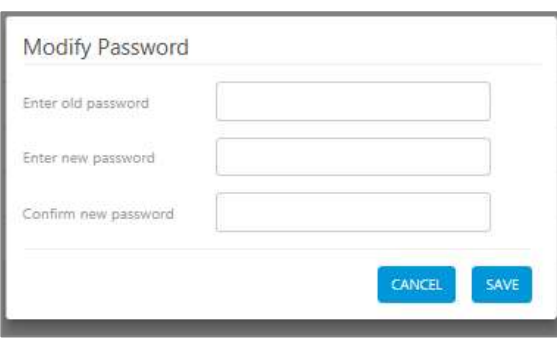

Enter the old password and the new password, confirm the new password and then click "SAVE".

The password must consist of at least 8 alphanumeric characters, no spaces. Weak passwords will not be accepted.

Note: The group admin can change the passwords of the users in his group as explained in the flow above: "To add users to a group" step 5.

#### $\triangleright$  Session Access and Timeout.

Sessions are accessed or terminated according to the following criteria:

- Up to ten simultaneous sessions for multiple users are supported.  $\bullet$
- The login of users is enabled according to priority. When the maximum number of multiple users are logged in and another user attempts to login, the outcome depends on the level of the user attempting the login:
	- For a higher-level user, the lowest-level user with the longest session time is logged out and the appropriate session termination message appears.
	- For the same level or lower level than the lowest logged in level, session access is denied, and the appropriate message appears.
- If no session activity is detected for the configured amount of time, i.e. session timeout, the session is terminated.
- $\triangleright$  To configure the session timeout
- $\approx$ 1. In the main menu bar, click  $\left\{\begin{array}{c} \text{Admin} \\ \text{ } \end{array}\right\}$  Security 2. In the "Session Timeout Settings" area, click the **Session Timeout Settings** Minutes
- 3. Enter a timeout value between 1-255 (minutes) or "Never". Then click "OK".

# 5.1.3.3 SNMP Config

#### 5.1.3.4 Reports

The types of reports which can be generated are listed under "Reports" (these are the general reports) and "Inventory Reports". The reports can be generated either in XLS or in PDF format. In addition, "Device Logs" can be exported for troubleshooting by the system administrator.

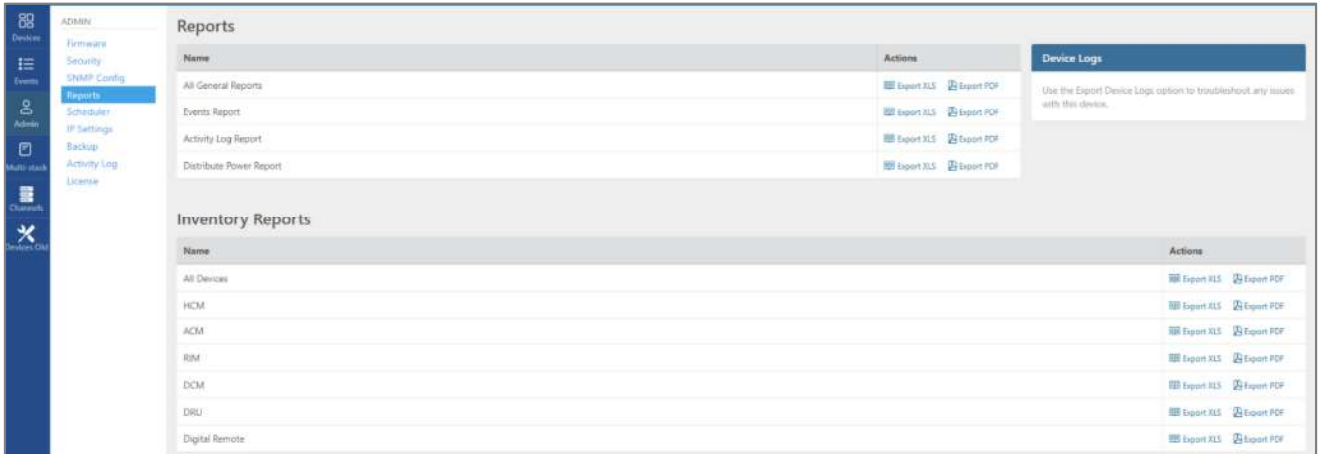

#### $\triangleright$  General Reports

The General Reports options are explained in the table below:

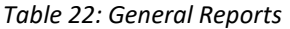

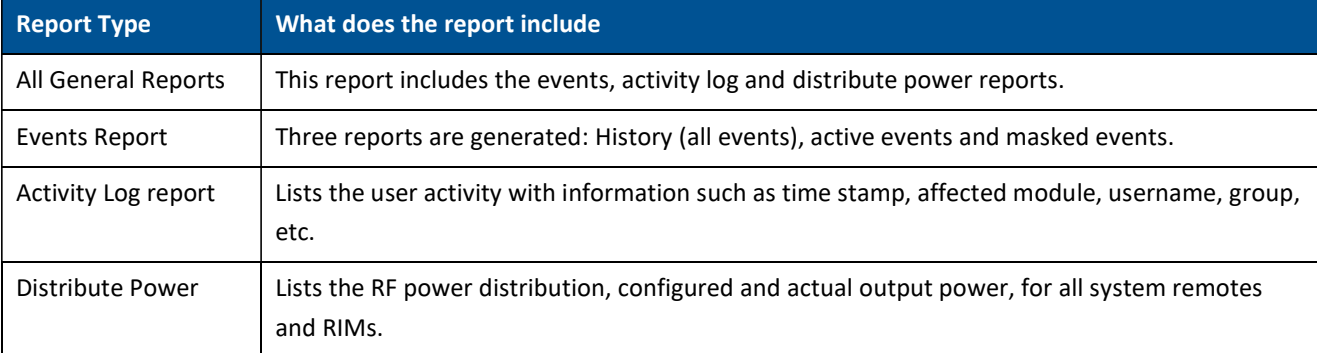

The General reports can be exported individually or simultaneously, using the All General Reports option, in PDF or XLS format. When all General files are exported in PDF format, the files are provided as a single ZIP file that includes individual PDF files; when exported in XLS format, the files are provided in a single XLS file with dedicated tabs.

#### $\triangleright$  Inventory Reports

Inventory reports provide detailed information in the selected format of "All Devices" or a specific system element.

The information includes location, installed versions, IP Address, and more.

#### $\triangleright$  Device Logs

Device logs are the HCM logs and they are accessible to system admin level users only; used for tech support troubleshooting.

#### 5.1.3.5 IP Settings

The IP Settings tab allows the configuration of all stacks in the current MS group. It allows changing IP addresses that were auto assigned by DHCP, pinging a manually typed IP address and more.

For more information about remote access configuration refer to section 1.6.

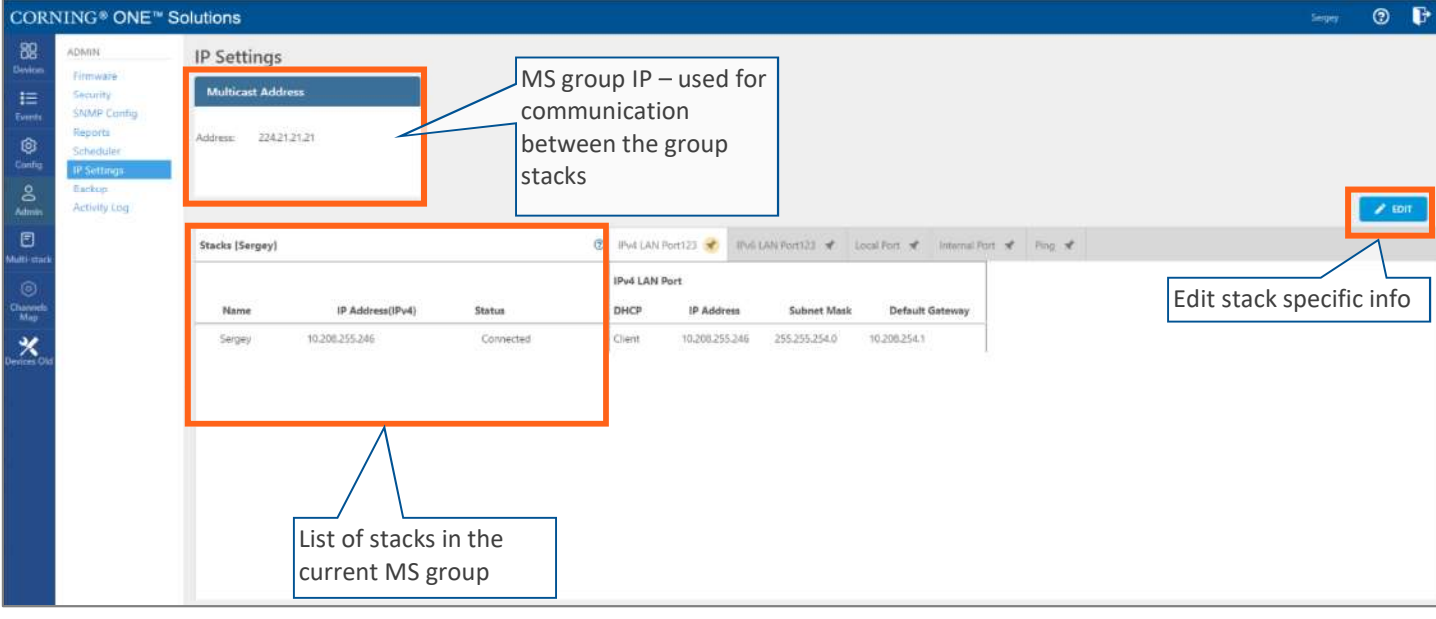

All HCMs in the MS-group are automatically updated when one stack in the group is updated. The update is done using the Multicast Address which is used for communication between the stacks in the group.

Each HCM has three types of RJ45 Ethernet ports: local port, LAN port and four internal ports.

The local port is usually used for first time local access  $-$  refer to section 1.3.

The LAN port is used for remote access  $-$  refer to section 1.6.

The internal ports are used for management of the connected ACMs.

Each port DHCP can be set to "Client" for dynamic IP addressing. If DHCP is set to "None" the IP address, subnet mask and default gateway must be set manually.

A Ping Tool option is provided in the IP Settings pane. Use this tool to verify access to IP hosts (rather than opening another application).

In the "'Ping" work area, enter the IP address and then click the "PING" button. The validity/invalidity result of the IP address appears in the Result line.

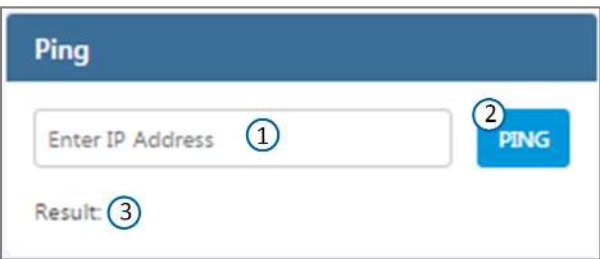

# 5.1.3.6 Backup

The Backup tab allows the system administrator to backup and restore system configurations. Other users don't have the permissions to perform these procedures.

The system administrator selects the configuration of which stacks to back up to a file and the Micro SD card inserted in the HCM (see section \* for SD card slot location). It is recommended to perform backup after each configuration change.

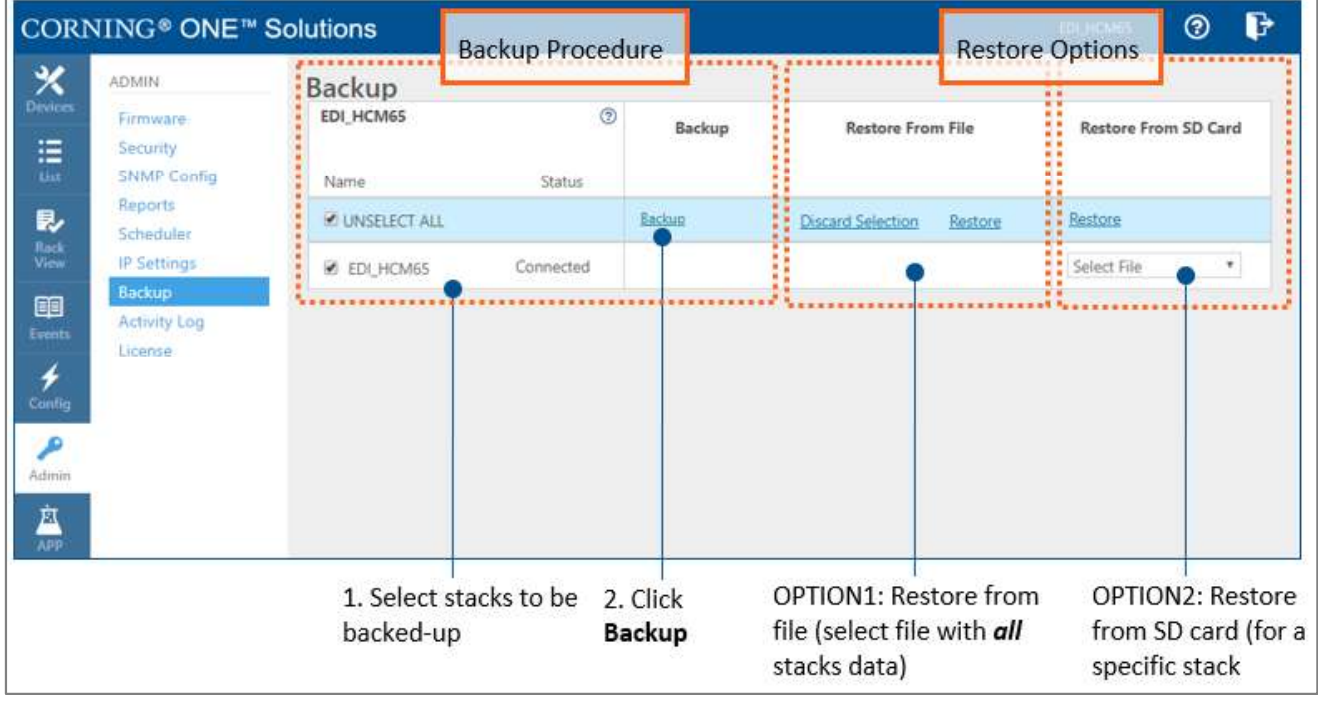

### $\triangleright$  To backup and restore configurations

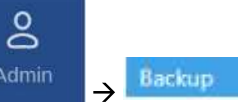

- 1. In the main menu bar, click  $\left\{\begin{array}{c} \text{Admin} \\ \text{A} \end{array}\right\}$  . Backup
- 2. Select the stacks to be backed up by checking their boxes.
- 3. Click "Backup". A backup file will be created, and the configurations will be saved in the HCM SD card as well.
- 4. To restore configurations from a file: click the "Select File" button in the "Restore From File" area, select a file from the computer and click "Restore".

To restore configurations from the HCM Micro SD card: select the configuration file from the drop-down list in the "Restore From SD Card" area and click "Restore".

# 5.1.3.7 Activity Log

The Activity Log is used to view activities such as configuration changes, according to a range of criteria such as User, Time, Group, etc. The information can be saved in \*.csv format (can be opened with MS-Excel).

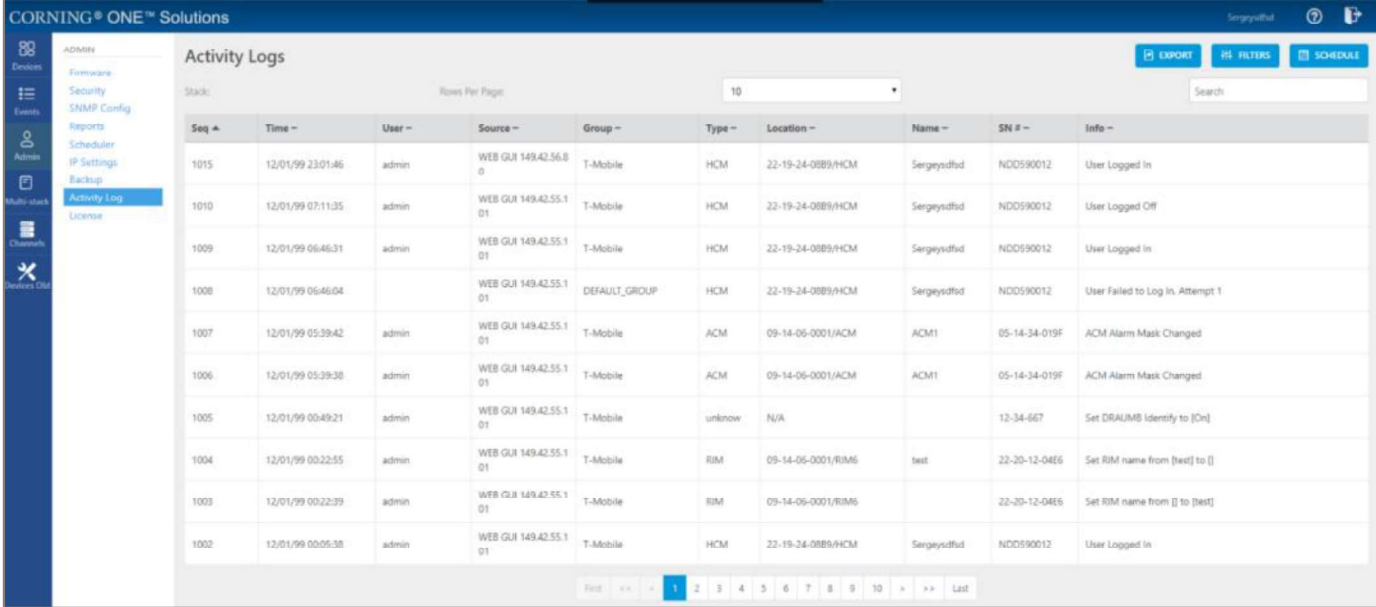

The full log list of all user activities is displayed:

The activity log display can be changed in the following ways:

- "Rows Per Page" can be changed to list a different number of activities per page. Page navigation is at the bottom of the screen.
- Enter a specific value in "Search" field (serial number, exact time and date, etc.) to display only the activities that match the search criteria.
- Click on a specific header (i.e. Time) to rearrange activities according to the selected criteria in  $\bullet$ ascending or descending order.
- Use the "FILTERS" button to limit the displayed information according to device type, action type, and date.

# 5.1.4 Multi-Stack Screen

MS management allows centralized network management of sites with multiple stacks deployment, sharing common configuration, where user-defined groups of stacks are automatically and immediately updated with common data.

MS management allows a main admin (i.e. sysadmin) user to access a single stack GUI and create an MSgroup of up to 100 stacks. The network publishes the list of grouped stacks; then, when an MS-group stack member is updated, the updates and common-data attributes are immediately distributed and synchronized (according to the latest time-stamped and indexed data) to each of the stacks that are members of that MSgroup.

In addition, the system allows access and management of private (per stack) attributes (such as name, stacktree, etc.).

The system allows up to 5 users to access and manage the MS-group GUI simultaneously (one of them can be sys-admin user).

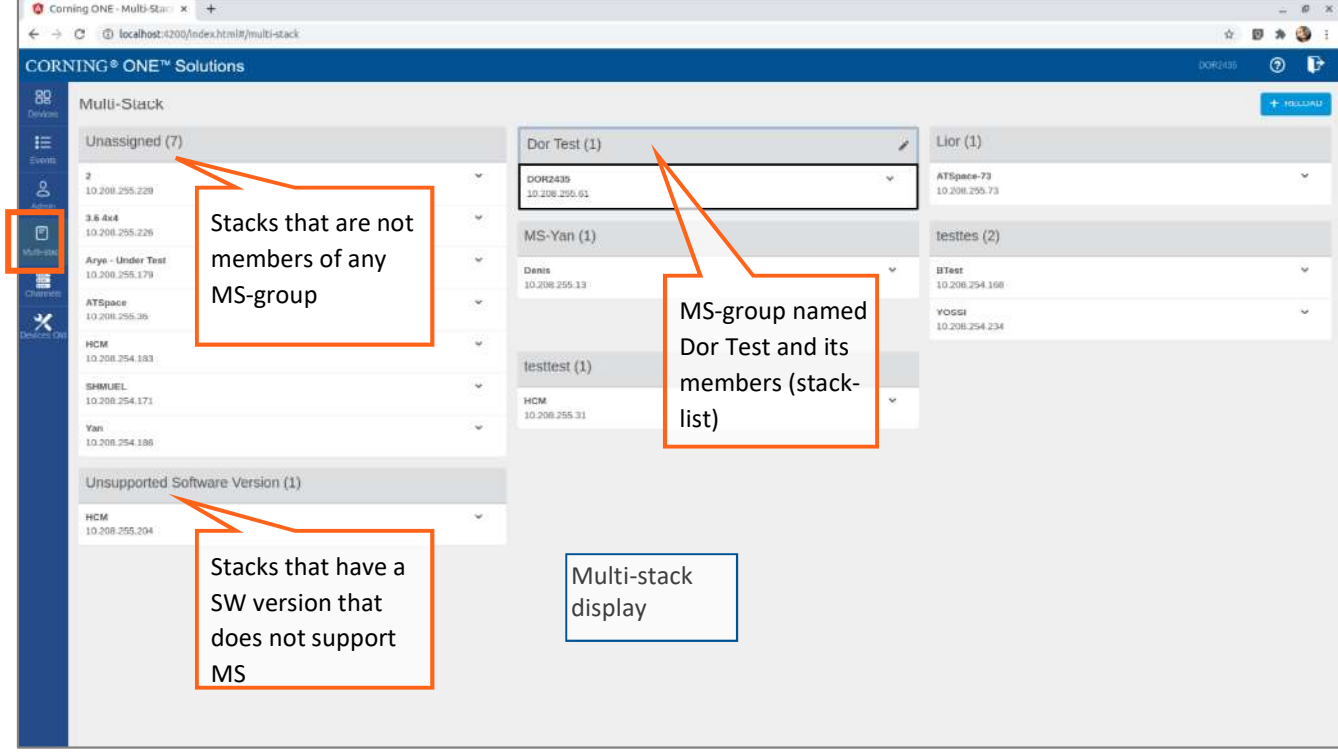

When choosing Multi-Stack from the main menu the following screen appears:

The user can view the information of the different stacks of the system.

# 5.1.5 Channels Screen

The Channels screen allows the user to create, view and modify the system RF channels.

The configuration is done via a map: each map is a group of channels. The system allows storage of two map configurations: one that is currently being used by the system (named VALID map), and another map configuration that may be edited for future use (named INVALID map), where each map determines the configuration of all the system RF channels.

When choosing **Channels** from the main menu the following screen appears:

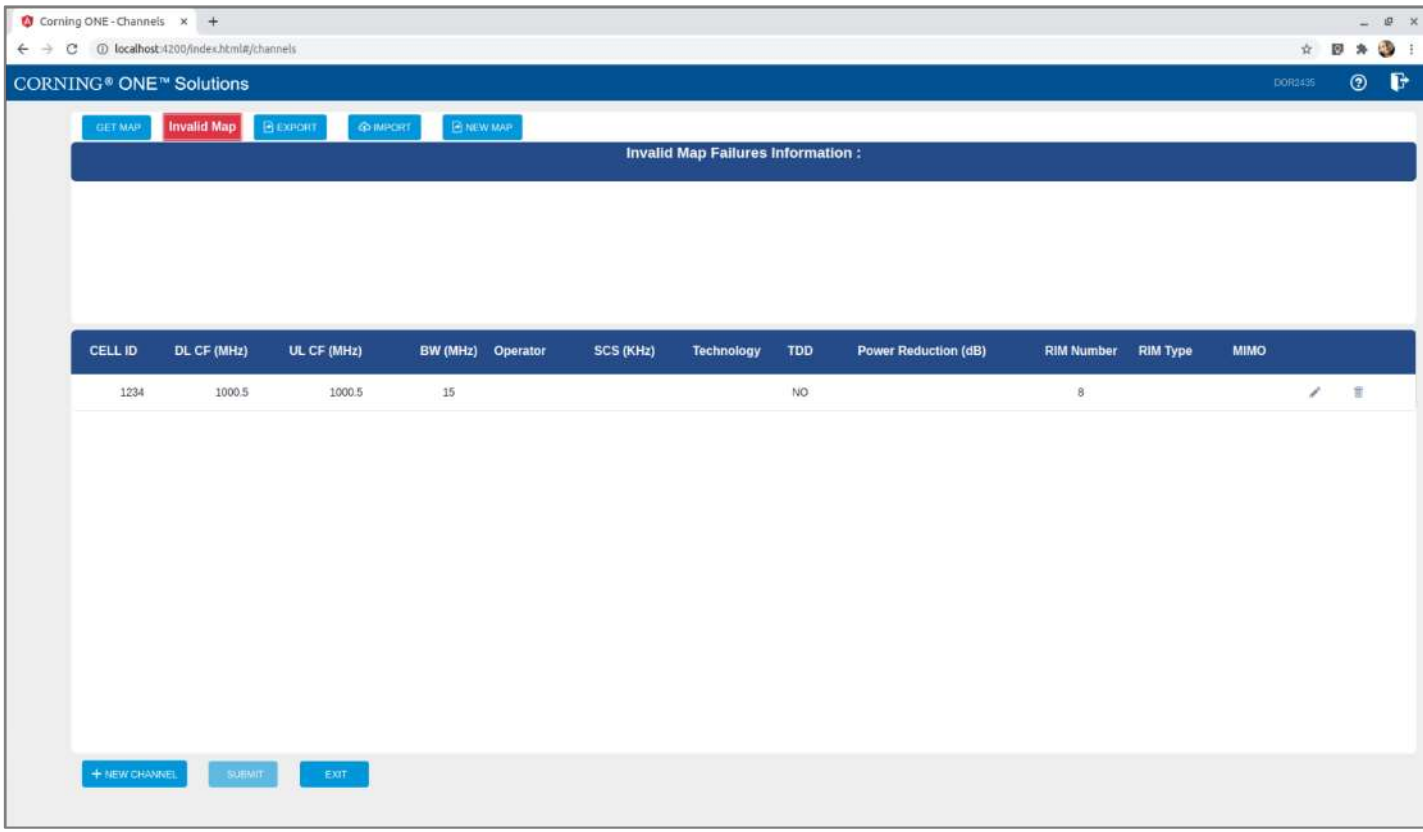

When configuring a new system, the user is required to create a new map and then add channels to it. Channels can be added to existing maps as well.

The following table shows the available options for managing the RF channels map:

#### Table 21: Map Options

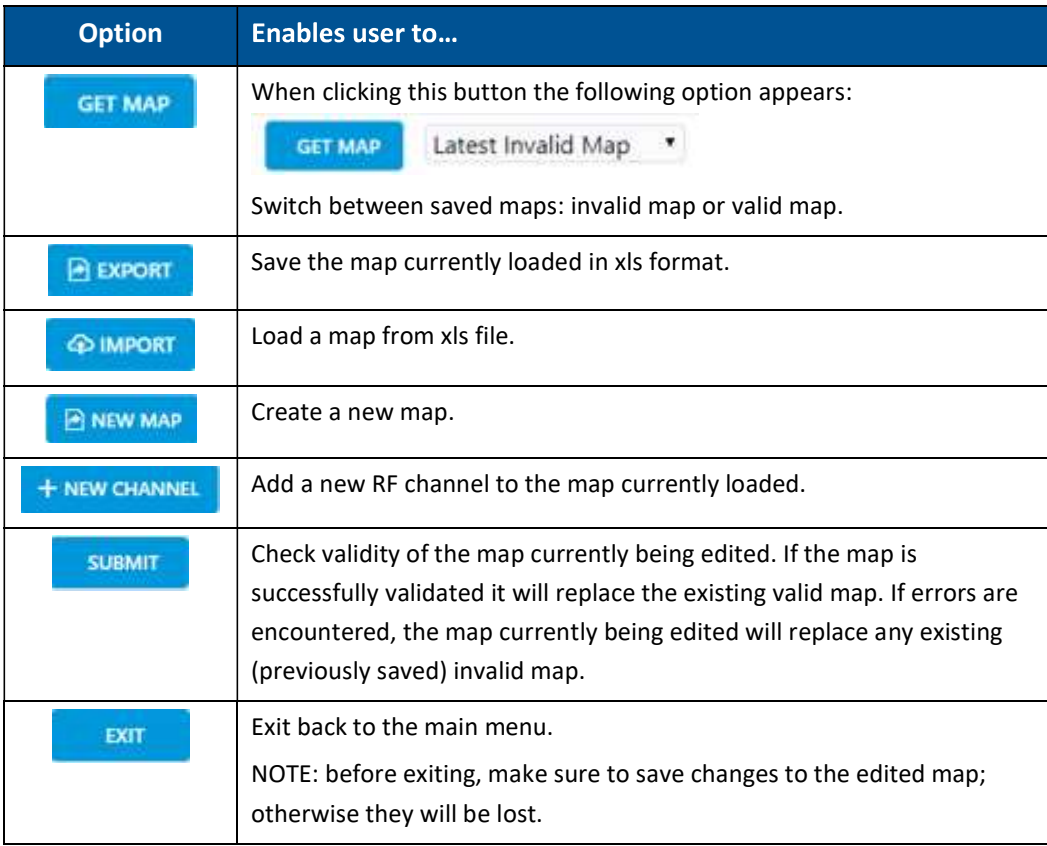

A map of channels can have one of the following statuses:

#### Table 22: Map Status

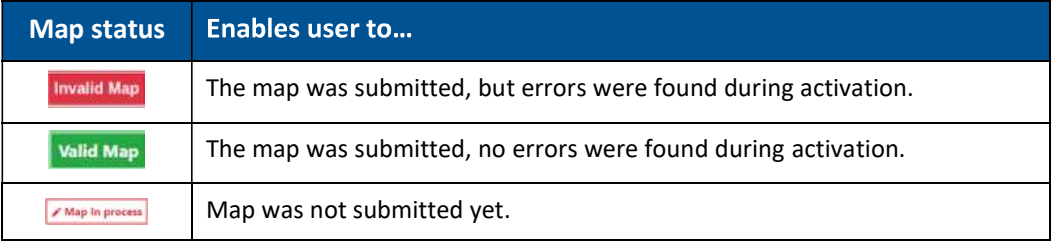

Note: At any given time only 2 maps are saved: one valid map and one invalid map.

### 5.1.5.1 Map Management Flows

Below are 2 map management scenarios for example.

1. Create a new map from scratch:

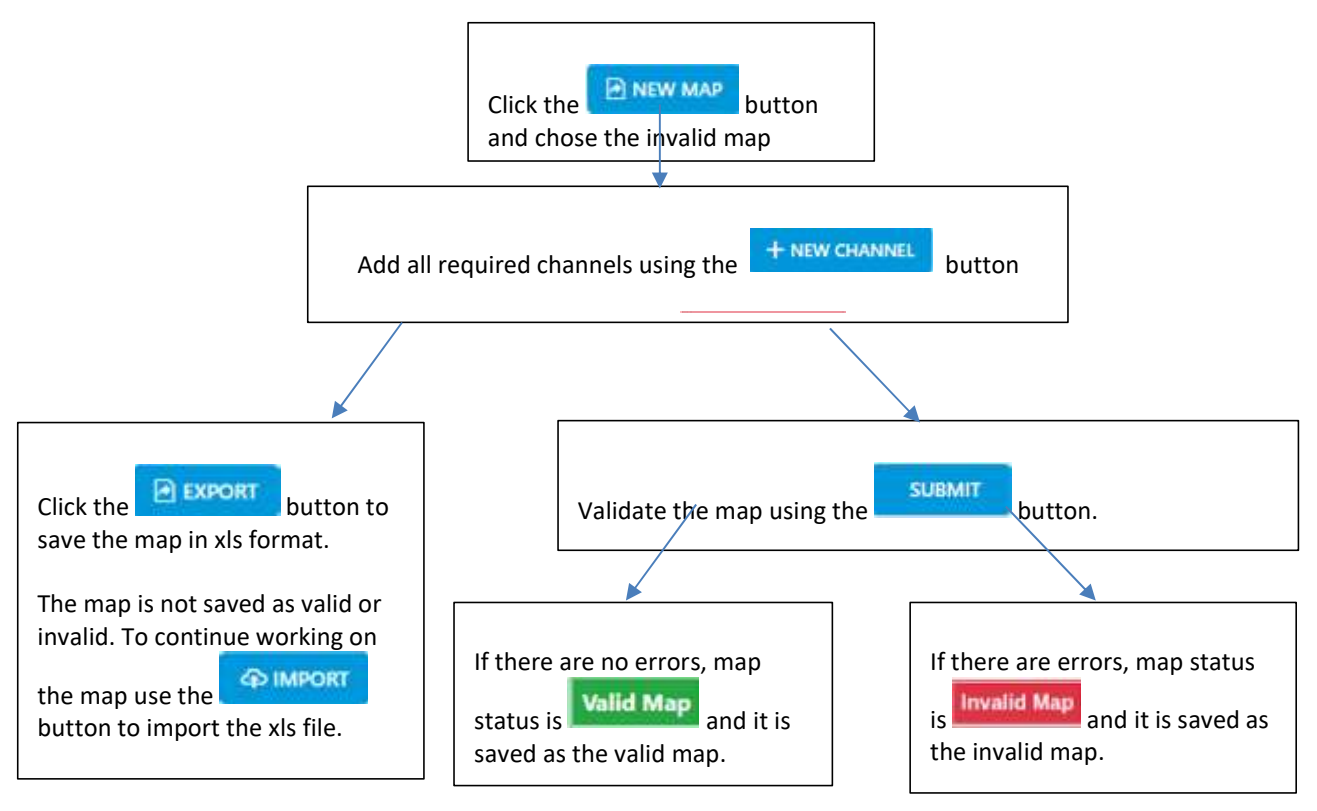

2. Change an invalid map and repeat the validation process:

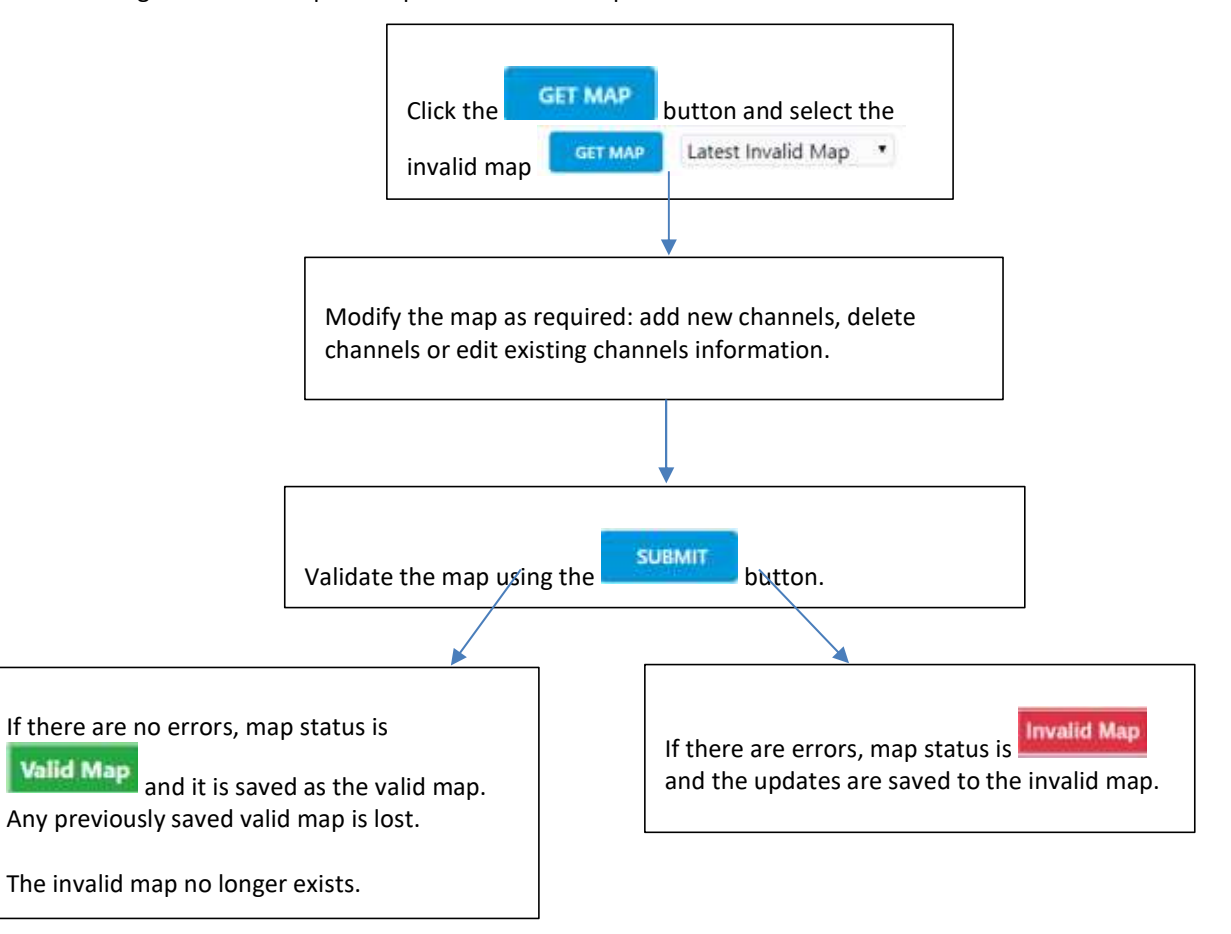

# 5.1.5.2 Adding a New Channel

When choosing the **New Channel** option, the following form appears:

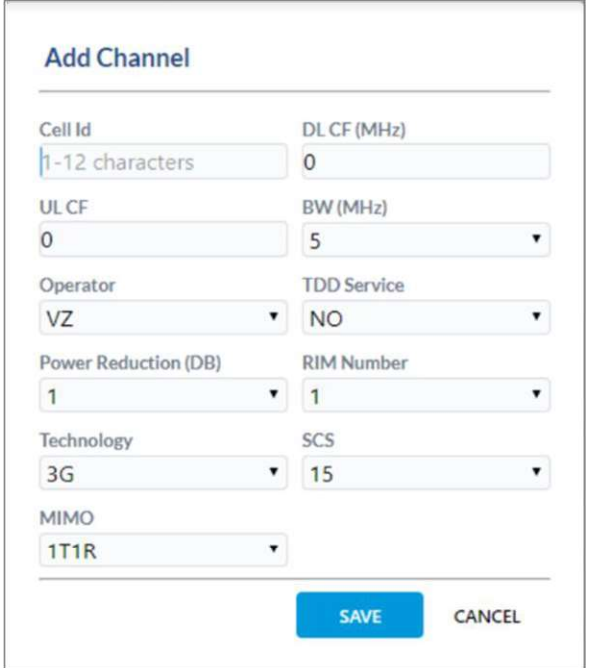

#### Table 23: Add Channel Form

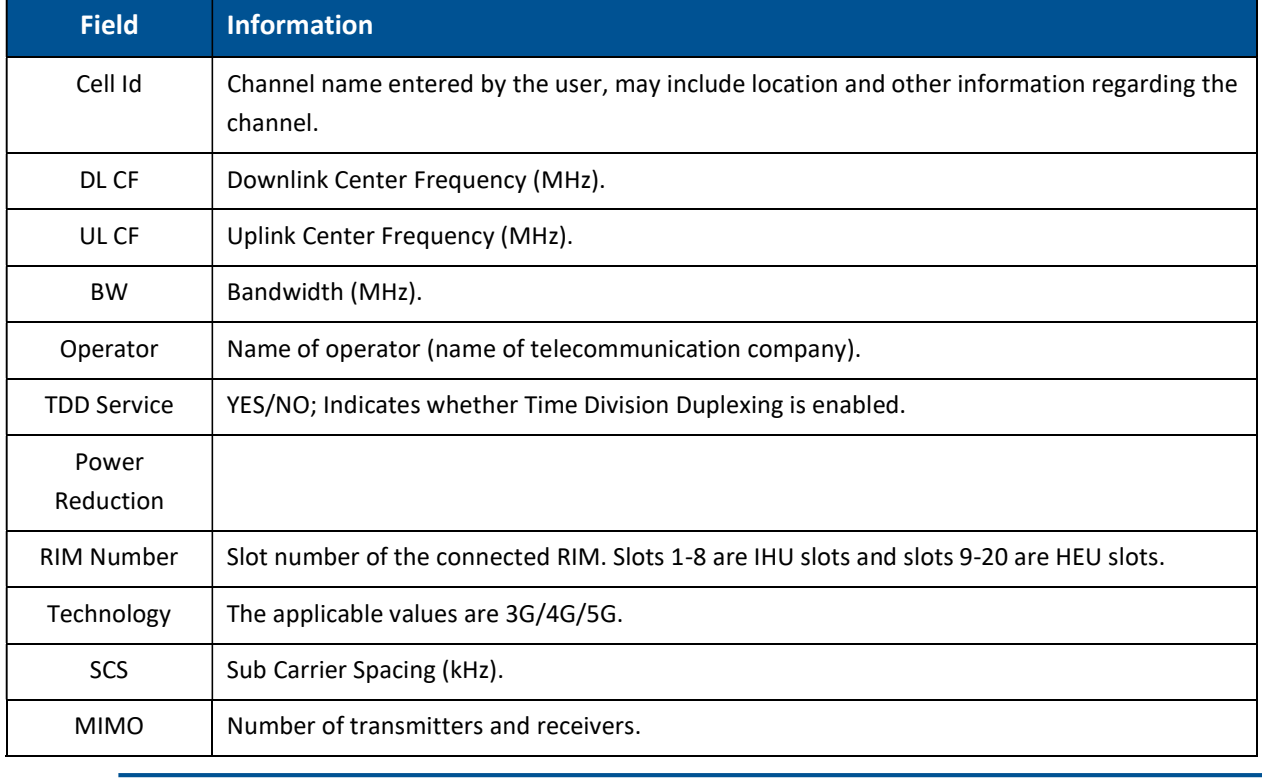

Note: Up to 32 channels can be added (16 channels per DCM).

### 5.1.5.3 Submitting a map

1. When changes are made to any map the status of the map is "map in process" until the changes are submitted:

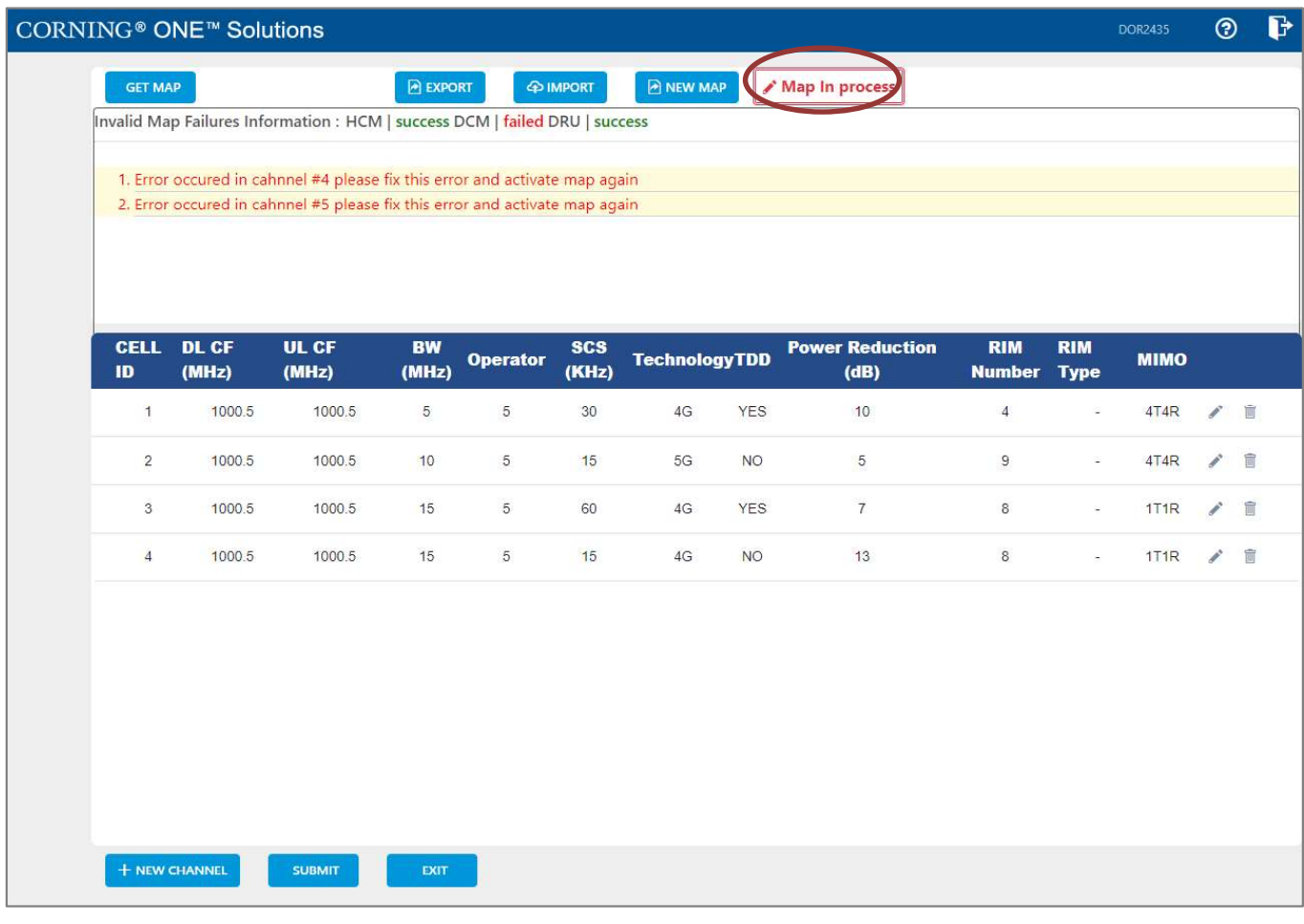

2. When the user is done making changes to the map, he can press the "submit" button. Validation of the map begins, and a progress bar appears:

The system performs a basic check to make sure all parameters have valid values according to system limits, such as: Number of channels per specific BW, channels overlap, etc.

# CORNING

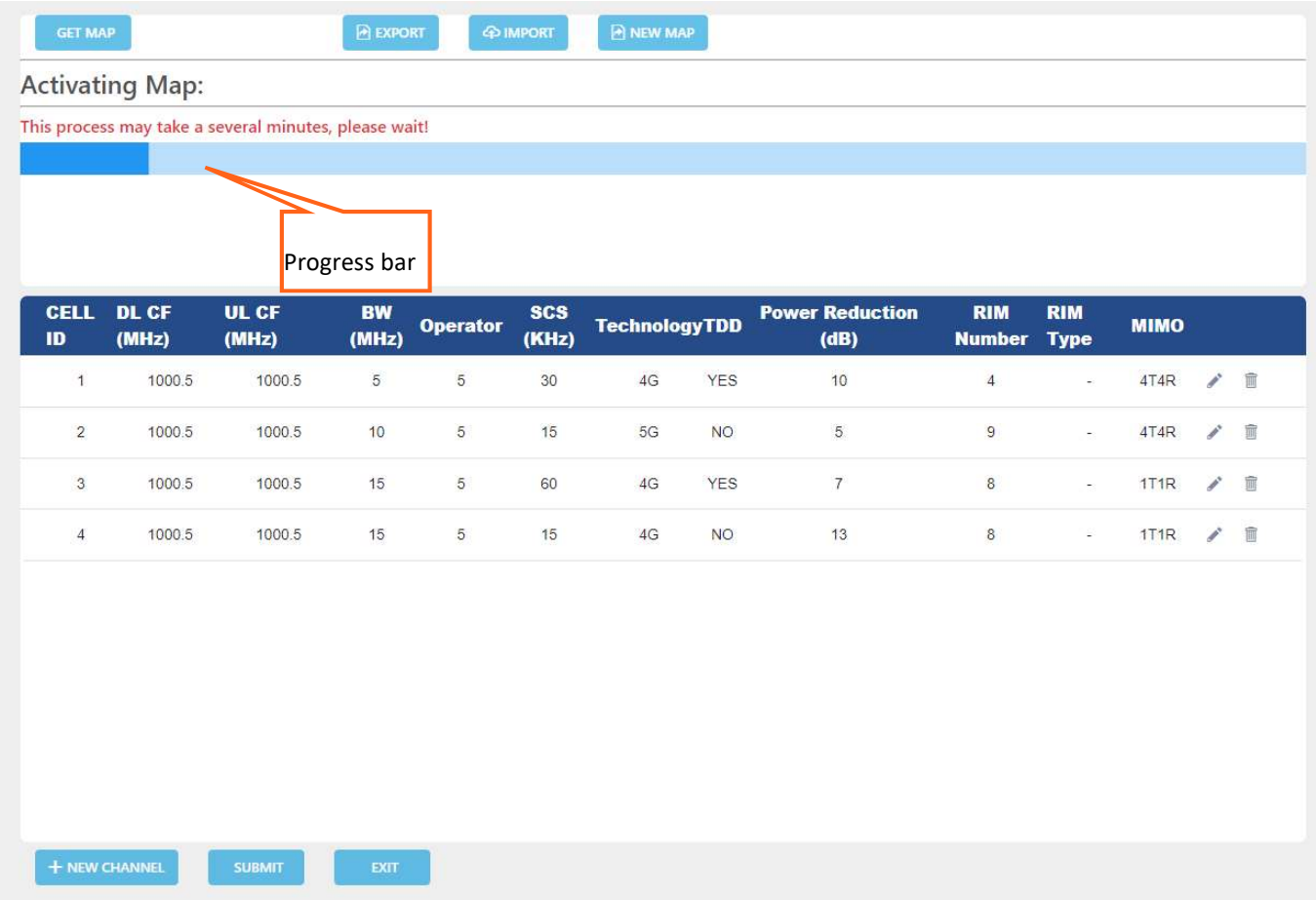

3. A pop up window indicates the activation status. If activation fails, the errors are displayed, as well as the activation status per module. In the following example, the map status is "invalid map" (the map will be saved as the invalid map).

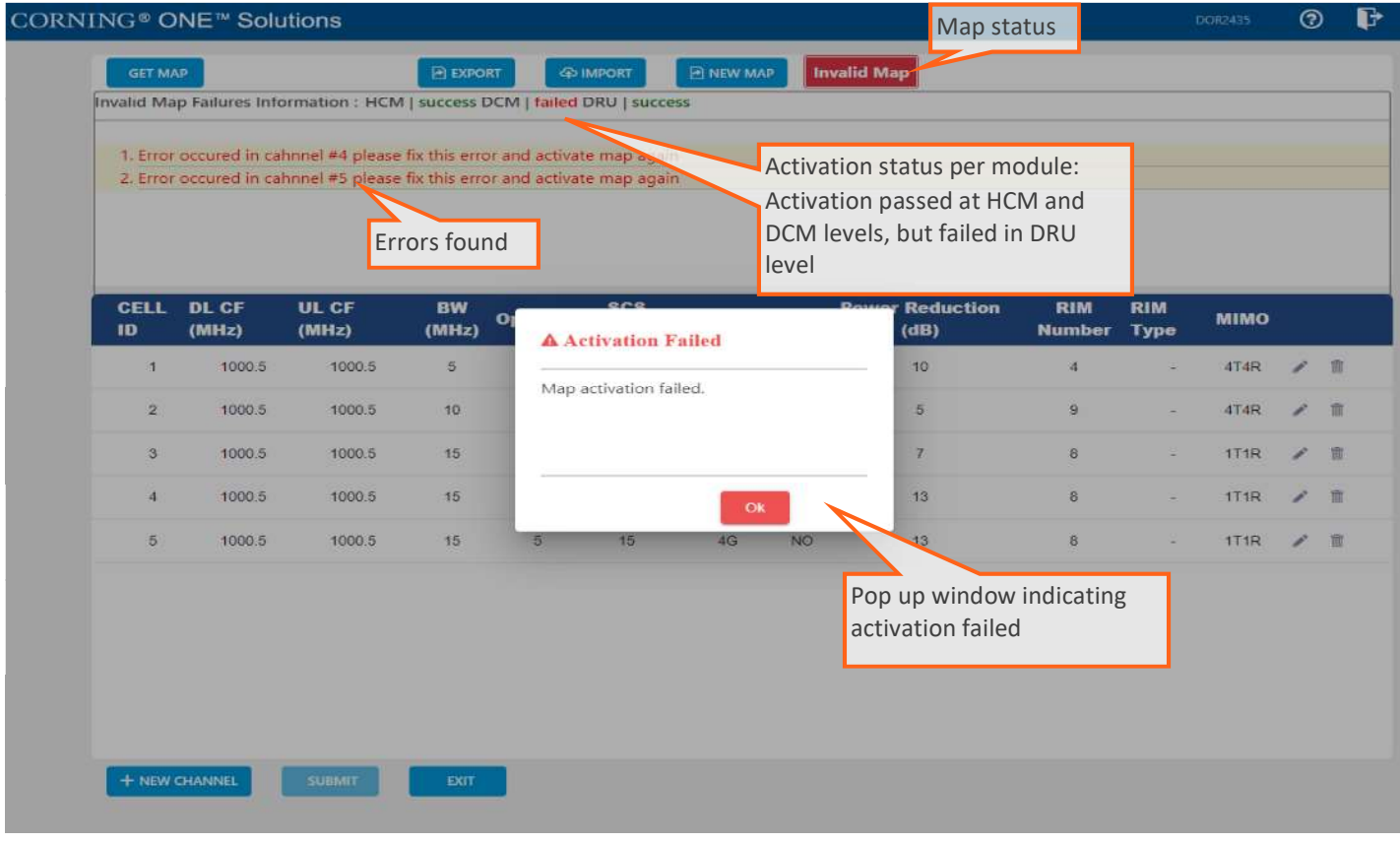

If activation is successful, the status of the map becomes "valid map" (map is saved as the valid map). If the user makes changes to an invalid map, submits it and activation passes, the map is saved as the valid map and the invalid map is deleted.

# 6. SNMP Management

The Everon system supports SNMP protocol, which allows standard monitoring via a large variety of 3rd party endpoint monitoring tools, also known as SNMP manager agents (e.g., HP OpenView, CA Unicenter, IBM Tivoli, CastelRock SNMPc): The Everon system sends indications on system events and failures to a userdefined monitoring destination-address, by sending SNMP protocol traps. Integrating between Everon system and the monitoring agent, is done by loading Everon MIB file (Management Information Base) to the SNMP manager agent. This file includes system driver-like data required for the two systems to communicate, where one of the parameters is a binding table (provided here in section 6.3), that allows interpreting the supported traps sent by Everon.

Everon supports simultaneously two SNMP protocol versions - SNMPv2 and SNMPv3. This allows system monitoring by multiple tools that support different SNMP protocol versions.

- SNMPv2 is enabled by default and can be disabled by the user. The user can also modify the community string, which is an ID of the SNMP device used for communication with the SNMP manager. The community string is sent with all SNMP requests.
- SNMPv3 provides a secure SNMP protocol and facilitates remote configuration of the SNMP entities, thus simplifying remote administration. The security aspect is addressed by offering both strong authentication and data encryption for privacy, whereas the administration aspect focuses on notification originators and proxy forwarders. SNMPv3 authentication and security:
	- Verification for each received SNMP message that it has not been modified during transmission through the network.
	- Verification of the user identity for which the received SNMP message was supposedly generated.
	- Detection of received SNMP messages, requesting or containing management information, whose time of generation is not recent.

Note: Everon allows the user to perform system configurations via the SNMP manager.

- $\triangleright$  To allow SNMP monitoring, the user needs to perform the following steps:
- 1. Perform SNMP Setup, see 6.1
- 2. Optional: Test the configuration using a MIB browser, see 6.2
- 3. Start monitoring the system

#### Notes:

- \* The supported traps are listed in section 6.4
- \* The information each trap includes is listed in section 6.2.

# 6.1 SNMP Setup

This section details the following steps, required to set SNMP trap monitoring:

- 1. Through Everon GUI: set the SNMP protocol version parameters (SNMPv2 / SNMPv3), see 6.1.1
- 2. Through Everon GUI: Set Traps Monitoring Destination Addresses, see 6.1.2
- 3. Through your 3rd party SNMP monitoring tool: Load the MIB files, see 6.1.3

# 6.1.1 Set Protocol Version Parameters (SNMPv2 / SNMPv3)

- $\triangleright$  To set SNMP version:
- 1. Choose Admin from the main menu  $\rightarrow$  SNMP Config. The following screen appears:

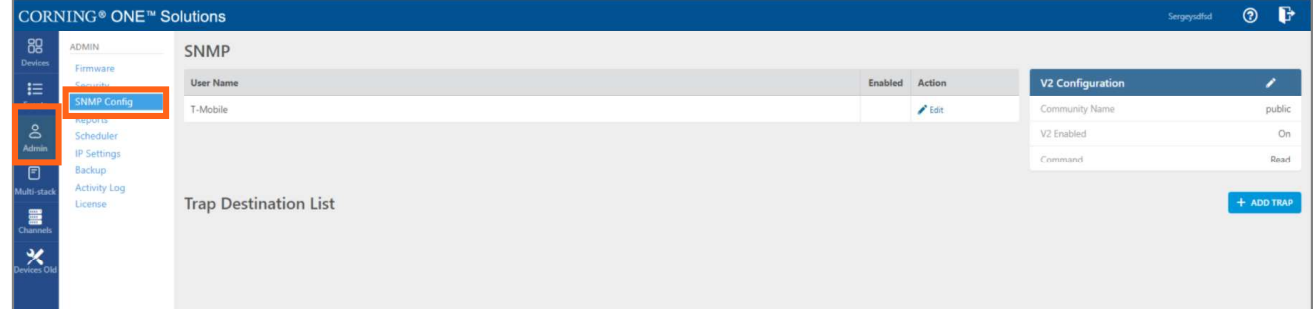

2. In the following instructions, refer to the protocol version relevant in your deployment, and perform the set of instructions listed below.

 $\triangleright$  To Configure the SNMPv2 parameters:

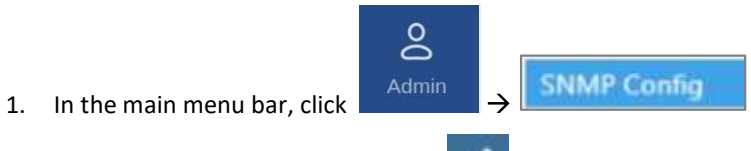

2. In the "V2 Configuration" area, click to change the current configurations.

The SNMP Community dialog appears:

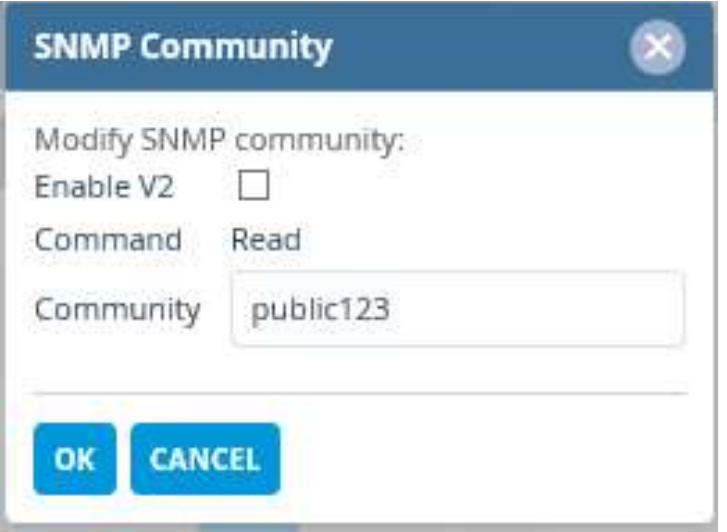

- 3. Select/unselect the checkbox next to "Enable V2" to enable/disable SNMPv2.
- 4. If necessary, modify the community name in the Community field.
- 5. Click OK.
- $\triangleright$  To configure SNMPv3 parameters

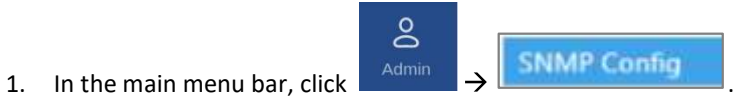

2. Select the required user from the User Name list and click  $\bullet$  Edit . The following dialog appears:

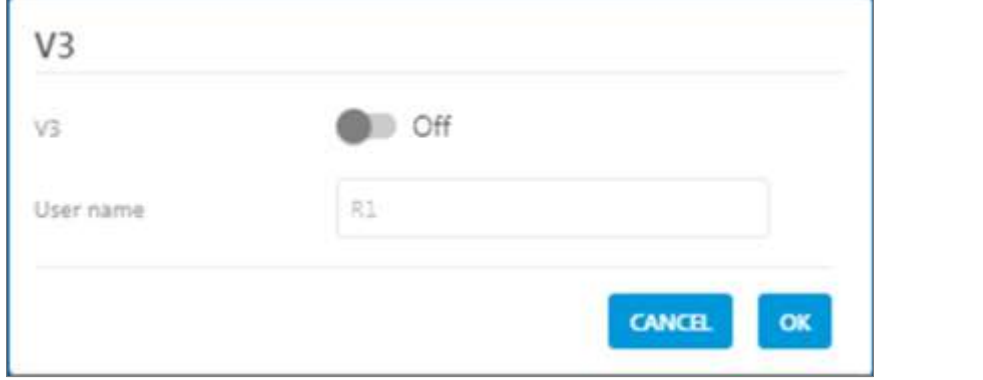

3. Enable "V3" to get the SNMPv3 configuration options:

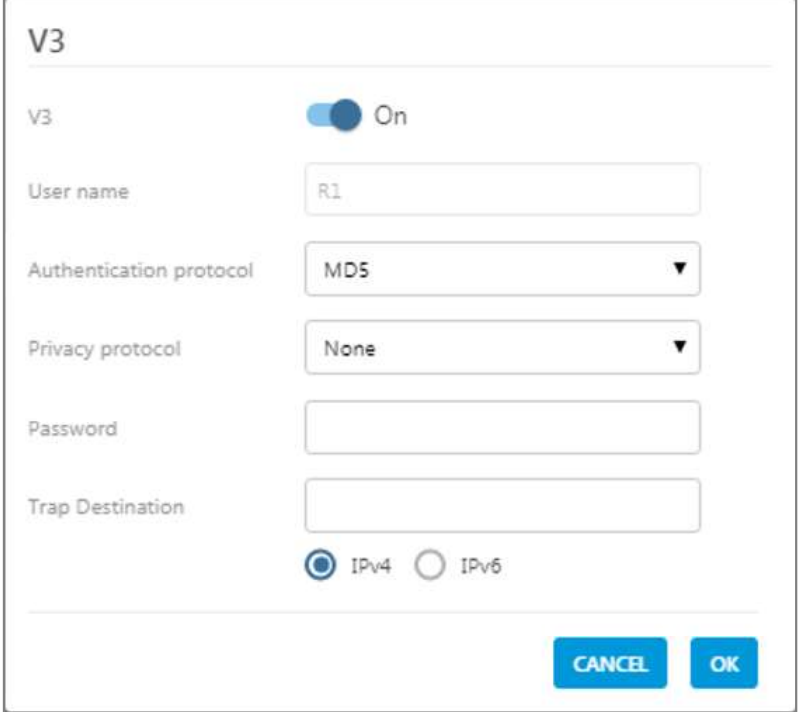

- 4. Configure the following SNMPv3 parameters for the user:
	- Authentication protocol MD5/SHA.  $\bullet$  .
	- Privacy protocol None/DES/AES-128.  $\bullet$
	- Password one password for both authentication and privacy protocols.  $\bullet$
- 5. Select the internet protocol version (IPv4/IPv6) for the SNMP traps and enter the trap destination address:
	- IPv4 SNMPv3 trap destination address: IP (x.x.x.x).
	- IPv6 SNMPv3 trap destination address: IP (0:0:0:0:0:0:0:0).
- 6. Click OK.

# 6.1.2 Set Traps Monitoring Destination Addresses

This section explains how to configure the IP addresses to which SNMP traps are sent. Both IPv4 and IPv6 addresses are supported.

In addition, each SNMP trap destination can be configured with an HB trap timer ("keep alive"). This option enables a periodical trap indicating that the device is operational. The trap is sent every user-configured time interval: 1-59 minutes.

Note: The defined HB interval must be the same for all devices in the system. This option is disabled by default.

#### $\triangleright$  To define the trap destination IP address

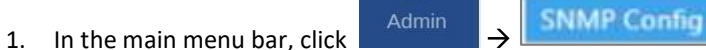

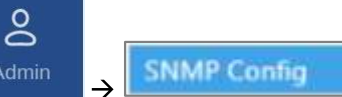

+ ADD TRAP

2. Click in the Trap Destination List area.

The Trap Destination IP Address dialog appears:

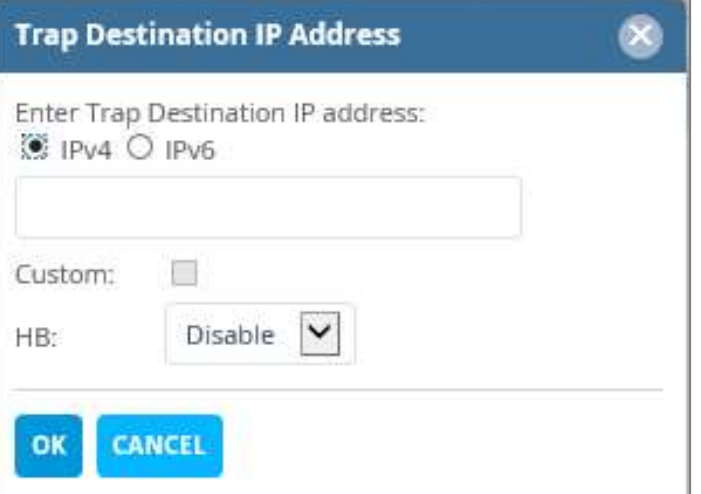

- 3. Select the protocol version of the IP address: IPv4/IPv6 and enter the trap destination address.
	- IPv4: IP (x.x.x.x).  $\bullet$
	- IPv6: IP (0:0:0:0:0:0:0:0).  $\bullet$
- 4. If needed: select the Custom radio button, to allow....
- 5. If needed: set the Heartbeat (HB):
	- In the HB box, select Enable from the roll-down menu
	- Determine the time interval (rate) for sending HBs.

Note: Ensure the HB definition is identical in the whole system.

- 6. Click OK.
- 7. DONE: The IP address is added to the list.

# 6.1.3 SNMP manager Setup: Load the MIB File

This section describes the steps necessary to view the traps sent by the monitored system in the management application.

Note: It is assumed that the HCM IP address and the trap destination addresses have already been configured.

#### $\triangleright$  To view interpreted traps through the 3<sup>rd</sup> party management application

- 1. Start the management application.
- 2. Load and compile the MIB-II file (a public domain file which can be found on http://www.rfc-editor.org).
- 3. Load and compile the ma\_events.mib file.
- 4. Load and compile the maHCM.mib file.

Note: In most cases MIB files are loaded and compiled using the "MIB menu" tool items in the main menu of the management application.

5. SNMP monitoring can begin.

# 6.2 Test the Configuration using a MIB Browser Tool (Recommended)

After SNMP is configured, it is recommended that the user verifies that SNMP information is properly received and sent by the monitored system.

To do so, the user may download a MIB browser (free to download). MIB browsers are accessible and easy to use tools, which can be used to check the configurations and view, configure and parse SNMP traps.

# 6.3 Trap Variable Bindings

Data within a trap is encoded in a typical key-value pair configuration. These pairs are called "variable bindings" and they contain extra information related to the trap. For example, a trap has the binding "trapDeviceTpe", which may have the value "1". This means the Module that generated the trap is the HCM. The table below lists all bindings supported.

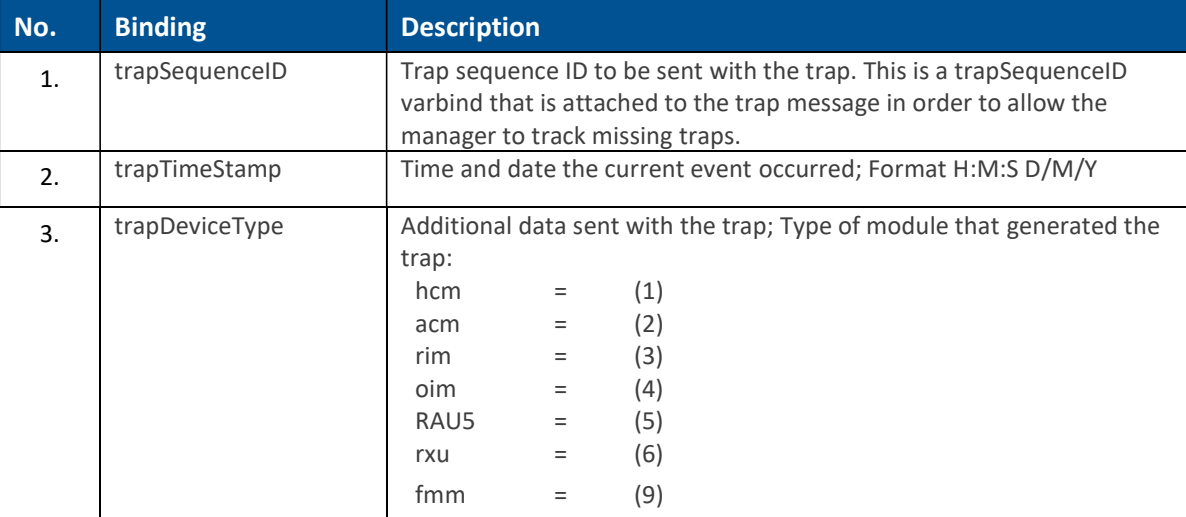

#### Table 21: Binding Table
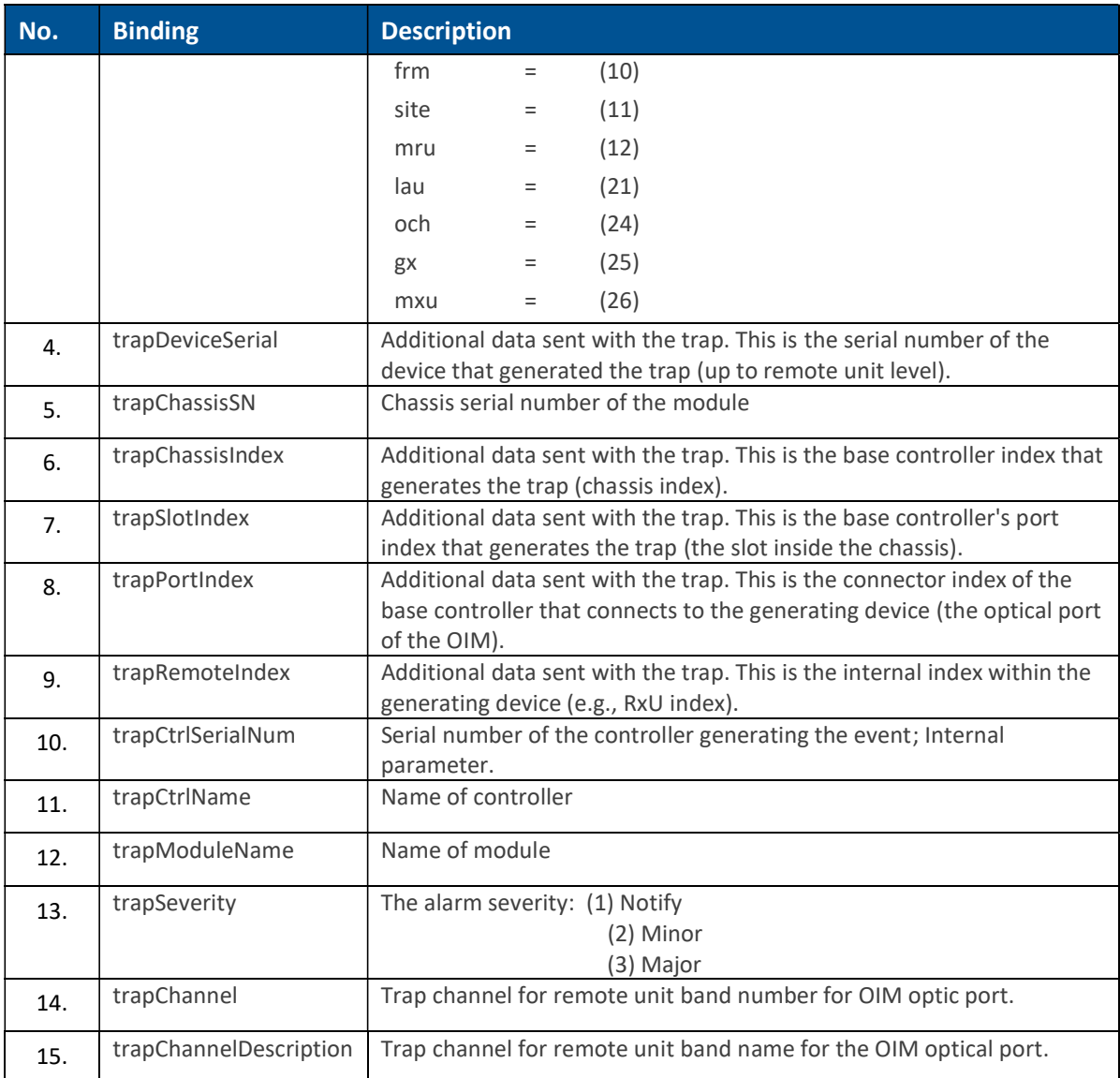

# 6.4 List of traps

The system supported traps (i.e. alert messages sent by the system to the SNMP manager, indicating system events or failures), are provided in the following table.

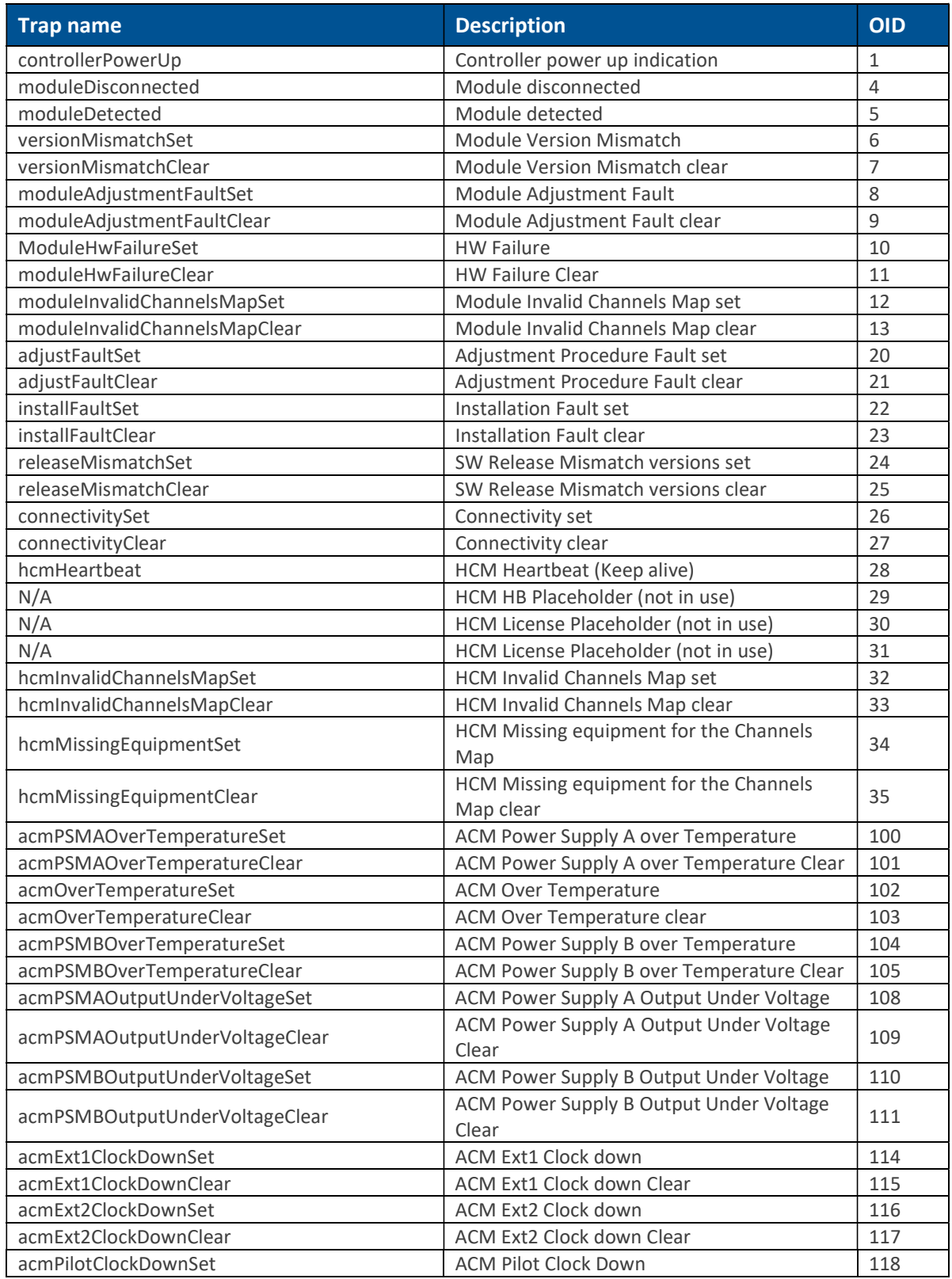

#### Table 21: List of Traps

Corning Restricted and Confidential Proprietary - Controlled content

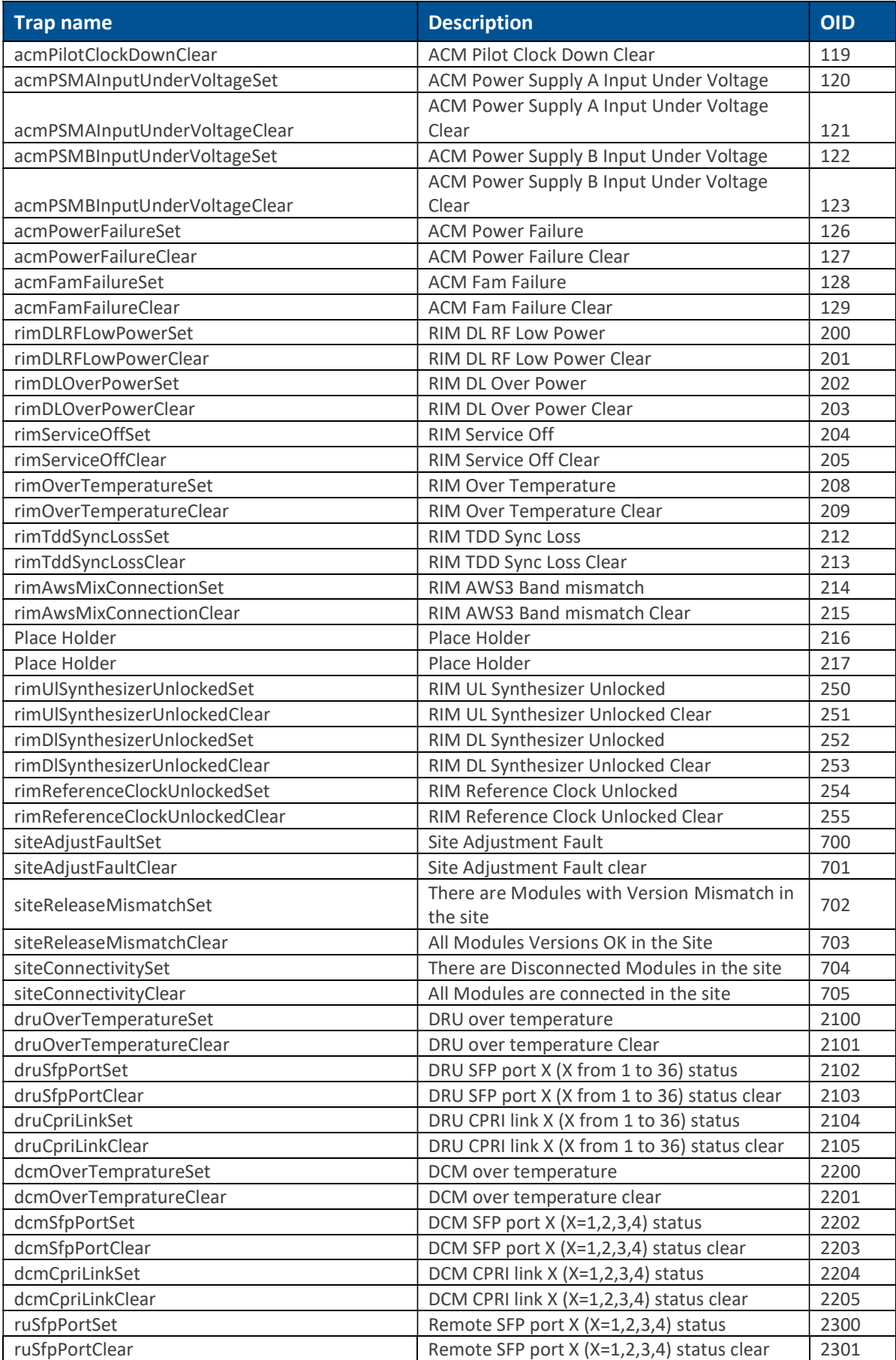

Corning Restricted and Confidential Proprietary - Controlled content

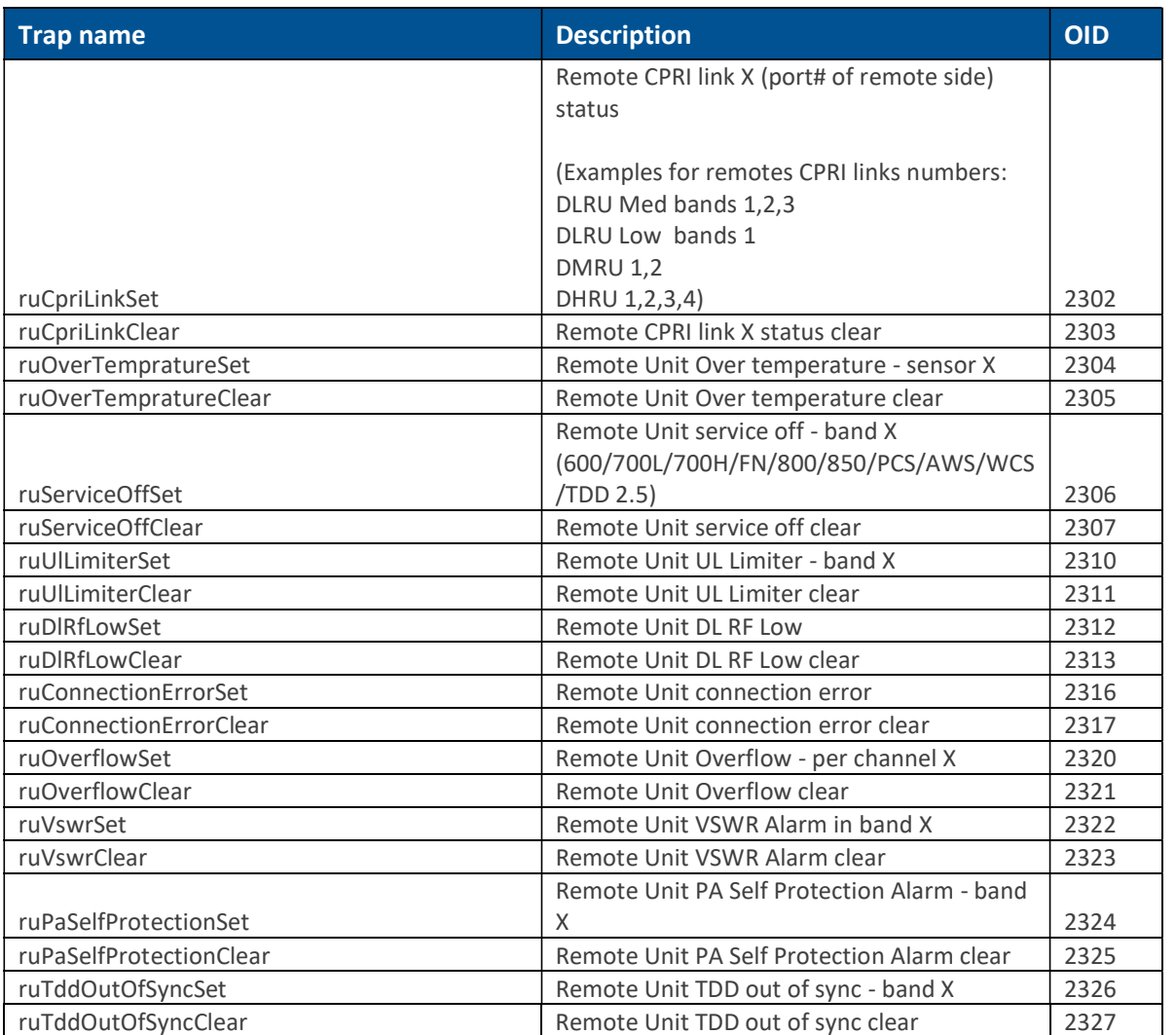

# 7. APPENDIX A: Ordering Information and Specifications

## $\triangleright$  Specifications |

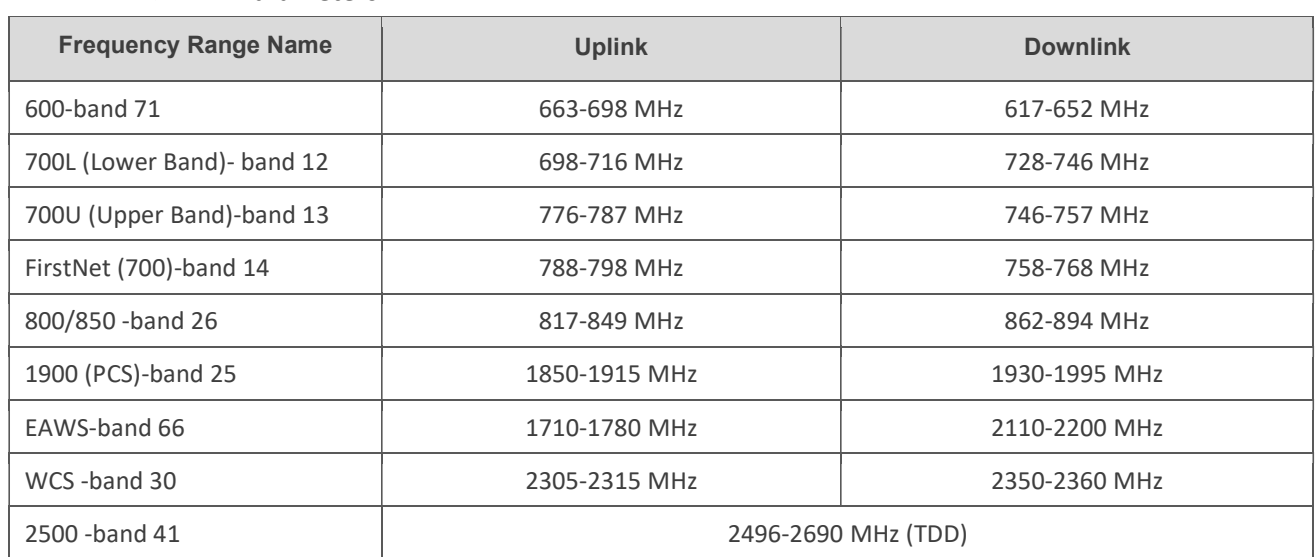

### $\triangleright$  RF Parameters

## $\triangleright$  Standards and Certifications

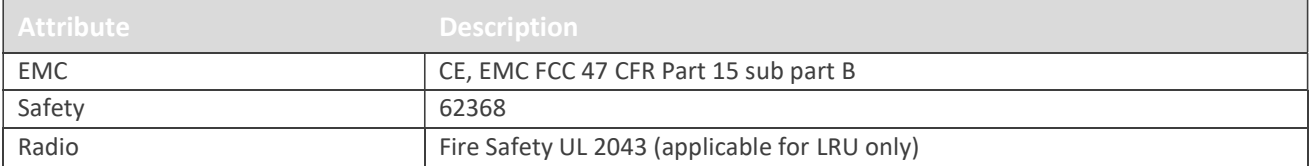

- $\triangleright$  Radio Interface Frames (IHU/HEU)
- $\triangleright$  IHU Chassis

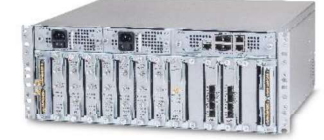

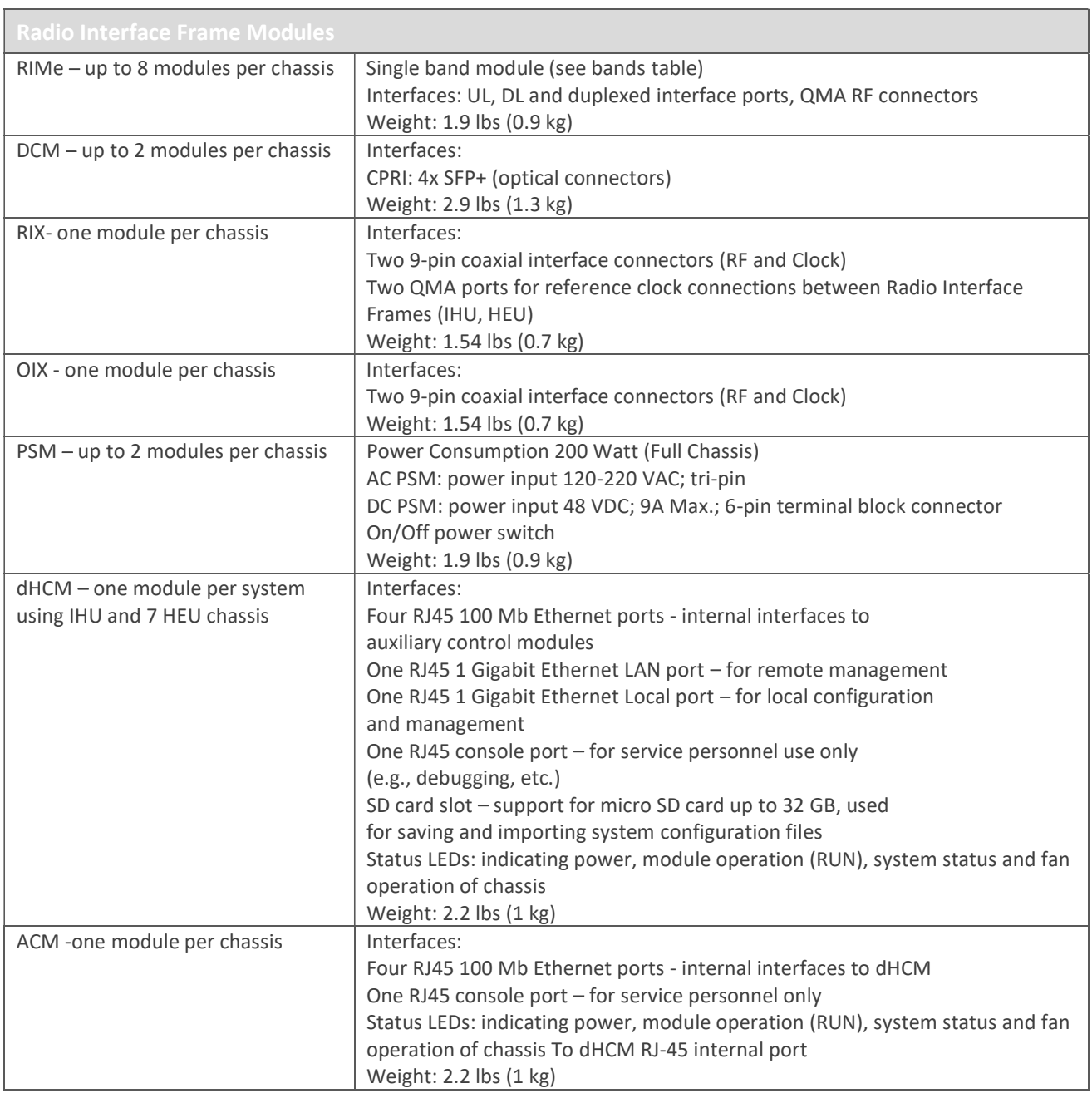

Mechanical

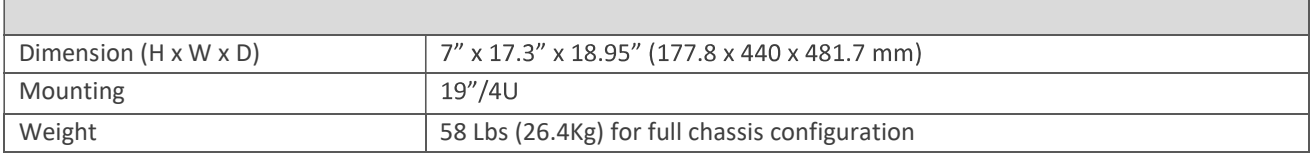

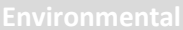

Operating temperature  $\begin{array}{|l|l|}\n\hline\n0 & \hline\n0 & \hline\n0 &$ 

 $\triangleright$  HEU Chassis

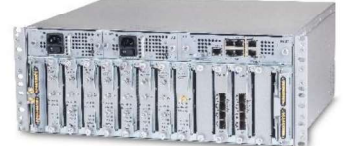

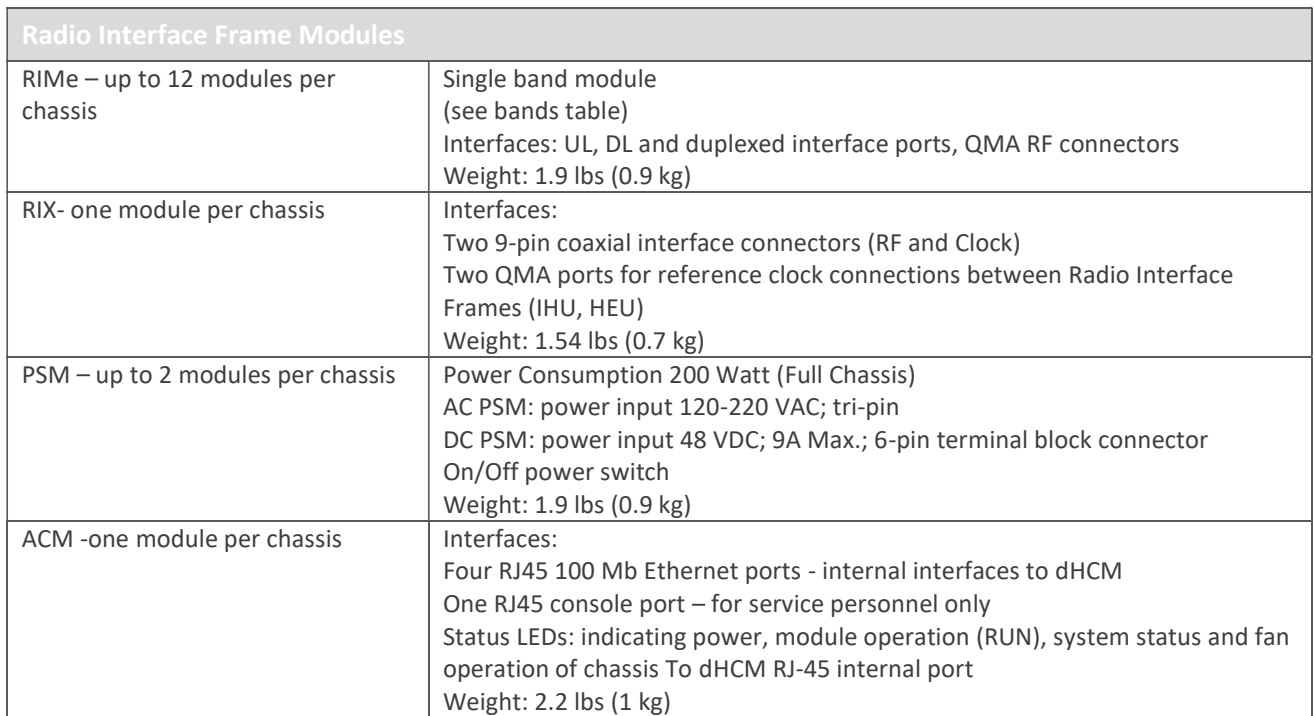

Mechanical

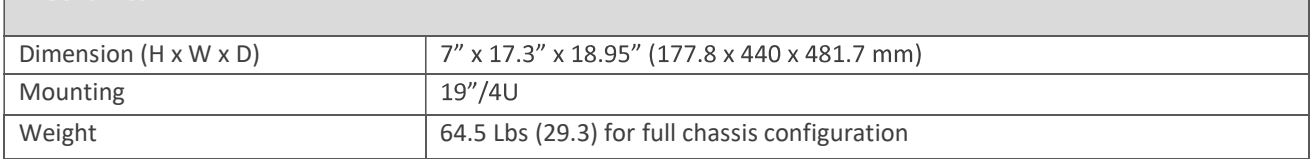

Operating temperature  $\boxed{0 \text{ to } +50^{\circ} \text{ C (32 to 122° F)}}$ 

## DRU - Digital Routing Unit

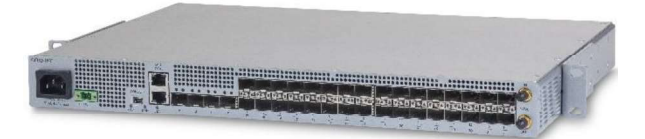

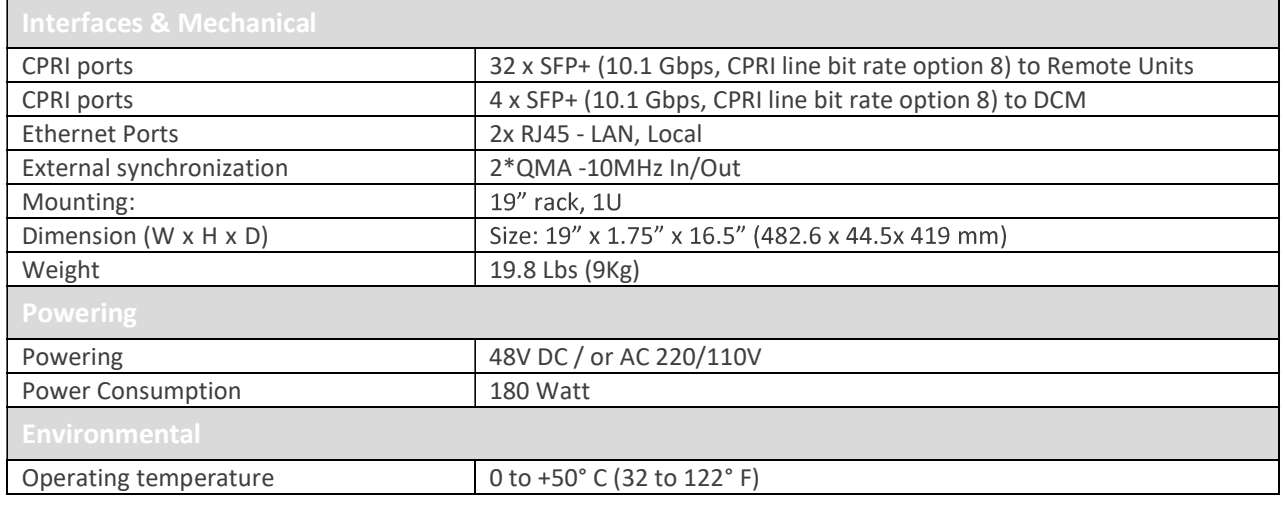

- Low Band LRU-Low power Remote Unit
- $\triangleright$  End to End System Performance
- $\triangleright$  Headend to Digital Low power Remote Unit

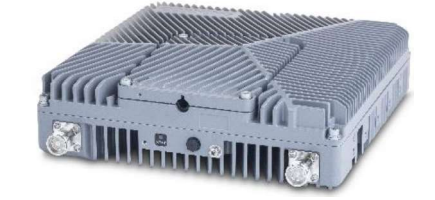

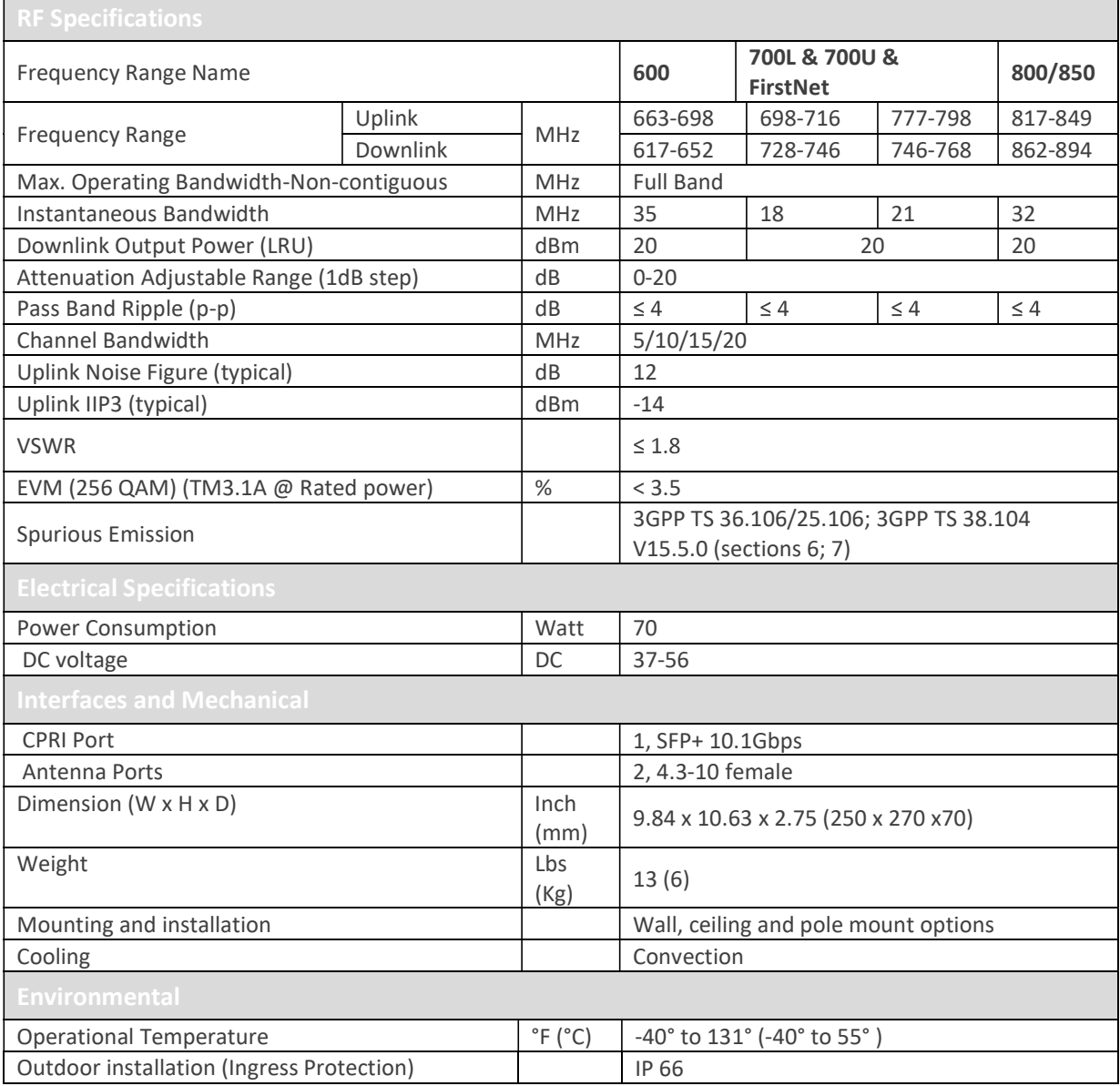

- Medium Band LRU- Low power Remote Unit
- $\triangleright$  End to End System Performance
- $\triangleright$  Headend to Digital Low power Remote Unit

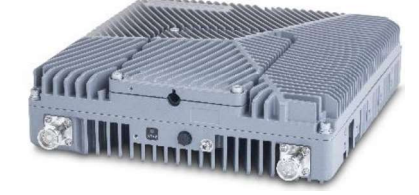

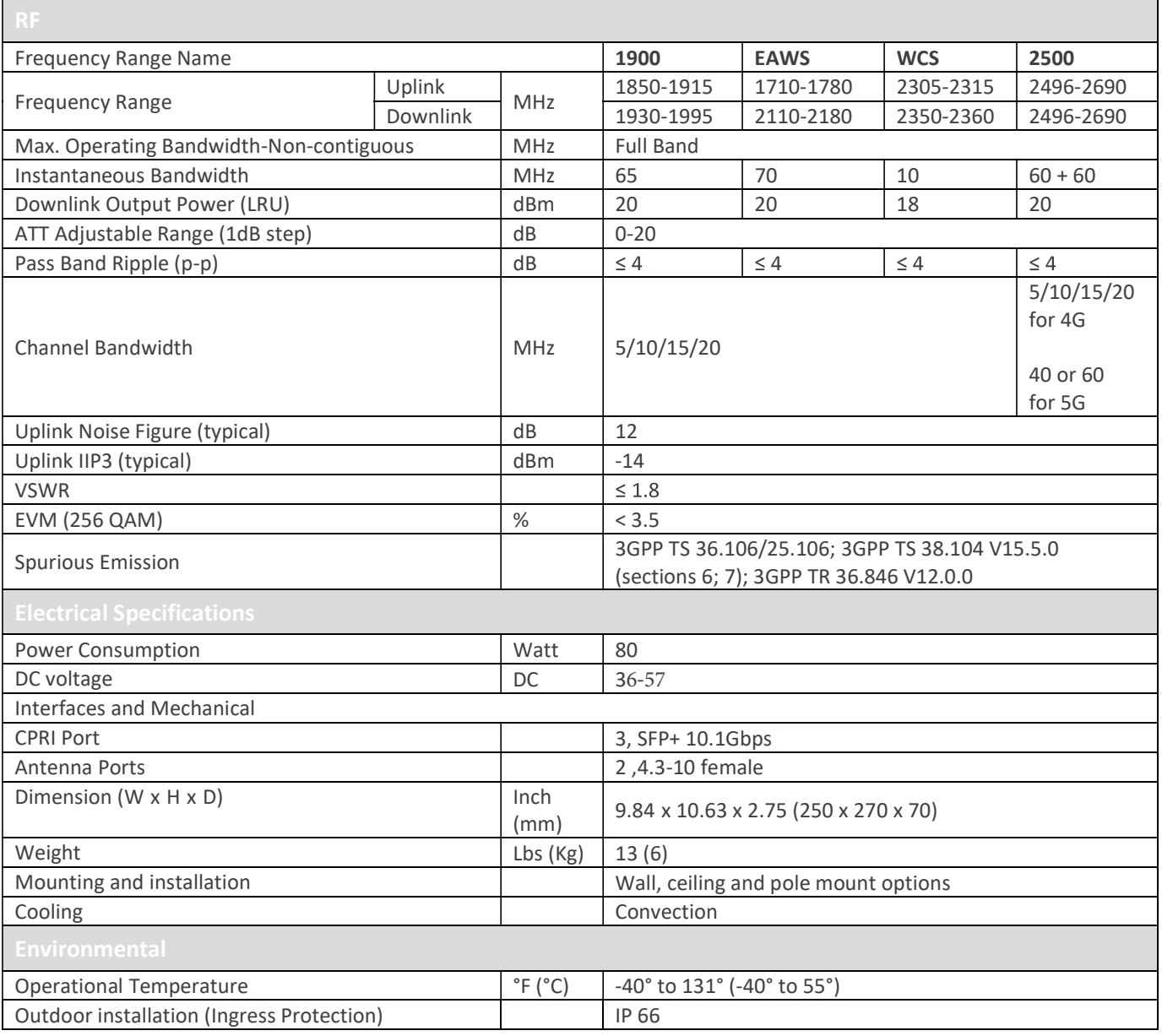

The LRU combiner is used to combine the 2 LRU's: Low Band LRU and Medium Band LRU. The combiner has a total of 6 input ports and 2 output ports. There are two independent three-frequency combiners inside. The input frequencies are: 617-894MHz (connected to LRU Low Band) 1695-2690 MHz (connected to LRU Medium Band)

3450-4000MHz (for future connection to CBRS C-Band LRU)

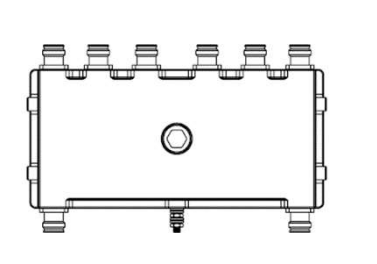

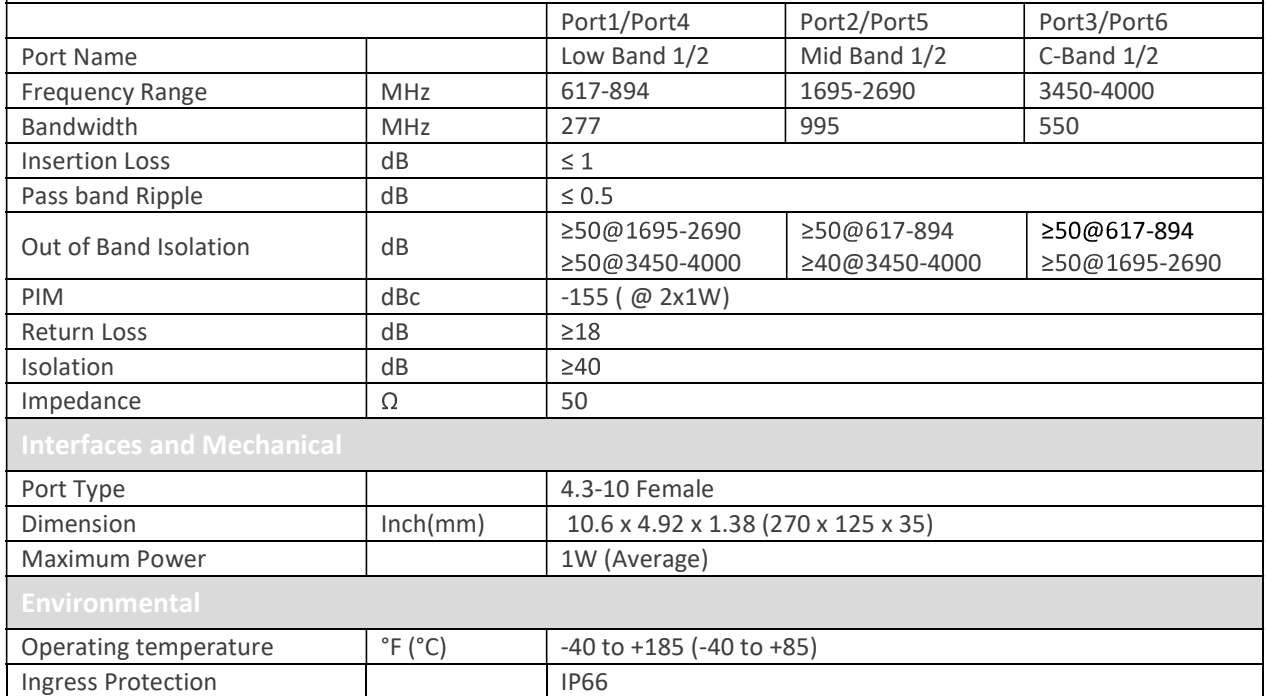

- MRU Medium Power Remote Unit
- $\triangleright$  System performance
- $\triangleright$  Head End to Medium power Remote Unit

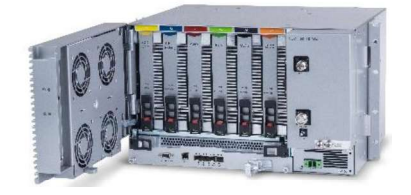

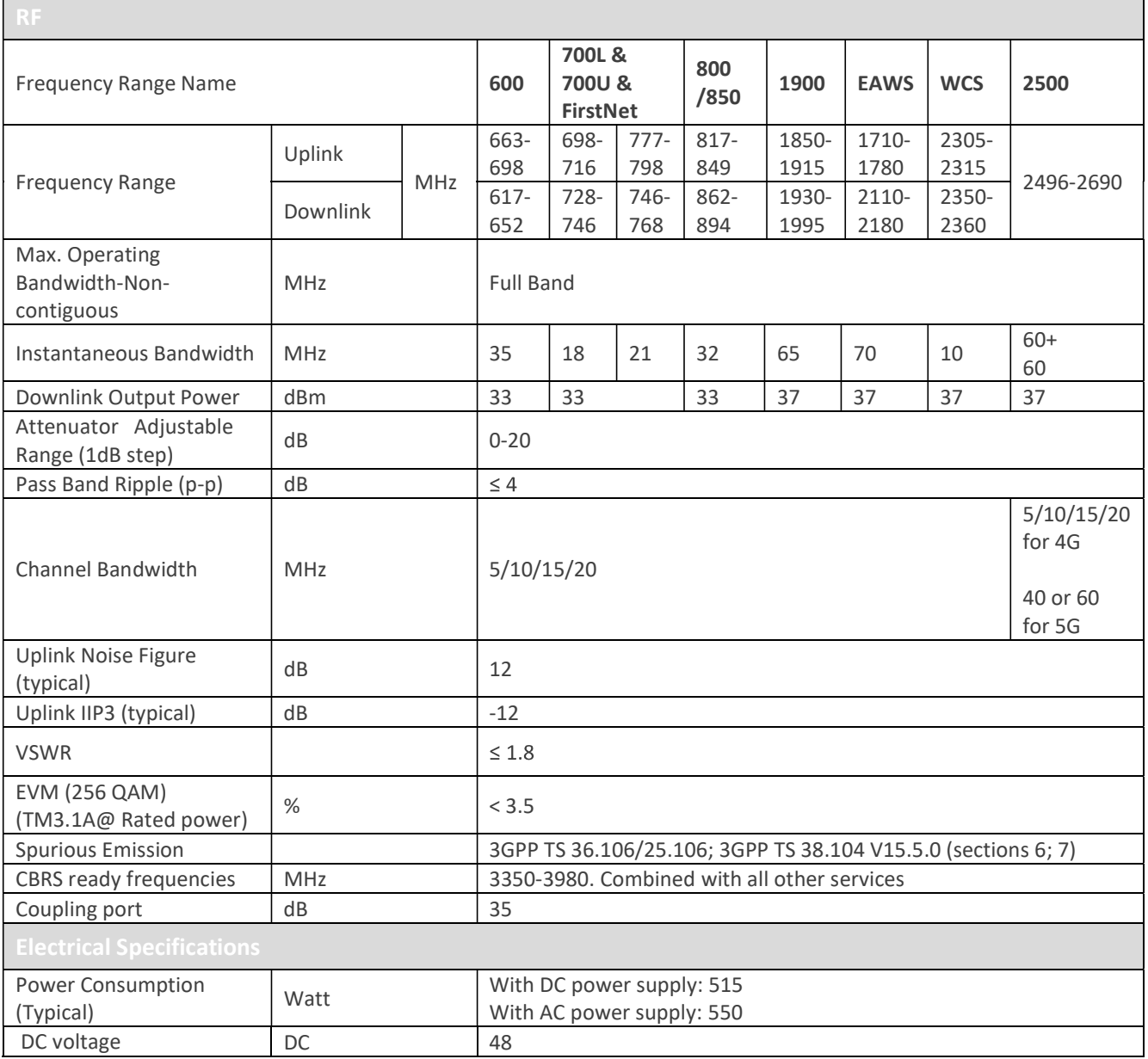

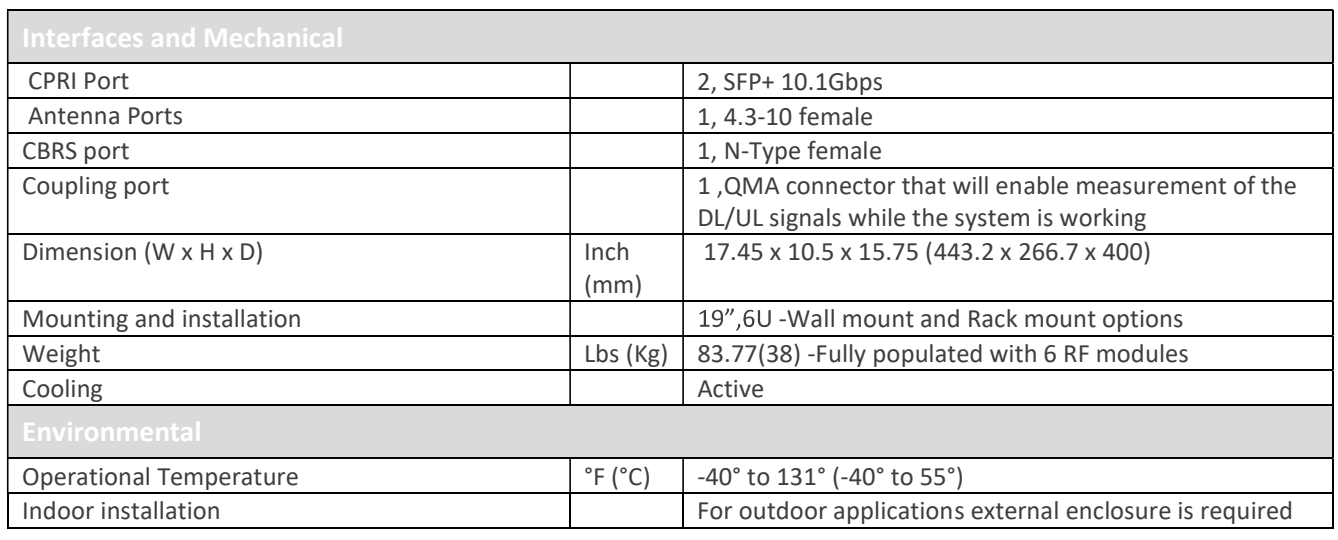

# HRU -High-Power Remote Unit

 $\triangleright$  System performance (Head End to High power Remote Unit)

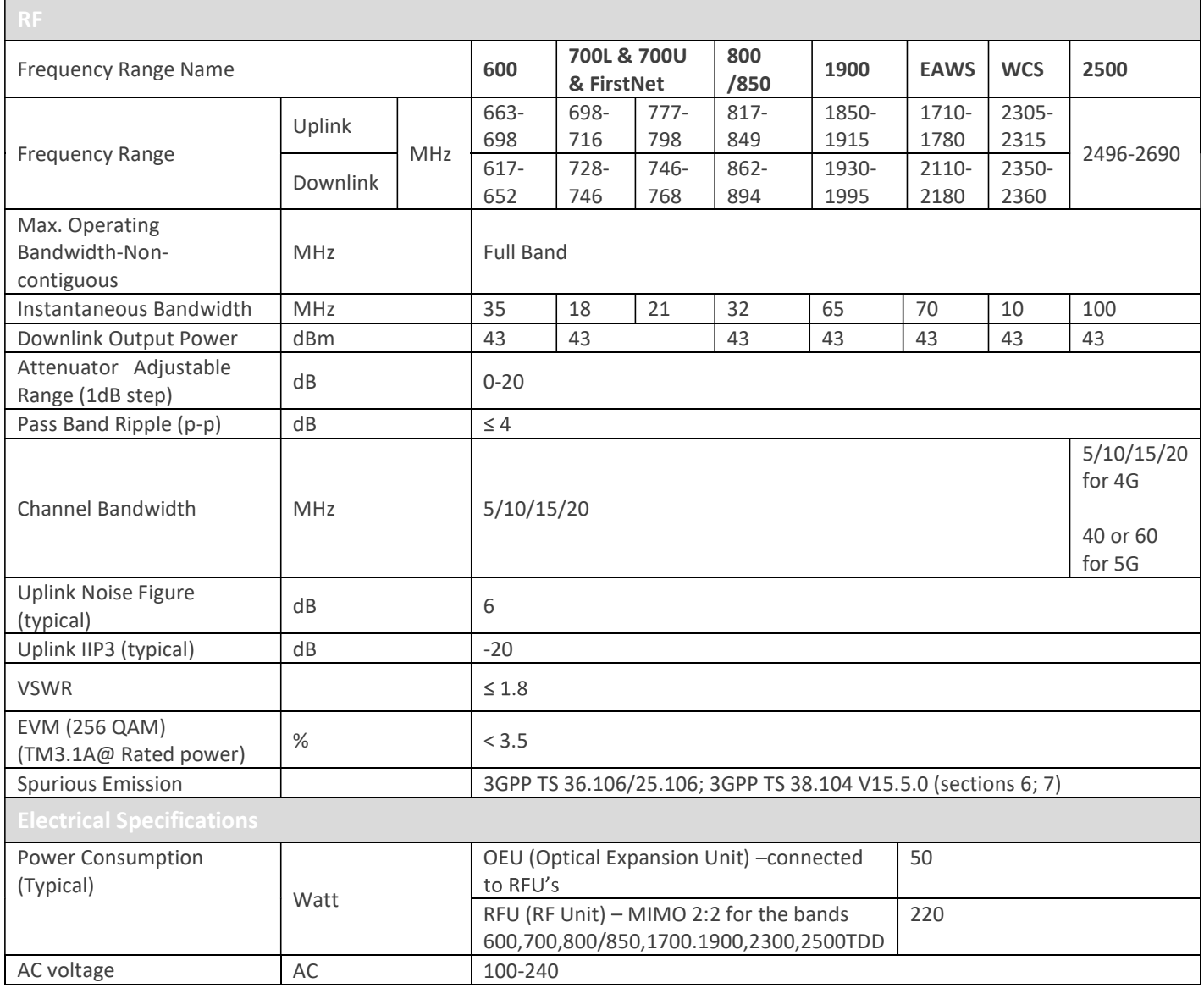

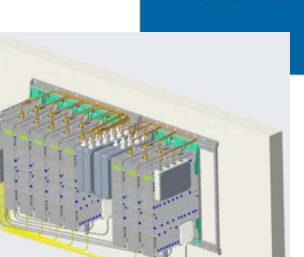

## **CORNING**

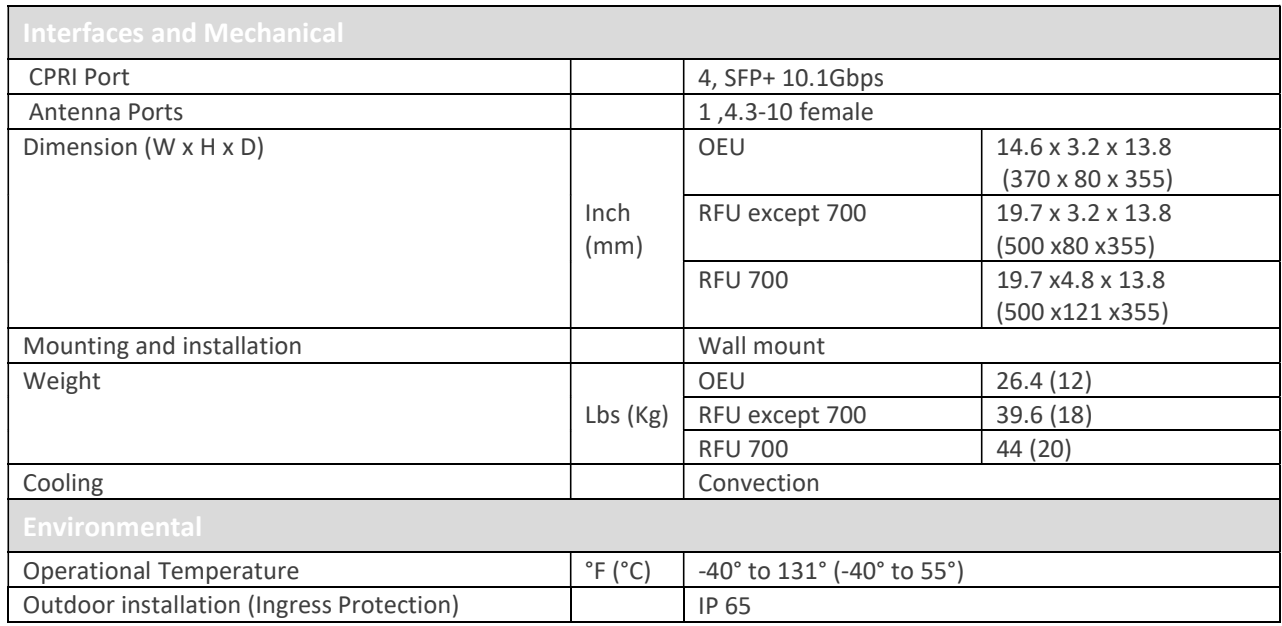

\*Technical spec subject to change without notice

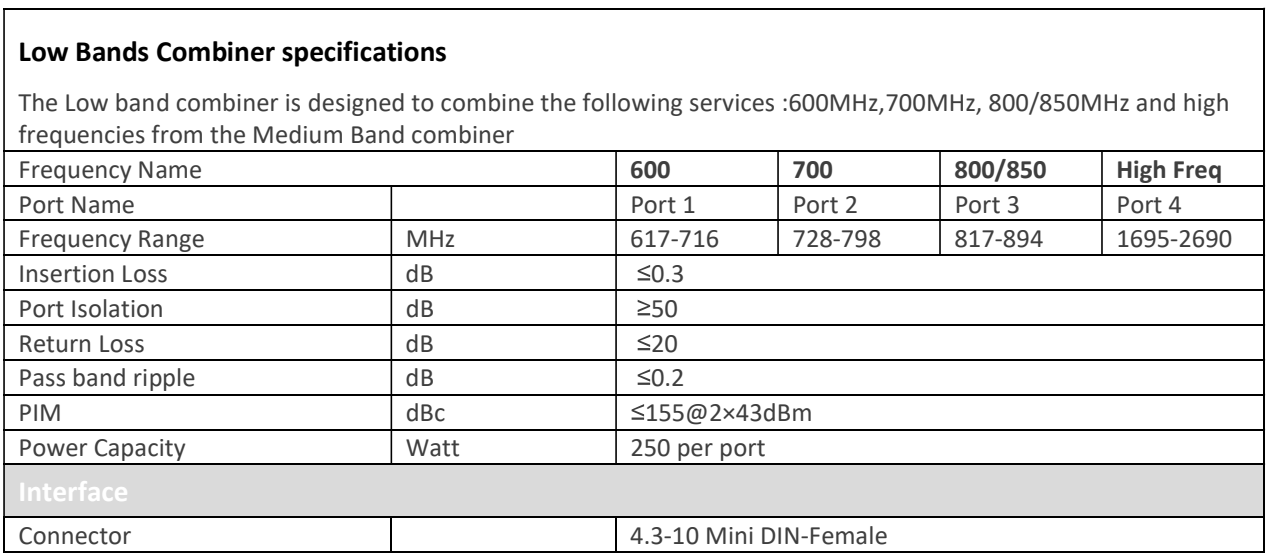

### Medium Bands Combiner specifications

The medium band combiner is designed to combine the following services: 1900, EAWS, WCS and 2.5GHz. If a single module is required a single input (2500) is used.

If 2 \* 2.5GHz RF modules are used (to support 4G and 5G services) 2 inputs are required (2500 IN1 and 2500 IN2) .

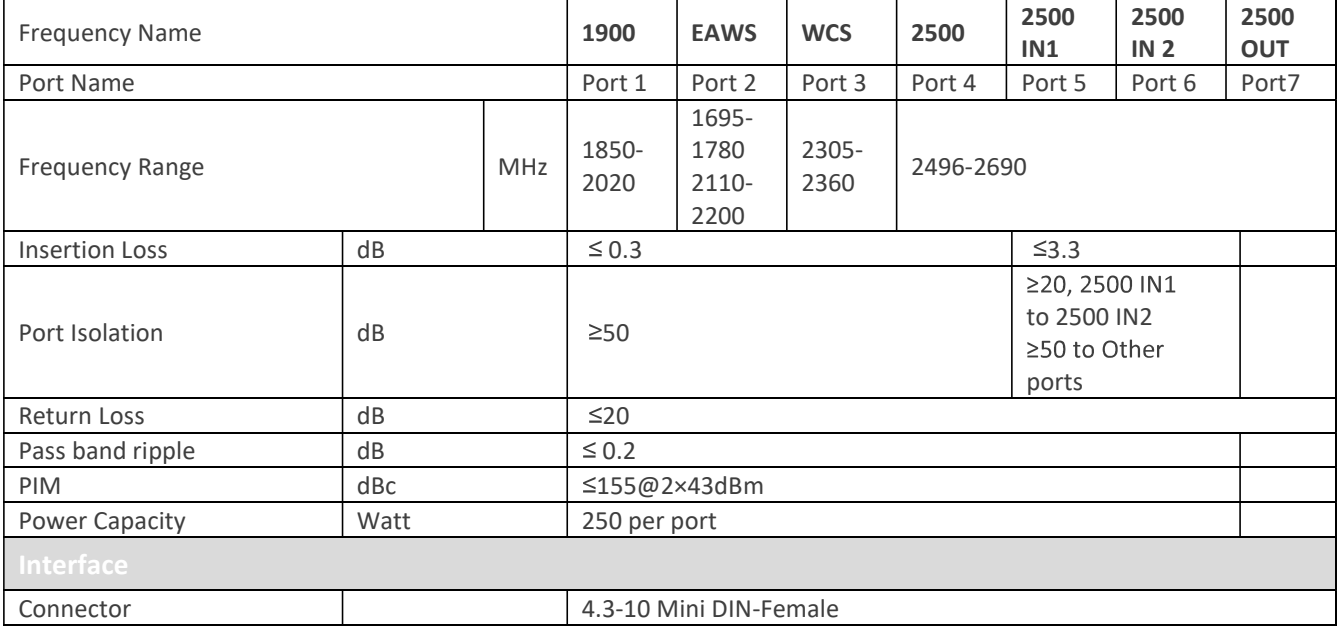

# 8. Ordering information |

## $\triangleright$  Headend Unit Assemblies and RF Modules

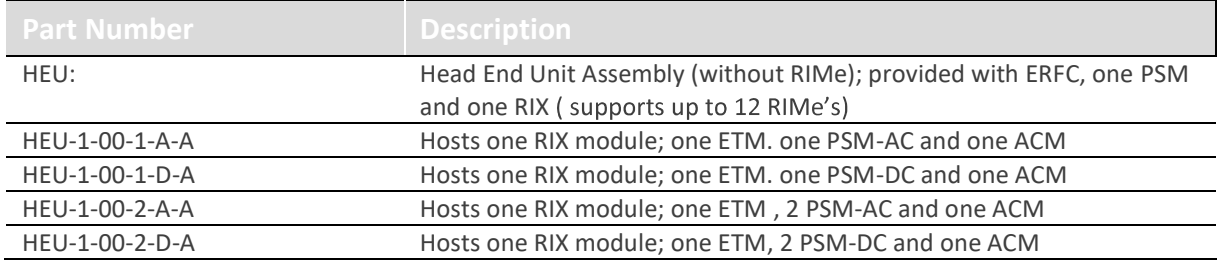

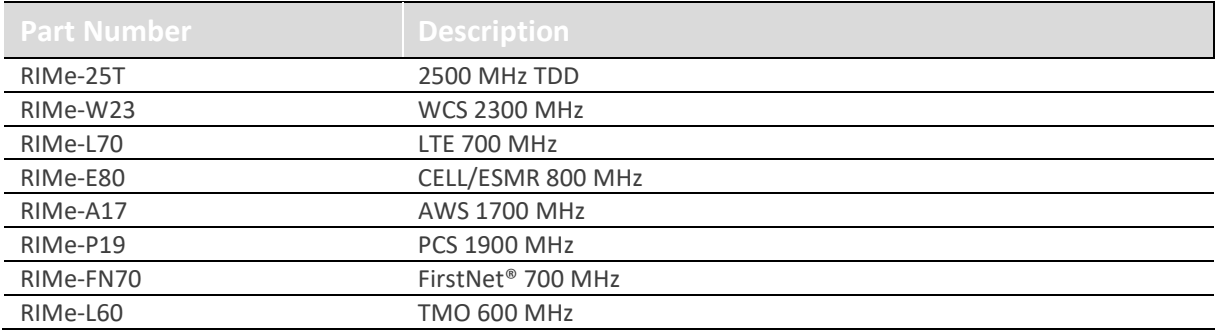

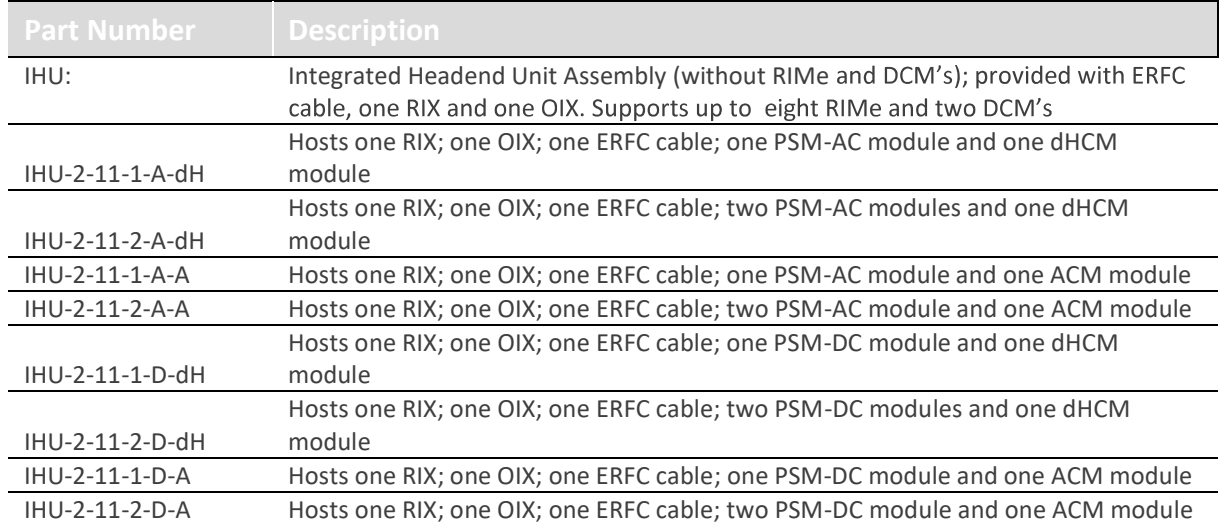

Note: IHUs support both RIMe and OIMs (ordering information detailed in HEU and OIU ordering information).

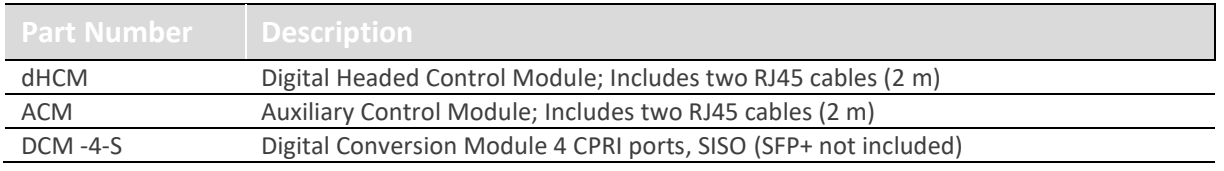

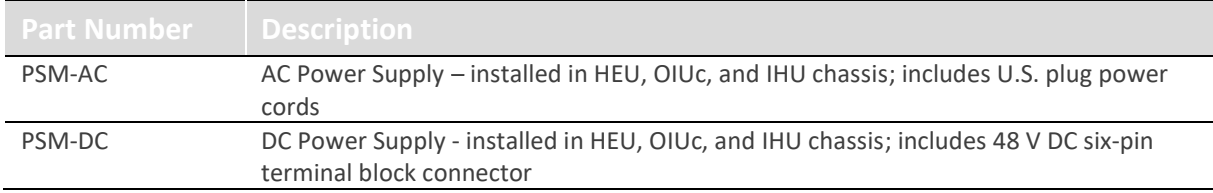

### DRU Part Numbers

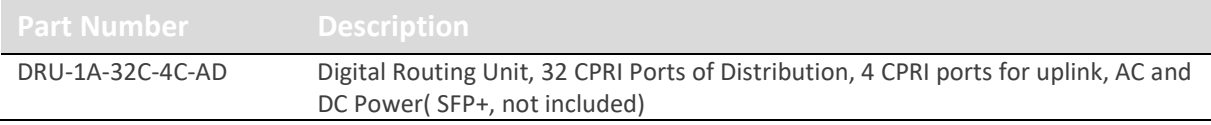

## $\triangleright$  LRU Part Numbers

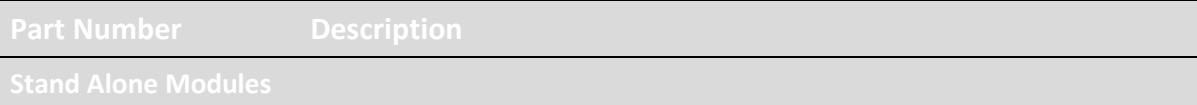

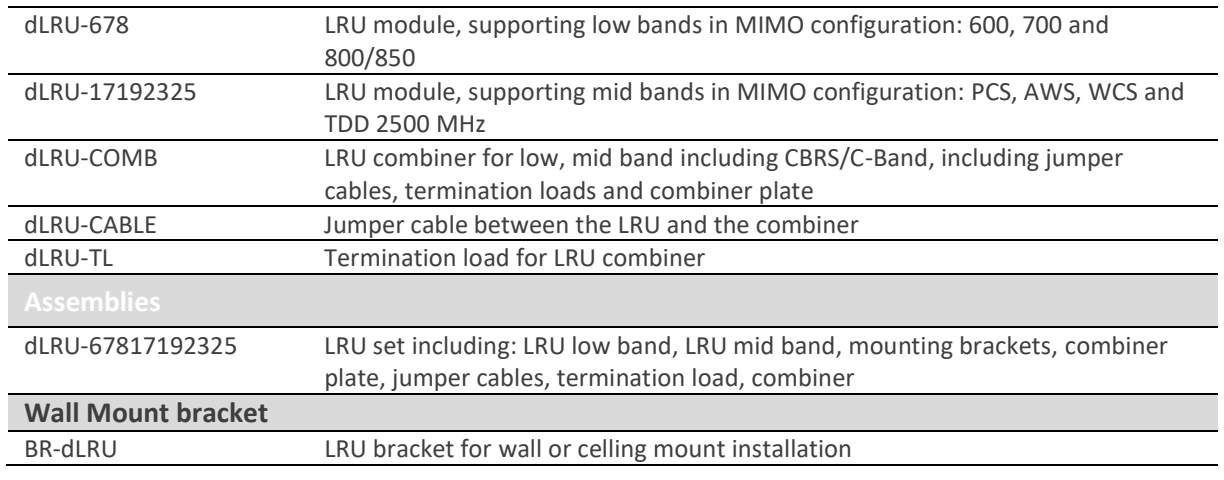

## MRU Part Numbers

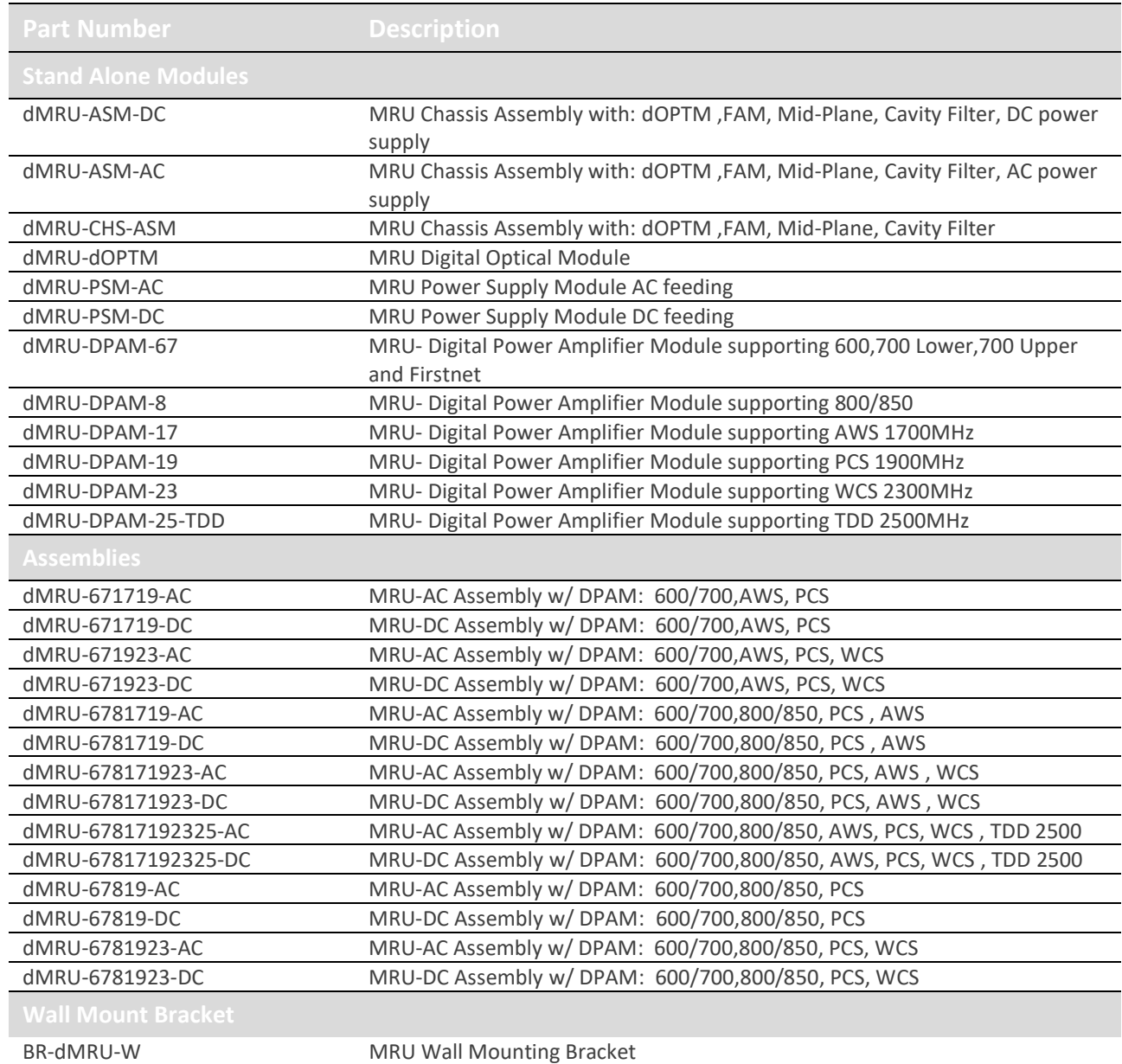

MRU-DC/AC includes: OPTM, FAM, Mid-Plane and Cavity Filter Shipping Box will include: AC power Cord-3m (in case of AC), BR-DMRU-R

Wall mount BR is not included, should be ordered separately.

## HRU Part Numbers

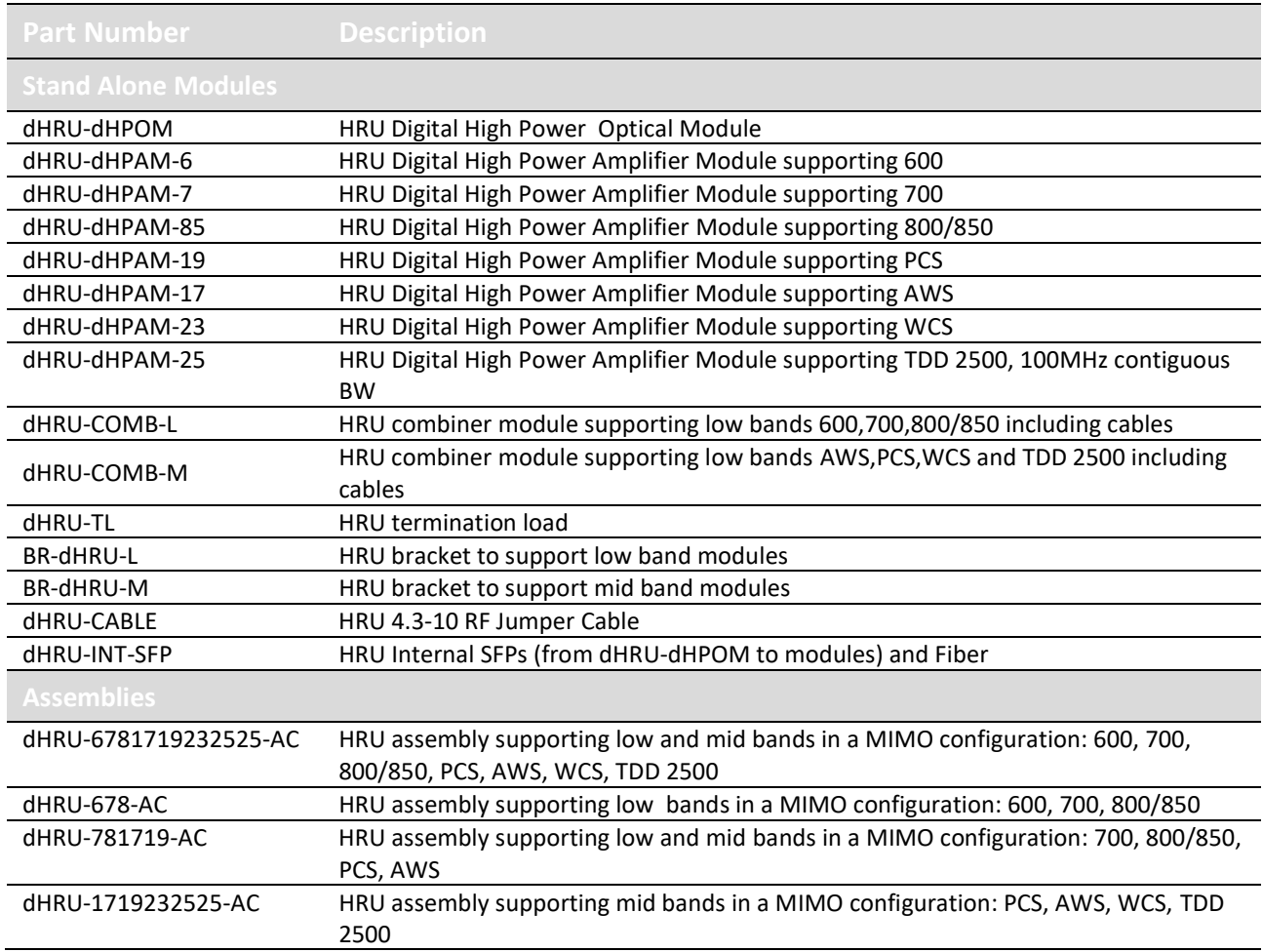

## $\triangleright$  SFP+ Part Numbers

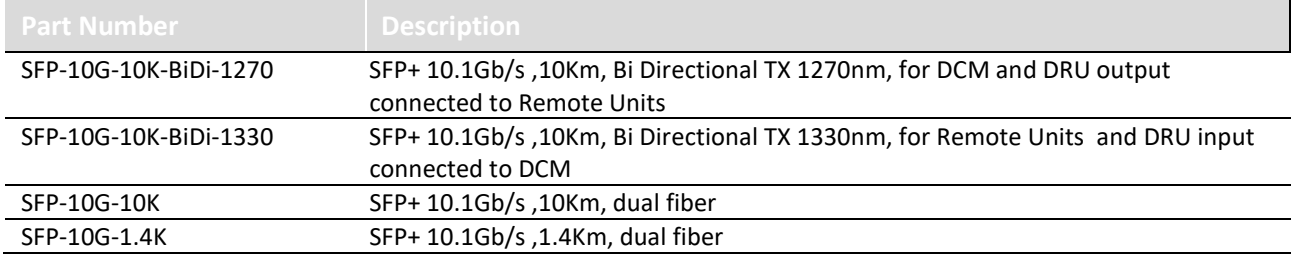